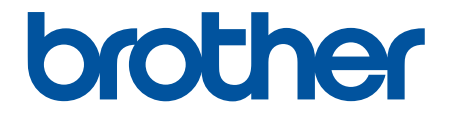

# **Guida dell'utente**

# **PT-D410 PT-D460BT**

© 2022 Brother Industries, Ltd. Tutti i diritti riservati.

## <span id="page-1-0"></span>▲ Pagina Iniziale > Sommario

## **Sommario**

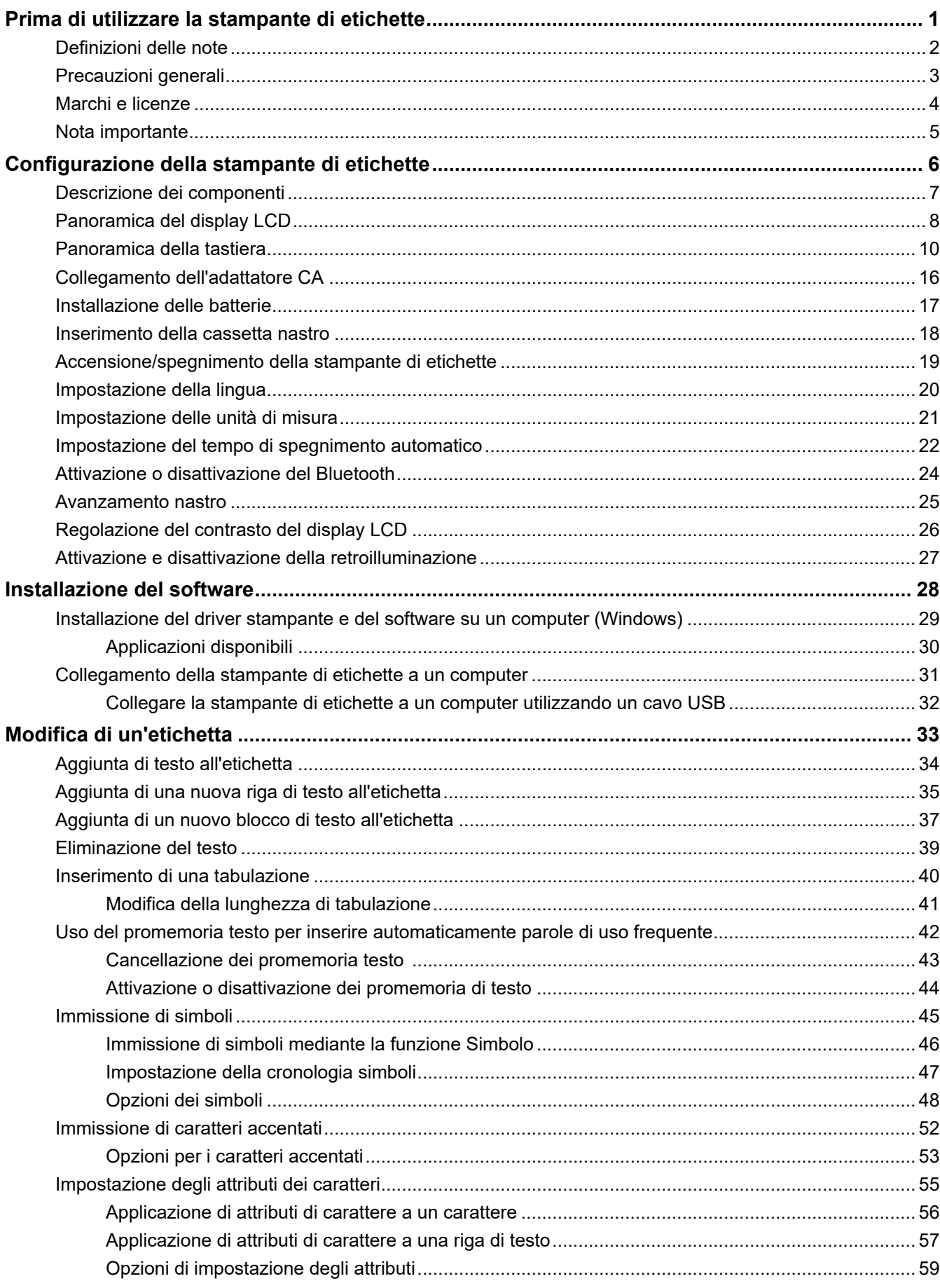

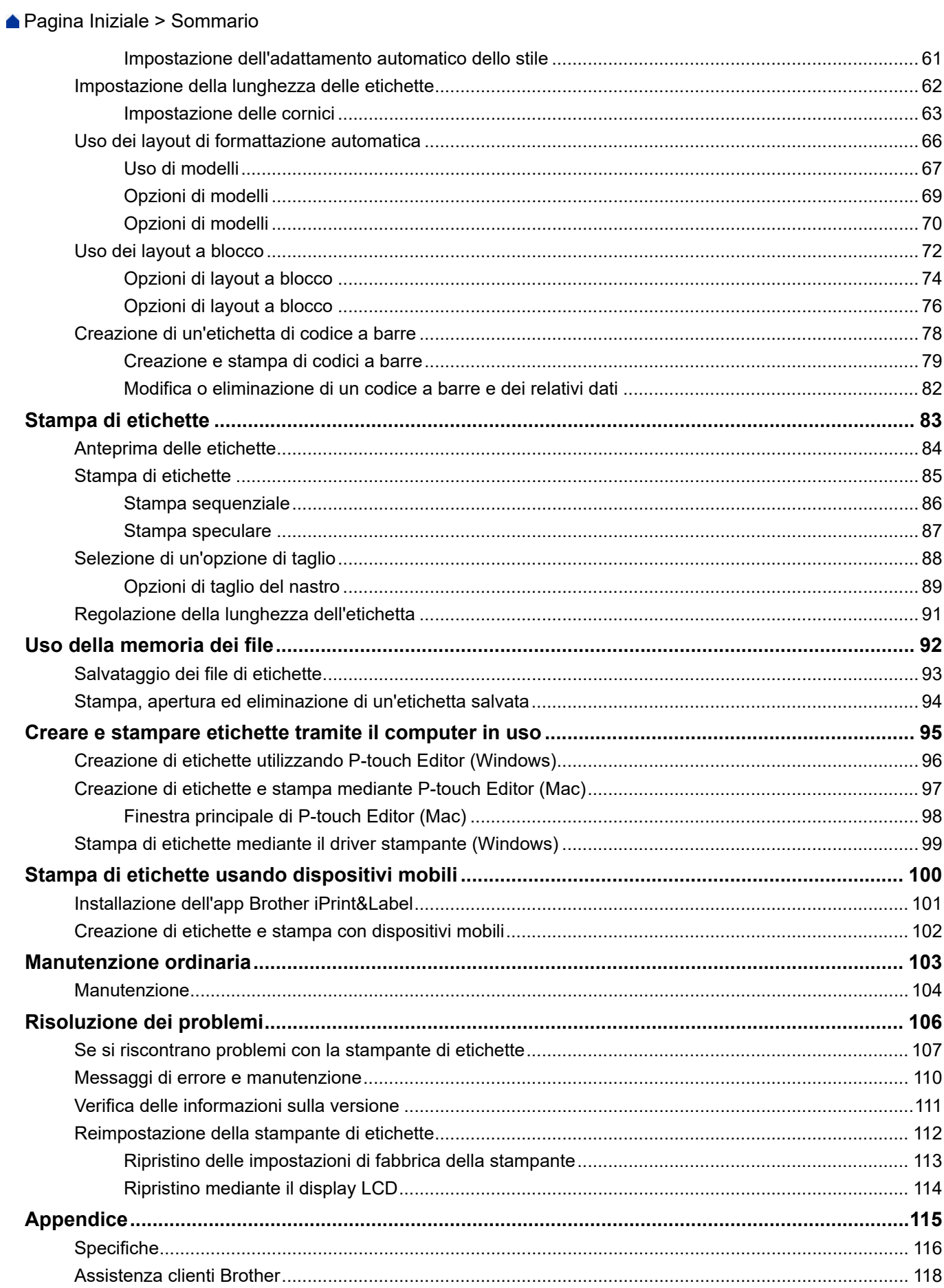

<span id="page-3-0"></span> [Pagina Iniziale](#page-1-0) > Prima di utilizzare la stampante di etichette

- [Definizioni delle note](#page-4-0)
- [Precauzioni generali](#page-5-0)
- [Marchi e licenze](#page-6-0)
- [Nota importante](#page-7-0)

<span id="page-4-0"></span> [Pagina Iniziale](#page-1-0) > [Prima di utilizzare la stampante di etichette](#page-3-0) > Definizioni delle note

# **Definizioni delle note**

Nella presente Guida dell'utente vengono utilizzati i seguenti simboli e convenzioni:

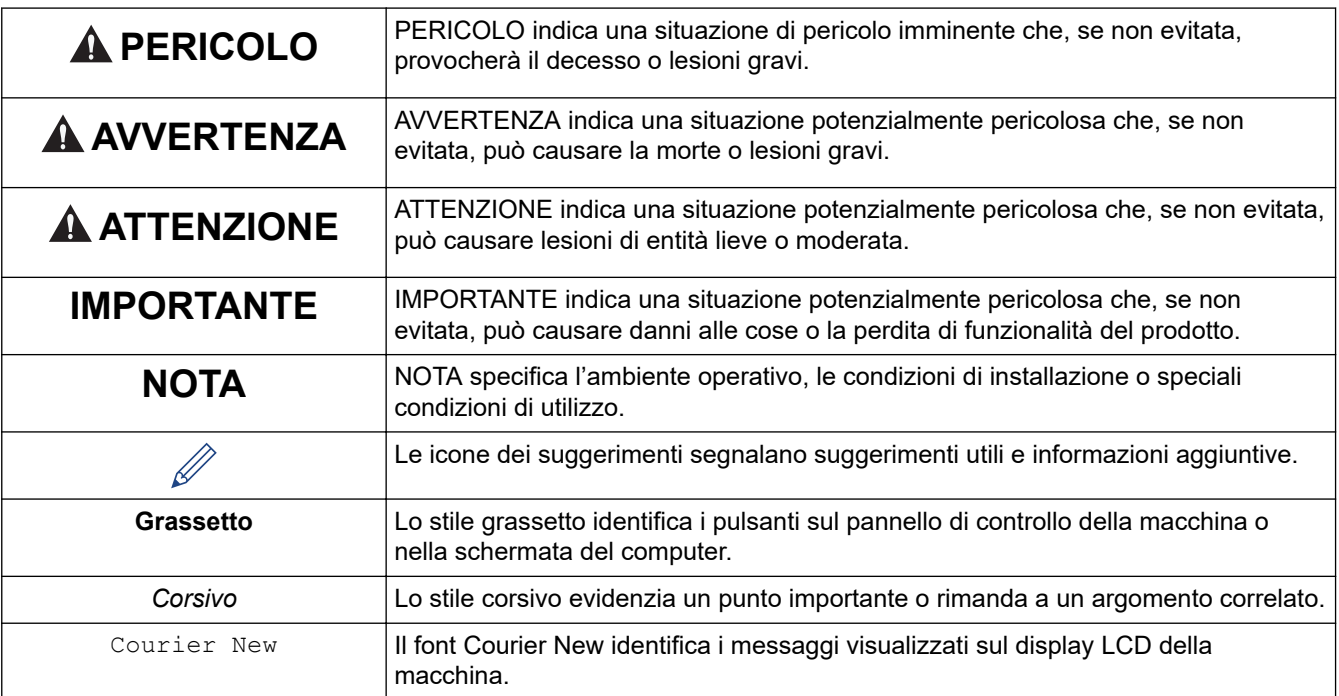

## **Informazioni correlate**

<span id="page-5-0"></span> [Pagina Iniziale](#page-1-0) > [Prima di utilizzare la stampante di etichette](#page-3-0) > Precauzioni generali

# **Precauzioni generali**

- A seconda dell'area, del materiale e delle condizioni ambientali, l'etichetta potrebbe non staccarsi o diventare irremovibile, il colore dell'etichetta potrebbe inoltre cambiare o essere trasferito su altri oggetti. Prima di applicare l'etichetta, controllare le condizioni ambientali e il materiale. Provare l'etichetta applicandone una piccola parte a un'area non appariscente della superficie desiderata.
- NON utilizzare la macchina, i componenti o i consumabili in modi o per scopi non previsti in questa guida. Ciò potrebbe provocare incidenti o danni.
- Con la stampante di etichette utilizzare solo nastri Brother TZe. NON utilizzare nastri sui quali non è riportato il simbolo  $IZ9$
- Per pulire la testina di stampa, usare un panno morbido; non toccare mai la testina di stampa.
- NON applicare pressione eccessiva sulla leva della taglierina.
- NON tentare di stampare se la cassetta è vuota; così facendo si danneggerebbe la testina di stampa.
- NON tirare il nastro durante la fase di stampa o di alimentazione, in quanto così facendo si danneggerebbe sia il nastro sia la stampante di etichette.
- In caso di malfunzionamento o riparazione della stampante, o se le batterie si esauriscono completamente, tutti i dati conservati in memoria andranno persi.
- I caratteri stampati potrebbero essere diversi da quelli visualizzati in anteprima, in quanto lo schermo del dispositivo o del computer potrebbero avere una risoluzione più alta di quella della stampante di etichette.
- La lunghezza dell'etichetta stampata potrebbe differire da quella visualizzata.
- Quando l'alimentazione viene scollegata per due minuti, tutto il testo, le impostazioni del formato ed eventuali file di testo memorizzati vengono cancellati.
- Attenersi alle istruzioni fornite insieme a nastri trasferibili su tessuto o nastri adesivi super resistenti o altri nastri speciali e adottare tutte le precauzioni indicate nelle istruzioni.
- Nel corso delle attività di produzione e distribuzione, sul display LCD viene applicata una pellicola di protezione in plastica trasparente. Rimuovere questa pellicola prima dell'uso.

## **Informazioni correlate**

<span id="page-6-0"></span> [Pagina Iniziale](#page-1-0) > [Prima di utilizzare la stampante di etichette](#page-3-0) > Marchi e licenze

# **Marchi e licenze**

- Android è un marchio di Google LLC.
- Google Play e il logo Google Play sono marchi di Google LLC.
- La parola e il logo Bluetooth<sup>®</sup> sono marchi registrati che appartengono a Bluetooth SIG, Inc. e qualsiasi forma di utilizzo di tali marchi da parte di Brother Industries, Ltd. avviene sotto licenza. Altri marchi e nomi commerciali appartengono ai rispettivi proprietari.
- QR Code è un marchio registrato di DENSO WAVE INCORPORATED.
- Mac, iPad, iPhone e iPod touch sono marchi di Apple Inc.
- QR Code Generating Program Copyright © 2008 DENSO WAVE INCORPORATED.
- Parti di questo software sono protette da copyright © 2014 The FreeType Project ([www.freetype.org\)](http://www.freetype.org). Tutti i diritti riservati.

#### **Tutti i nomi commerciali e dei prodotti delle aziende citati nei prodotti Brother, i relativi documenti e qualsiasi altro materiale sono marchi o marchi registrati delle rispettive aziende.**

## **Informazioni correlate**

<span id="page-7-0"></span> [Pagina Iniziale](#page-1-0) > [Prima di utilizzare la stampante di etichette](#page-3-0) > Nota importante

# **Nota importante**

- Il contenuto di questo documento e le specifiche di questa stampante di etichette sono soggetti a modifiche senza preavviso.
- Brother si riserva il diritto di apportare modifiche senza preavviso alle specifiche e ai materiali qui contenuti e non potrà essere in alcun modo ritenuta responsabile di eventuali danni (inclusi quelli indiretti) causati dall'affidamento riposto nei materiali presentati, inclusi, a titolo esemplificativo ma non esaustivo, gli errori tipografici e di altro tipo eventualmente contenuti nelle pubblicazioni.
- Questa stampante di etichette non supporta connessioni wireless.
- Le immagini delle schermate riportate in questo documento possono differire a seconda del sistema operativo del computer, del modello del prodotto e della versione del software.
- Prima di utilizzare la stampante di etichette, accertarsi di leggere tutta la documentazione fornita con la stessa, per informazioni sulla sicurezza e sull'utilizzo corretto.
- La stampante di etichette mostrata nelle illustrazioni potrebbe essere diversa dalla stampante in uso.
- Le forniture disponibili possono variare a seconda del paese o della regione.
- Consigliamo di usare l'ultima versione di P-touch Editor.
- Per mantenere le prestazioni della stampante di etichette a un livello ottimale, consultare [support.brother.com](https://support.brother.com/) per verificare gli ultimi aggiornamenti firmware. In caso contrario, alcune funzioni della stampante di etichette potrebbero non essere disponibili.
- Quando la stampante di etichette viene sostituita o smaltita, Brother consiglia vivamente di ripristinare le impostazioni predefinite, in modo da cancellare tutti i dati personali.

#### **Informazioni correlate**

<span id="page-8-0"></span> [Pagina Iniziale](#page-1-0) > Configurazione della stampante di etichette

- [Descrizione dei componenti](#page-9-0)
- [Panoramica del display LCD](#page-10-0)
- [Panoramica della tastiera](#page-12-0)
- [Collegamento dell'adattatore CA](#page-18-0)
- [Installazione delle batterie](#page-19-0)
- [Inserimento della cassetta nastro](#page-20-0)
- [Accensione/spegnimento della stampante di etichette](#page-21-0)
- [Impostazione della lingua](#page-22-0)
- [Impostazione delle unità di misura](#page-23-0)
- [Impostazione del tempo di spegnimento automatico](#page-24-0)
- [Attivazione o disattivazione del Bluetooth](#page-26-0)
- [Avanzamento nastro](#page-27-0)
- [Regolazione del contrasto del display LCD](#page-28-0)
- [Attivazione e disattivazione della retroilluminazione](#page-29-0)

<span id="page-9-0"></span> [Pagina Iniziale](#page-1-0) > [Configurazione della stampante di etichette](#page-8-0) > Descrizione dei componenti

# **Descrizione dei componenti**

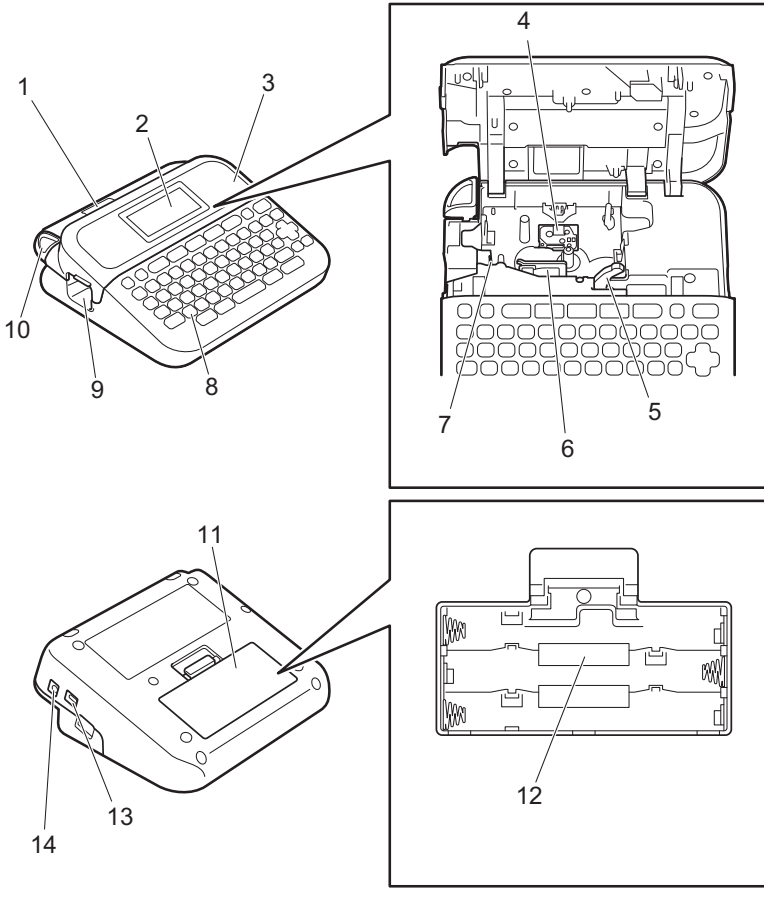

- 1. Visualizzatore nastri
- 2. Display a cristalli liquidi (LCD)
- 3. Coperchio scomparto nastro
- 4. Scomparto della cassetta nastro
- 5. Leva di rilascio
- 6. Testina di stampa
- 7. Taglierina
- 8. Tastiera
- 9. Fessura di uscita del nastro
- 10. Leva taglierina
- 11. Coperchio dello scomparto batteria
- 12. Vano batteria
- 13. Porta USB
- 14. Presa dell'adattatore CA

## **Informazioni correlate**

<span id="page-10-0"></span> [Pagina Iniziale](#page-1-0) > [Configurazione della stampante di etichette](#page-8-0) > Panoramica del display LCD

# **Panoramica del display LCD**

#### >> PT-D410 [>> PT-D460BT](#page-11-0)

## **PT-D410**

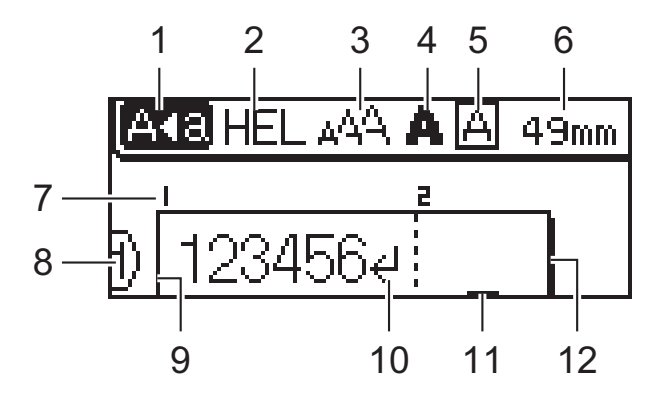

#### **1. Modalità maiuscole**

Indica se la modalità di blocco maiuscole è abilitata.

#### **2. Font corrente**

Indica il font corrente.

#### **3. Dimensioni caratteri**

Indica la dimensione del carattere corrente.

#### **4. Stile caratteri**

Indica lo stile di carattere corrente.

#### **5. Cornice**

Indica se è impostata una cornice.

#### **6. Lunghezza nastro**

Indica la lunghezza del nastro per il testo immesso.

#### **7. Numero blocco**

Indica il numero del blocco.

#### **8. Numero riga**

Indica il numero di riga all'interno del layout dell'etichetta.

#### **9. Riga di inizio**

Indica la riga di inizio.

#### **10. Simbolo di Invio**

Indica la fine di una riga di testo.

#### **11. Cursore**

Indica la posizione di immissione dati corrente.

I nuovi caratteri vengono visualizzati a sinistra del cursore.

#### **12. Riga di fine**

Indica la riga di fine.

## <span id="page-11-0"></span>**PT-D460BT**

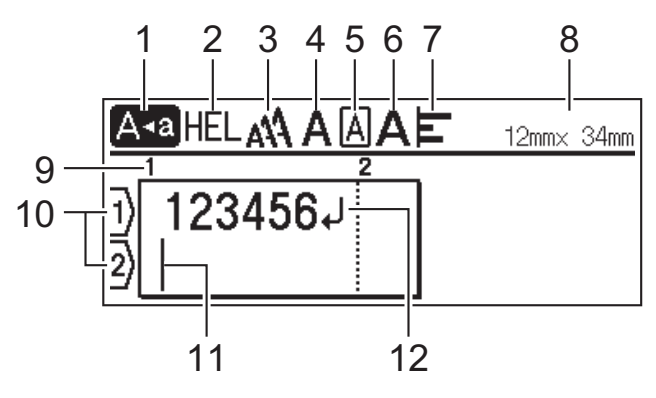

#### **1. Modalità maiuscole**

Indica se la modalità di blocco maiuscole è abilitata.

#### **2. Font corrente**

Indica il font corrente.

#### **3. Dimensioni caratteri**

Indica la dimensione del carattere corrente.

#### **4. Stile caratteri**

Indica lo stile di carattere corrente.

#### **5. Cornice**

Indica se è impostata una cornice.

#### **6. Larghezza**

Indica la larghezza del carattere.

#### **7. Allineamento**

Indica l'allineamento del testo.

#### **8. Larghezza nastro x lunghezza etichetta**

Indica la larghezza del nastro e la lunghezza dell'etichetta.

La lunghezza dell'etichetta visualizzata sull'LCD potrebbe differire leggermente dalla lunghezza effettiva dell'etichetta stampata.

#### **9. Numero blocco**

Indica il numero del blocco.

#### **10. Numero riga**

Indica il numero di riga all'interno del layout dell'etichetta.

#### **11. Cursore**

Indica la posizione di immissione dati corrente.

I nuovi caratteri vengono visualizzati a sinistra del cursore.

#### **12. Simbolo di Invio**

Indica la fine di una riga di testo.

## **Informazioni correlate**

<span id="page-12-0"></span> [Pagina Iniziale](#page-1-0) > [Configurazione della stampante di etichette](#page-8-0) > Panoramica della tastiera

# **Panoramica della tastiera**

[>> PT-D410](#page-13-0) [>> PT-D460BT](#page-15-0)

## <span id="page-13-0"></span>**PT-D410**

**Per l'Italia** 

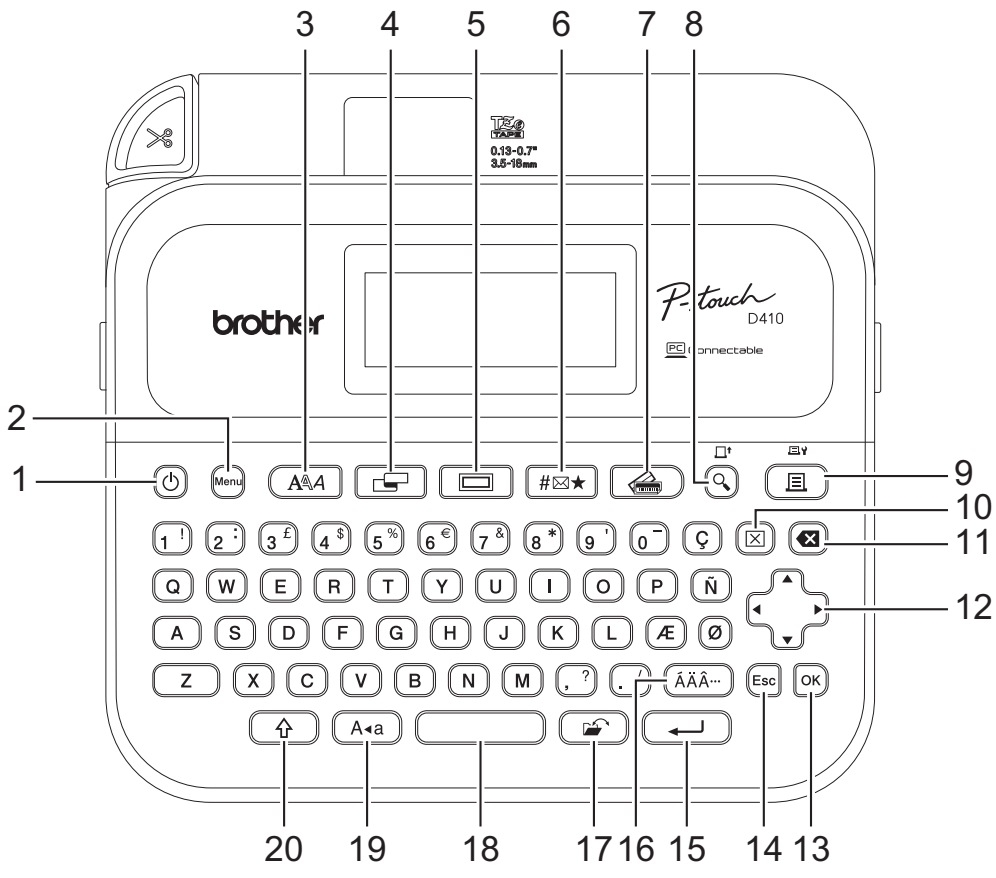

La lingua predefinita è "Inglese".

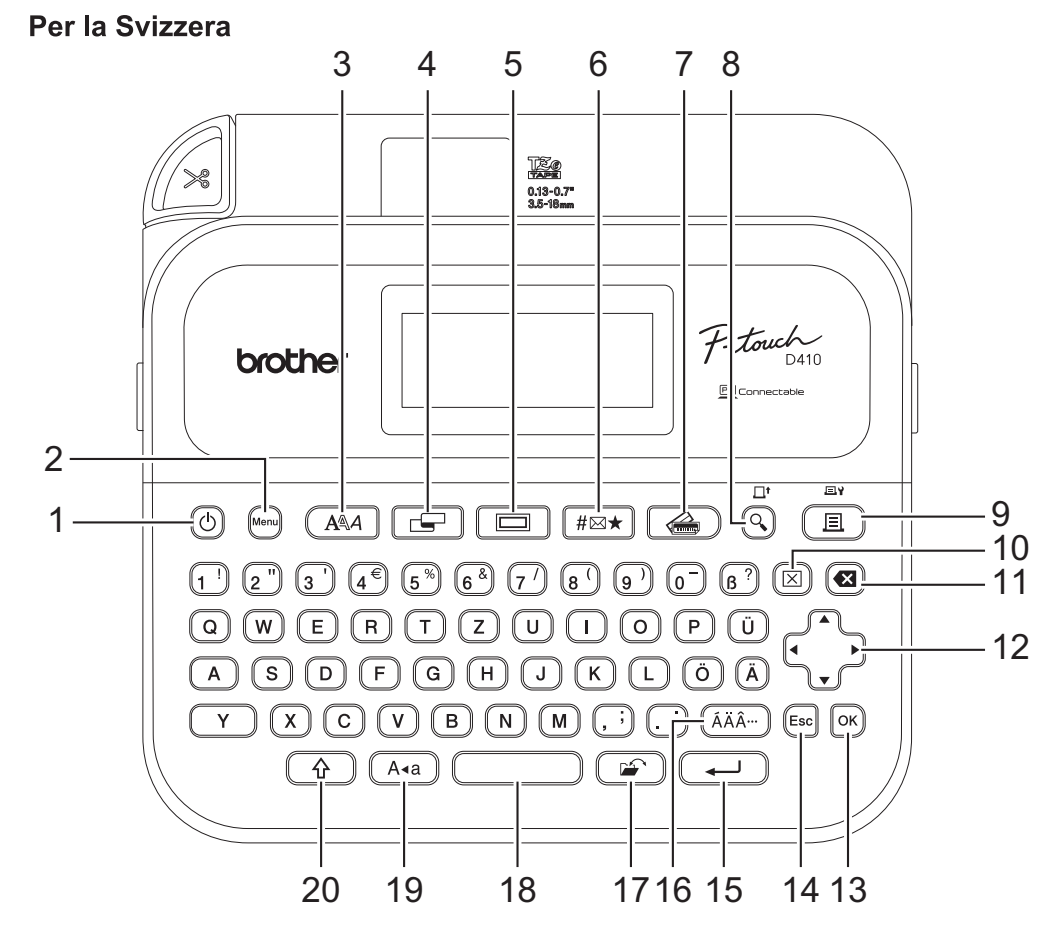

La lingua predefinita è "Tedesco".

#### **1. Alimentazione**

Premere per accendere o spegnere la stampante di etichette.

#### **2. Menu**

Premere per accedere al menu principale.

#### **3. Caratteri**

Premere per selezionare un font.

#### **4. Etichetta**

Premere per accedere agli attributi dell'etichetta.

#### **5. Cornice**

Premere per selezionare una cornice.

#### **6. Simbolo**

Premere per selezionare e inserire un simbolo dai menu dei simboli.

#### **7. Formato automatico**

Premere per selezionare un formato etichetta da modelli o layout preimpostati.

#### **8. Anteprima/Avanz**

Premere per visualizzare un'immagine dell'etichetta prima della stampa.

Per alimentare il nastro, premere **Anteprima**/**Avanz** e contemporaneamente il tasto **Maiusc**.

#### **9. Stampa/Opzioni di stampa**

Premere per stampare.

Per impostare le opzioni di stampa, premere **Stampa**/**Opzioni di stampa** e contemporaneamente il tasto **Maiusc**.

#### **10. Cancella**

Premere per cancellare tutto il testo e le impostazioni di stampa.

#### **11. Backspace**

Premere per eliminare qualsiasi carattere a sinistra del cursore.

#### **12. Cursore**

Premere per spostare il cursore nella direzione indicata dalla freccia.

#### **13. OK**

Premere per selezionare l'opzione visualizzata.

#### **14. Uscita**

Premere per annullare l'operazione corrente.

#### **15. Invio**

Premere per confermare la selezione.

#### **16. Accento**

Premere per selezionare e inserire un carattere accentato.

#### **17. File**

Premere per recuperare i dati salvati nella memoria dei file.

#### **18. Spazio**

Premere per inserire uno spazio vuoto.

Premere per tornare al valore predefinito.

#### **19. Bloc Maiusc**

Premere per utilizzare solo lettere maiuscole.

#### **20. Maiusc**

Tenere premuto mentre si preme una lettera o un tasto numerico per digitare una lettera maiuscola o il simbolo contrassegnato sul tasto numerico.

Per spostare il cursore all'inizio del testo, premere contemporaneamente **Maiusc** e il tasto d. Per spostare il cursore alla fine del testo, premere contemporaneamente **Maiusc** e il tasto  $\triangleright$ .

## <span id="page-15-0"></span>**PT-D460BT**

Per l'Italia

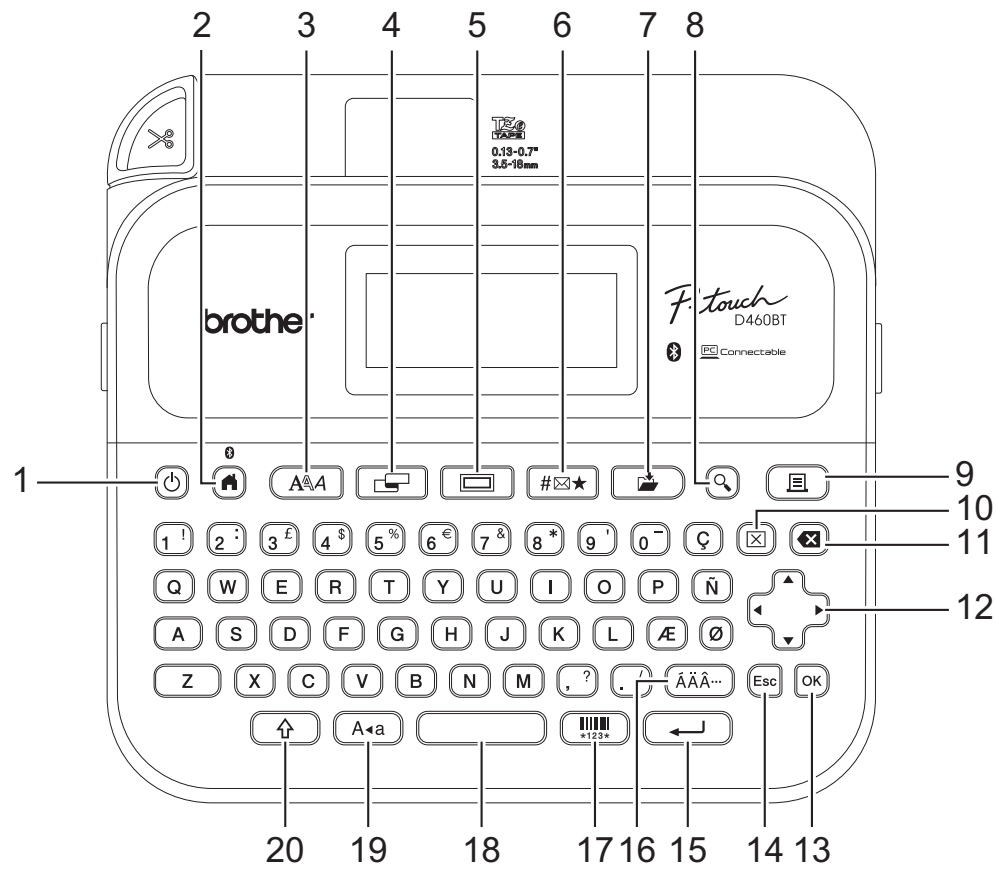

La lingua predefinita è "Inglese".

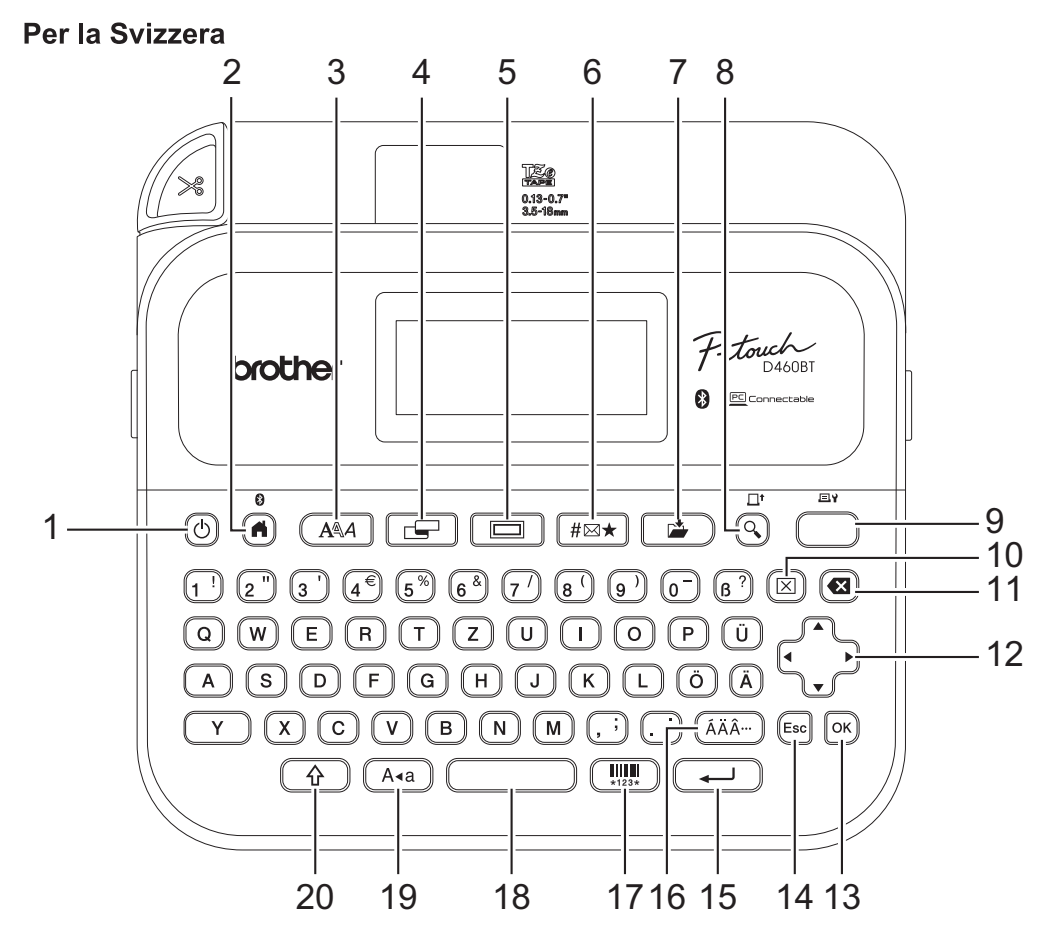

La lingua predefinita è "Tedesco".

#### **1. Alimentazione**

Premere per accendere o spegnere la stampante di etichette.

#### **2. Inizio/Bluetooth**

Premere per tornare alla schermata Home. Per attivare e disattivare Bluetooth, premere **Inizio**/**Bluetooth** e contemporaneamente il tasto **Maiusc**.

#### **3. Caratteri**

Premere per selezionare un font.

#### **4. Etichetta**

Premere per accedere agli attributi dell'etichetta.

#### **5. Cornice**

Premere per selezionare una cornice.

#### **6. Simbolo**

Premere per selezionare e inserire un simbolo dai menu dei simboli.

#### **7. Salva**

Premere per salvare i dati creati nella memoria dei file.

#### **8. Anteprima/Avanz**

Premere per visualizzare un'immagine dell'etichetta prima della stampa.

Per alimentare il nastro, premere **Anteprima**/**Avanz** e contemporaneamente il tasto **Maiusc**.

#### **9. Stampa/Opzioni di stampa**

Premere per stampare.

Per impostare le opzioni di stampa, premere **Stampa**/**Opzioni di stampa** e contemporaneamente il tasto **Maiusc**.

#### **10. Cancella**

Premere per cancellare tutto il testo e le impostazioni di stampa.

#### **11. Backspace**

Premere per eliminare qualsiasi carattere a sinistra del cursore.

#### **12. Cursore**

Premere per spostare il cursore nella direzione indicata dalla freccia.

#### **13. OK**

Premere per selezionare l'opzione visualizzata.

#### **14. Uscita**

Premere per annullare l'operazione corrente.

#### **15. Invio**

Premere per confermare la selezione.

#### **16. Accento**

Premere per selezionare e inserire un carattere accentato.

#### **17. Codice a barre**

Premere per creare un'etichetta codice a barre.

#### **18. Spazio**

Premere per inserire uno spazio vuoto.

Premere per tornare al valore predefinito.

#### **19. Bloc Maiusc**

Premere per utilizzare solo lettere maiuscole.

#### **20. Maiusc**

Tenere premuto mentre si preme una lettera o un tasto numerico per digitare una lettera maiuscola o il simbolo contrassegnato sul tasto numerico.

Per spostare il cursore all'inizio del blocco precedente o successivo, premere contemporaneamente **Maiusc** e il tasto  $\blacktriangle$  o  $\blacktriangledown$ .

Per spostare il cursore all'inizio o alla fine della riga corrente, premere contemporaneamente **Maiusc** e il tasto  $\blacktriangleleft$  o  $\blacktriangleright$ .

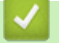

## **Informazioni correlate**

<span id="page-18-0"></span> [Pagina Iniziale](#page-1-0) > [Configurazione della stampante di etichette](#page-8-0) > Collegamento dell'adattatore CA

# **Collegamento dell'adattatore CA**

Per collegare un alimentatore, utilizzare solo l'adattatore CA, numero di parte AD-E001A, specificamente progettato per questa stampante di etichette.

- 1. Inserire il cavo dell'adattatore CA nella presa dell'adattatore CA sul fianco della stampante di etichette.
- 2. Inserire la spina nella presa elettrica standard più vicina.

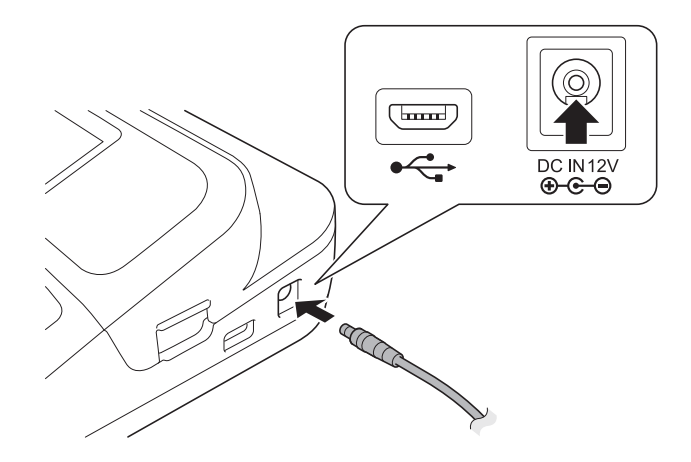

## **Informazioni correlate**

<span id="page-19-0"></span> [Pagina Iniziale](#page-1-0) > [Configurazione della stampante di etichette](#page-8-0) > Installazione delle batterie

# **Installazione delle batterie**

Per garantire il backup della memoria, si consiglia di utilizzare sei nuove batterie alcaline "AA" (LR6) insieme all'adattatore CA.

# **NOTA**

- Per salvaguardare ed eseguire il backup della memoria della stampante di etichette, quando l'adattatore CA è scollegato si consiglia di installare batterie alcaline AA nella stampante di etichette.
- Quando si scollega l'alimentazione per più di due minuti, tutto il testo e le impostazioni di formattazione verranno cancellati. Anche eventuali file di testo salvati in memoria verranno cancellati.
- Rimuovere le batterie se si prevede di non usare la stampante di etichette per un periodo prolungato.
- Smaltire le batterie presso gli appositi punti di raccolta e non insieme ai rifiuti indifferenziati. Assicurarsi inoltre di osservare tutte le disposizioni statali e locali vigenti.
- Quando si conservano o si gettano via le batterie, avvolgerle (ad esempio con del nastro di cellofan, come illustrato) al fine di evitare che vadano in cortocircuito.

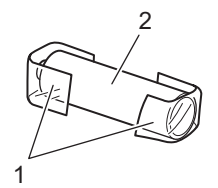

- 1. Nastro di cellofan
- 2. Batteria alcalina
- 1. Aprire il coperchio dello scomparto batteria.

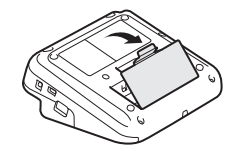

2. Installare sei nuove batterie alcaline "AA" (LR6). Accertarsi che siano installate nella direzione corretta.

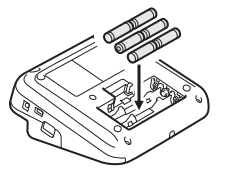

3. Chiudere il coperchio dello scomparto batteria.

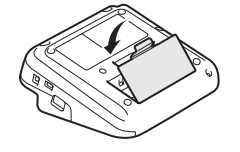

Per rimuovere le batterie, eseguire la procedura di installazione al contrario.

## **Informazioni correlate**

<span id="page-20-0"></span> [Pagina Iniziale](#page-1-0) > [Configurazione della stampante di etichette](#page-8-0) > Inserimento della cassetta nastro

## **Inserimento della cassetta nastro**

1. Aprire il coperchio scomparto nastro.

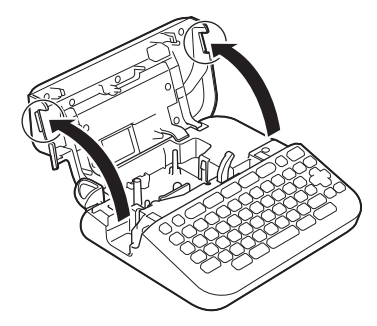

2. Inserire la cassetta nastro come illustrato.

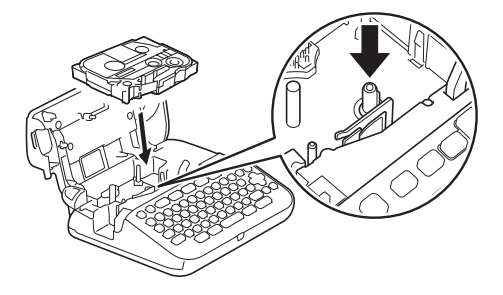

# **NOTA**

Quando si inserisce la cassetta nastro, assicurarsi che il nastro non si impigli nella testina di stampa.

3. Chiudere il coperchio scomparto nastro.

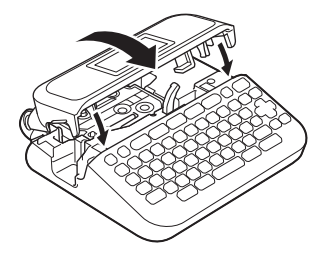

Se non è possibile chiudere il coperchio scomparto nastro, assicurarsi che la leva di rilascio sia in posizione sollevata. In caso contrario, sollevare la leva di rilascio, quindi chiudere il coperchio.

## **Informazioni correlate**

<span id="page-21-0"></span> [Pagina Iniziale](#page-1-0) > [Configurazione della stampante di etichette](#page-8-0) > Accensione/spegnimento della stampante di etichette

# **Accensione/spegnimento della stampante di etichette**

- 1. Per accendere la stampante di etichette, premere  $\begin{pmatrix} 0 \\ 0 \end{pmatrix}$
- 2. Per spegnere la stampante di etichette, tenere premuto  $\left(\circlearrowright\right)$ .

Per risparmiare energia e spegnere automaticamente la stampante di etichette dopo un determinato periodo di tempo, utilizzare la funzione di spegnimento automatico.

#### **Informazioni correlate**

• [Configurazione della stampante di etichette](#page-8-0)

#### **Argomenti correlati:**

- [Impostazione del tempo di spegnimento automatico](#page-24-0)
- [Specifiche](#page-118-0)

<span id="page-22-0"></span> [Pagina Iniziale](#page-1-0) > [Configurazione della stampante di etichette](#page-8-0) > Impostazione della lingua

## **Impostazione della lingua**

Quando si accende la stampante di etichette per la prima volta, viene visualizzata la schermata di selezione della lingua. Selezionare la lingua utilizzando < o >, quindi premere OK.

```
>> PT-D410
>> PT-D460BT
```
## **PT-D410**

- 1. Premere Menu
- 2. Premere **A** o **▼** per visualizzare [Lingua], quindi premere OK.
- 3. Premere **▲ o ▼** per selezionare la lingua, quindi premere OK.

## **PT-D460BT**

- 1. Premere  $\blacksquare$
- 2. Premere  $\triangleleft$  o  $\triangleright$  per visualizzare [Impostaz.], quindi premere OK.
- 3. Premere **A** o **▼** per visualizzare [Lingua], quindi premere OK.
- 4. Premere **A** o ▼ per selezionare la lingua, quindi premere OK.

#### **Informazioni correlate**

<span id="page-23-0"></span> [Pagina Iniziale](#page-1-0) > [Configurazione della stampante di etichette](#page-8-0) > Impostazione delle unità di misura

## **Impostazione delle unità di misura**

>> PT-D410 >> PT-D460BT

### **PT-D410**

- 1. Premere  $[$ Menu $]$ .
- 2. Premere **A** o **▼** per visualizzare [Unità], quindi premere OK.
- 3. Premere **A** o **V** per visualizzare [pollice] o [mm], quindi premere OK.

## **PT-D460BT**

- 1. Premere  $(A)$
- 2. Premere  $\triangleleft$  o  $\triangleright$  per visualizzare [Impostaz.], quindi premere OK.
- 3. Premere **A** o **V** per visualizzare [Unità], quindi premere OK.
- 4. Premere  $\triangle$  o  $\nabla$  per visualizzare [pollice] **o** [mm], quindi premere **OK**.

#### **Informazioni correlate**

<span id="page-24-0"></span> [Pagina Iniziale](#page-1-0) > [Configurazione della stampante di etichette](#page-8-0) > Impostazione del tempo di spegnimento automatico

## **Impostazione del tempo di spegnimento automatico**

La stampante di etichette dispone di una funzione di risparmio energetico che spegne automaticamente la stampante nel caso in cui non venga premuto alcun tasto entro un certo periodo di tempo in determinate condizioni operative. Indipendentemente dal fatto che si utilizzi l'adattatore CA o le batterie, è possibile modificare il tempo di spegnimento automatico.

>> PT-D410 >> PT-D460BT

### **PT-D410**

- 1. Premere  $[$ Menu $]$
- 2. Premere  $\triangle$  o  $\nabla$  per visualizzare [Spegnimento automatico], quindi premere OK.
- 3. Premere  $\blacktriangle, \blacktriangledown, \blacktriangleleft$  o  $\blacktriangleright$  per selezionare le seguenti opzioni:

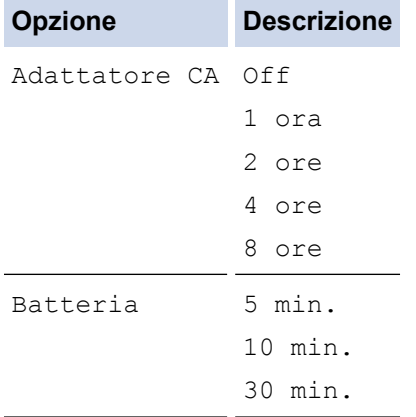

## 4. Premere **OK**.

#### **PT-D460BT**

- 1. Premere  $(A)$
- 2. Premere ◀ o ▶ per visualizzare [Impostaz.], quindi premere OK.
- 3. Premere  $\triangle$  o  $\nabla$  per visualizzare [Spegnimento automatico], quindi premere OK.
- 4. Premere  $\triangle$  o  $\nabla$  per visualizzare [Adattatore CA] o [Batteria], quindi premere OK.
- 5. Premere A o V per selezionare una delle opzioni seguenti:

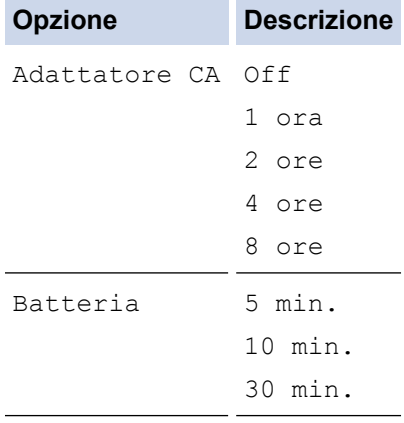

6. Premere **OK**.

## **Informazioni correlate**

∣√

<span id="page-26-0"></span> [Pagina Iniziale](#page-1-0) > [Configurazione della stampante di etichette](#page-8-0) > Attivazione o disattivazione del Bluetooth

# **Attivazione o disattivazione del Bluetooth**

**Modelli correlati**: PT-D460BT

- 1. Premere  $\mathbf A$
- 2. Premere  $\triangleleft$  o  $\triangleright$  per visualizzare [Impostaz.], quindi premere OK.
- 3. Premere ◀o ▶ per visualizzare [Bluetooth], quindi premere OK.
- 4. Premere  $\triangle$  o  $\nabla$  per visualizzare [Bluetooth (On/Off)], quindi premere OK.
- 5. Premere **A** o **▼** per selezionare [On] o [Off], quindi premere OK.

Quando si seleziona [On], sul display LCD viene visualizzata l'icona Bluetooth.

- Ø È inoltre possibile attivare o disattivare il Bluetooth premendo  $(\hat{A}) \in (\hat{A})$  contemporaneamente quando viene visualizzata la schermata Home.
	- Quando si collega la stampante di etichette al dispositivo mobile, impostare la modalità di riconnessione automatica per il Bluetooth su On o Off.

#### **Informazioni correlate**

<span id="page-27-0"></span> [Pagina Iniziale](#page-1-0) > [Configurazione della stampante di etichette](#page-8-0) > Avanzamento nastro

## **Avanzamento nastro**

Per alimentare il nastro, premere  $\widehat{A}$  e  $\widehat{Q}$ .

#### **Informazioni correlate** l J

<span id="page-28-0"></span> [Pagina Iniziale](#page-1-0) > [Configurazione della stampante di etichette](#page-8-0) > Regolazione del contrasto del display LCD

## **Regolazione del contrasto del display LCD**

L'impostazione predefinita del contrasto del display LCD è [0].

>> PT-D410 >> PT-D460BT

## **PT-D410**

- 1. Premere Menu
- 2. Premere  $\triangle$  o  $\nabla$  per visualizzare [Regolazione], quindi premere OK.
- 3. Premere  $\triangle$  o  $\nabla$  per visualizzare [Contrasto LCD].
- 4. Premere  $\triangleleft$  o  $\triangleright$  per selezionare l'opzione desiderata,  $[-2 +2]$ , quindi premere OK.

## **PT-D460BT**

- 1. Premere  $(A)$
- 2. Premere ◀ o ▶ per visualizzare [Impostaz.], quindi premere OK.
- 3. Premere **A** o **V** per visualizzare [Regolazione], quindi premere OK.
- 4. Premere  $\triangle$  o  $\nabla$  per visualizzare [Contrasto LCD], quindi premere OK.
- 5. Premere ◀ o ▶ per selezionare l'opzione desiderata, [-2 +2], quindi premere OK.

#### **Informazioni correlate**

<span id="page-29-0"></span> [Pagina Iniziale](#page-1-0) > [Configurazione della stampante di etichette](#page-8-0) > Attivazione e disattivazione della retroilluminazione

# **Attivazione e disattivazione della retroilluminazione**

**Modelli correlati**: PT-D460BT

È possibile spegnere la retroilluminazione per risparmiare energia.

L'impostazione predefinita della retroilluminazione è [On].

- 1. Premere  $(A)$
- 2. Premere ◀ o ▶ per visualizzare [Impostaz.], quindi premere OK.
- 3. Premere  $\triangle$  o  $\nabla$  per visualizzare [Retroilluminazione], quindi premere OK.
- 4. Premere  $\triangleleft$  o  $\triangleright$  per selezionare [On] o [Off], quindi premere **OK**.

## **NOTA**

- La retroilluminazione si spegne automaticamente se la macchina rimane inattiva per un periodo di tempo specificato.
- La retroilluminazione si spegne durante la stampa.

#### **Informazioni correlate**

<span id="page-30-0"></span> [Pagina Iniziale](#page-1-0) > Installazione del software

## **Installazione del software**

- [Installazione del driver stampante e del software su un computer \(Windows\)](#page-31-0)
- [Collegamento della stampante di etichette a un computer](#page-33-0)

<span id="page-31-0"></span> [Pagina Iniziale](#page-1-0) > [Installazione del software](#page-30-0) > Installazione del driver stampante e del software su un computer (Windows)

# **Installazione del driver stampante e del software su un computer (Windows)**

Per stampare da un computer Windows è necessario installarvi il driver stampante e il software Brother P-touch Editor.

1. Aprire il browser web preferito e digitare [install.brother](http://install.brother/) nella barra degli indirizzi.

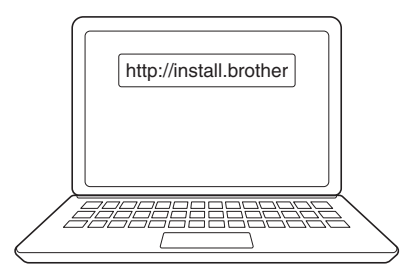

- 2. Fare clic sul pulsante **Download** per scaricare il programma di installazione del software e della documentazione.
- 3. Passare alla cartella **Download** del computer, fare doppio clic sul file del programma di installazione scaricato e attenersi alle istruzioni a schermo.

# **NOTA**

- Quando si collega la stampante di etichette al computer utilizzando il Bluetooth, assicurarsi di impostare il trasferimento dati Bluetooth nel sistema operativo su bidirezionale. (PT-D460BT)
- Quando si conferma il codice di accesso, premere il pulsante richiesto sulla stampante di etichette per l'associazione.

#### **Informazioni correlate**

• [Installazione del software](#page-30-0)

• [Applicazioni disponibili](#page-32-0)

<span id="page-32-0"></span> [Pagina Iniziale](#page-1-0) > [Installazione del software](#page-30-0) > [Installazione del driver stampante e del software su un](#page-31-0) [computer \(Windows\)](#page-31-0) > Applicazioni disponibili

# **Applicazioni disponibili**

## **Windows**

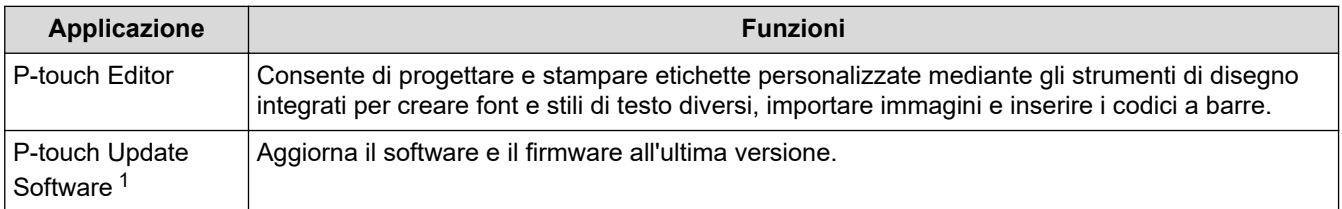

1 Disponibile solo con la connessione USB.

#### **Mac**

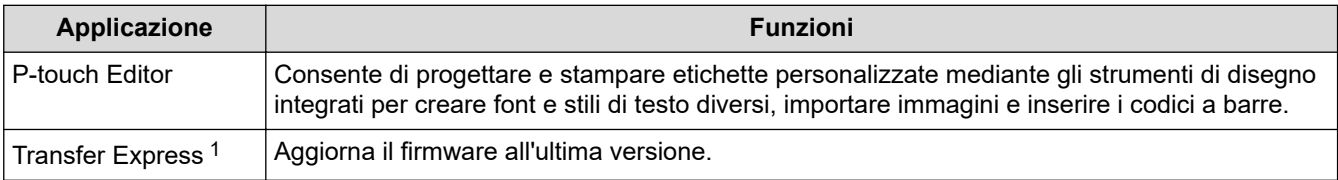

1 Disponibile solo con la connessione USB.

## **Informazioni correlate**

• [Installazione del driver stampante e del software su un computer \(Windows\)](#page-31-0)

<span id="page-33-0"></span> [Pagina Iniziale](#page-1-0) > [Installazione del software](#page-30-0) > Collegamento della stampante di etichette a un computer

# **Collegamento della stampante di etichette a un computer**

• [Collegare la stampante di etichette a un computer utilizzando un cavo USB](#page-34-0)

<span id="page-34-0"></span> [Pagina Iniziale](#page-1-0) > [Installazione del software](#page-30-0) > [Collegamento della stampante di etichette a un](#page-33-0) [computer](#page-33-0) > Collegare la stampante di etichette a un computer utilizzando un cavo USB

## **Collegare la stampante di etichette a un computer utilizzando un cavo USB**

- 1. Prima di collegare il cavo USB, assicurarsi che la stampante di etichette sia spenta.
- 2. Collegare il cavo USB alla porta USB della stampante di etichette, quindi al computer in uso.

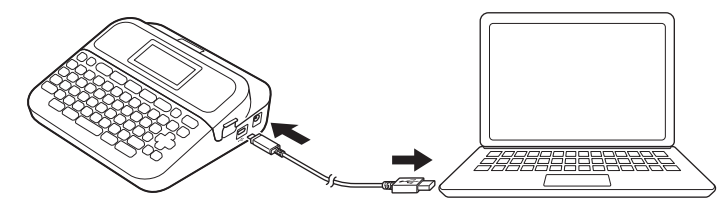

3. Accendere la stampante di etichette.

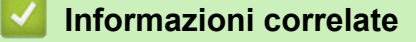

• [Collegamento della stampante di etichette a un computer](#page-33-0)

<span id="page-35-0"></span> [Pagina Iniziale](#page-1-0) > Modifica di un'etichetta

# **Modifica di un'etichetta**

- [Aggiunta di testo all'etichetta](#page-36-0)
- [Aggiunta di una nuova riga di testo all'etichetta](#page-37-0)
- [Aggiunta di un nuovo blocco di testo all'etichetta](#page-39-0)
- [Eliminazione del testo](#page-41-0)
- [Inserimento di una tabulazione](#page-42-0)
- [Uso del promemoria testo per inserire automaticamente parole di uso frequente](#page-44-0)
- [Immissione di simboli](#page-47-0)
- [Immissione di caratteri accentati](#page-54-0)
- [Impostazione degli attributi dei caratteri](#page-57-0)
- [Impostazione della lunghezza delle etichette](#page-64-0)
- [Uso dei layout di formattazione automatica](#page-68-0)
- [Uso dei layout a blocco](#page-74-0)
- [Creazione di un'etichetta di codice a barre](#page-80-0)
[Pagina Iniziale](#page-1-0) > [Modifica di un'etichetta](#page-35-0) > Aggiunta di testo all'etichetta

## **Aggiunta di testo all'etichetta**

**Modelli correlati**: PT-D460BT

- 1. Premere  $(A)$ .
- 2. Premere < o > per visualizzare [Crea etichetta], quindi premere OK.
- 3. Digitare il testo o i simboli desiderati (fino a 280 caratteri alfanumerici, inclusi spazi e segni di punteggiatura).

### **Informazioni correlate**

• [Modifica di un'etichetta](#page-35-0)

 [Pagina Iniziale](#page-1-0) > [Modifica di un'etichetta](#page-35-0) > Aggiunta di una nuova riga di testo all'etichetta

## **Aggiunta di una nuova riga di testo all'etichetta**

È possibile aggiungere fino a cinque righe alle etichette, a seconda del nastro utilizzato. Ulteriori informazioni >> *Argomenti correlati*

>> PT-D410 >> PT-D460BT

### **PT-D410**

1. Spostare il cursore alla fine della riga corrente.

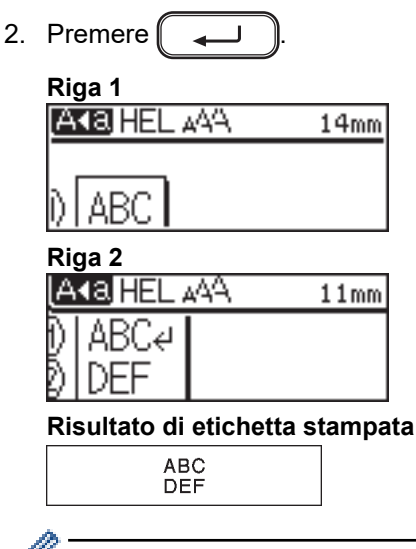

Il numero massimo di righe che è possibile aggiungere dipende dalla larghezza del nastro.

## **PT-D460BT**

1. Spostare il cursore alla fine della riga corrente.

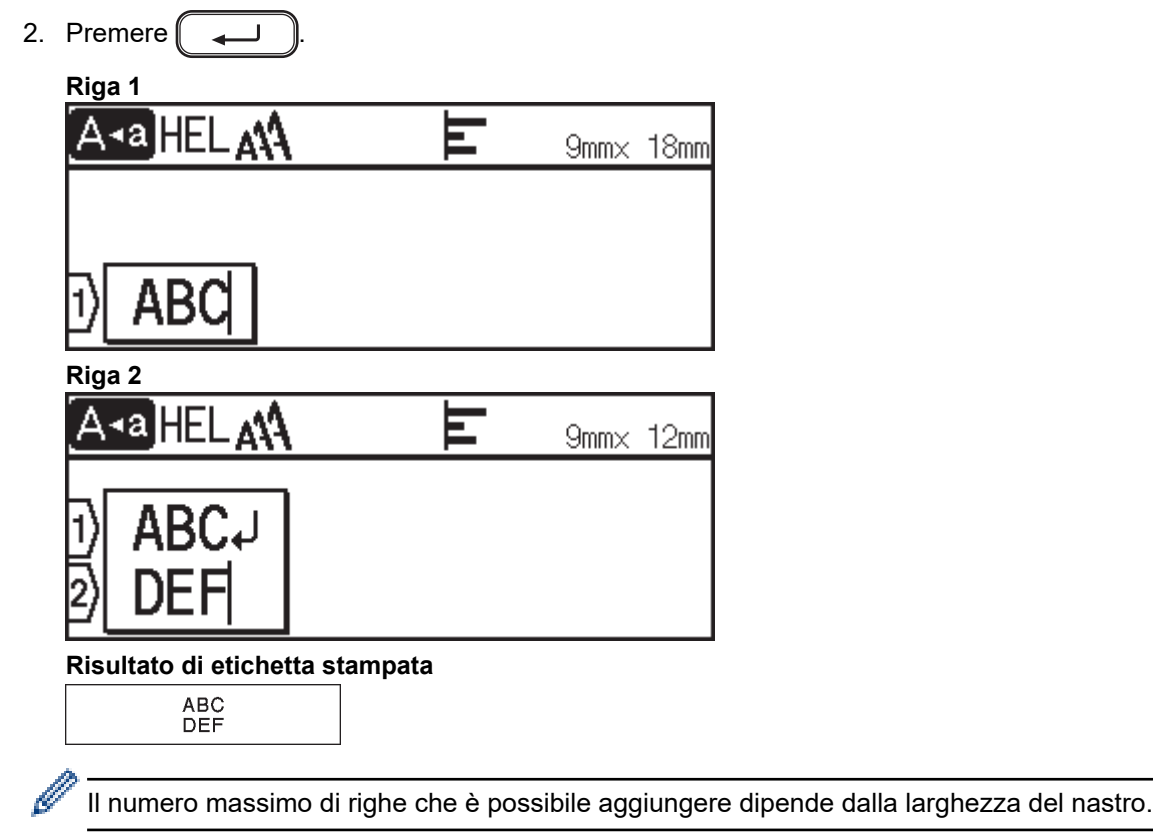

## **Informazioni correlate**

• [Modifica di un'etichetta](#page-35-0)

### **Argomenti correlati:**

• [Specifiche](#page-118-0)

∣√

 [Pagina Iniziale](#page-1-0) > [Modifica di un'etichetta](#page-35-0) > Aggiunta di un nuovo blocco di testo all'etichetta

## **Aggiunta di un nuovo blocco di testo all'etichetta**

#### >> PT-D410 >> PT-D460BT

## **PT-D410**

Per stampare etichette con più blocchi di testo separati, è possibile inserire fino a cinque blocchi di testo diversi all'interno della stessa etichetta.

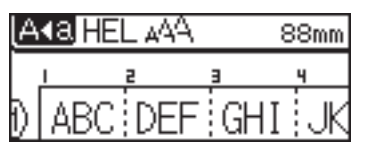

Per aggiungere un nuovo blocco di testo o di righe vuote a destra del testo corrente, tenere premuto  $($   $\hat{C}$ 

quindi premere contemporaneamente  $\llap{1}$ 

Il cursore viene spostato all'inizio del nuovo blocco.

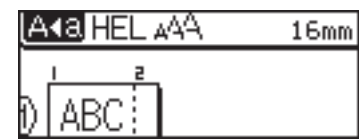

- Per modificare gli attributi di carattere per un blocco di testo, seguire la procedura per modificare gli attributi di carattere di una riga di testo.
- C'è un massimo di cinque blocchi per etichetta.

### **PT-D460BT**

Per stampare etichette con più blocchi di testo separati, è possibile inserire fino a cinque blocchi di testo diversi all'interno della stessa etichetta.

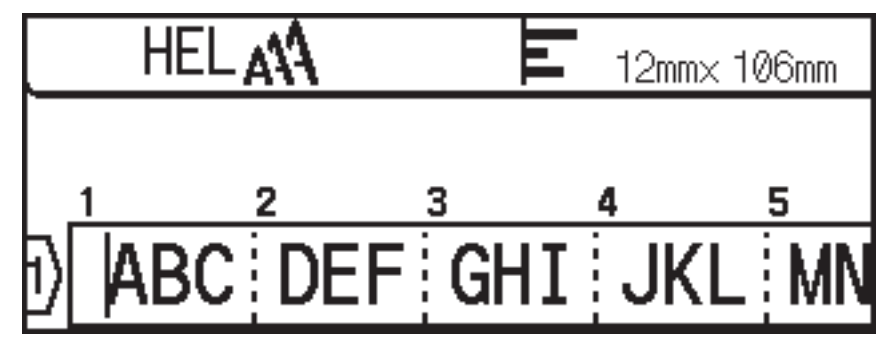

Per aggiungere un nuovo blocco di testo o di righe vuote a destra del testo corrente, tenere premuto  $( \quad )$ 

quindi premere contemporaneamente

Il cursore viene spostato all'inizio del nuovo blocco.

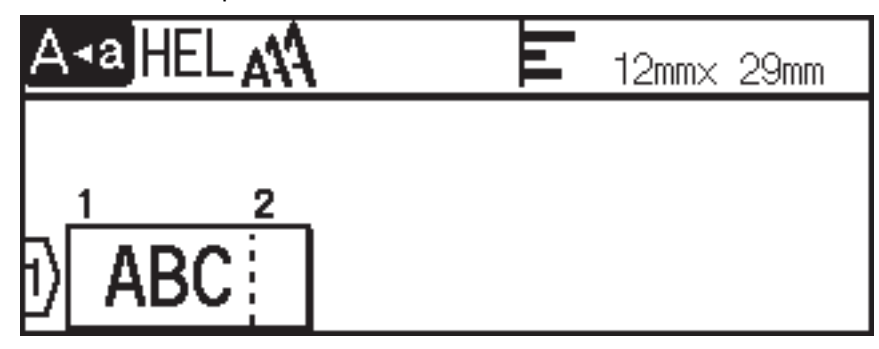

- $\mathscr{Q}$ 
	- Per modificare gli attributi di carattere per un blocco di testo, seguire la procedura per modificare gli attributi di carattere di una riga di testo.
	- C'è un massimo di cinque blocchi per etichetta.

### **Informazioni correlate**

• [Modifica di un'etichetta](#page-35-0)

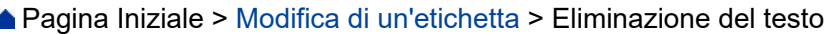

## **Eliminazione del testo**

- >> Per eliminare un carattere alla volta:
- >> Per eliminare il testo ma non le impostazioni di formattazione:
- >> Per eliminare tutti i caratteri di una riga specifica:
- >> Per eliminare tutti i caratteri e tutte le impostazioni di formato:

### **Per eliminare un carattere alla volta:**

Premere  $\left[\begin{array}{c} \bullet \\ \bullet \end{array}\right]$ 

### **Per eliminare il testo ma non le impostazioni di formattazione:**

- 1. Premere  $(\boxtimes)$
- 2. Premere  $\triangle$  o  $\nabla$  per visualizzare [Solo tes.], quindi premere OK.

### **Per eliminare tutti i caratteri di una riga specifica:**

- 1. Premere  $\triangle$  o  $\nabla$  per passare alla riga che si desidera eliminare.
- 2. Premere contemporaneamente  $\left( \begin{array}{cc} A \\ \end{array} \right)$  e $\left( \boxed{\times} \right)$ .

### **Per eliminare tutti i caratteri e tutte le impostazioni di formato:**

- 1. Premere  $\left(\boxed{\times}\right)$
- 2. Premere **A** o **V** per visualizzare [Testo & Form.], quindi premere OK.

#### **Informazioni correlate**

• [Modifica di un'etichetta](#page-35-0)

<span id="page-42-0"></span> [Pagina Iniziale](#page-1-0) > [Modifica di un'etichetta](#page-35-0) > Inserimento di una tabulazione

## **Inserimento di una tabulazione**

Per inserire una tabulazione, posizionare il cursore a sinistra del testo e premere contemporaneamente (

Sul display LCD viene visualizzato il simbolo di tabulazione ( $\blacksquare$ ).

Ø Per eliminare una tabulazione da un'etichetta:

Posizionare il cursore a destra del simbolo di tabulazione nella schermata di immissione del testo, quindi premere  $\left[\bigotimes\right]$ 

### **Informazioni correlate**

• [Modifica di un'etichetta](#page-35-0)

 $e \mid$ 

• [Modifica della lunghezza di tabulazione](#page-43-0)

个

<span id="page-43-0"></span> [Pagina Iniziale](#page-1-0) > [Modifica di un'etichetta](#page-35-0) > [Inserimento di una tabulazione](#page-42-0) > Modifica della lunghezza di tabulazione

## **Modifica della lunghezza di tabulazione**

>> PT-D410 >> PT-D460BT

### **PT-D410**

- 1. Immettere il testo desiderato.
- 2. Premere  $\Box$
- 3. Premere  $\triangle$  o  $\nabla$  per visualizzare [Lung. tab.].
- 4. Effettuare una delle seguenti operazioni:
	- Premere < o > per visualizzare 0-100 mm, quindi premere OK.
	- Immettere la lunghezza di tabulazione desiderata utilizzando i tasti numerici. Al termine, premere **OK**.

### **PT-D460BT**

- 1. Immettere il testo desiderato.
- 2. Premere  $\boxed{\Box}$
- 3. Premere **A** o **V** per visualizzare [Lung. tab.], quindi premere OK.
- 4. Effettuare una delle seguenti operazioni:
	- Premere  $\triangle$  o  $\nabla$  per visualizzare 0-100 mm, quindi premere OK.
	- Immettere la lunghezza di tabulazione desiderata utilizzando i tasti numerici. Al termine, premere **OK**.
- 5. Premere (Esc) per tornare alla schermata di immissione testo.

### **Informazioni correlate**

• [Inserimento di una tabulazione](#page-42-0)

<span id="page-44-0"></span> [Pagina Iniziale](#page-1-0) > [Modifica di un'etichetta](#page-35-0) > Uso del promemoria testo per inserire automaticamente parole di uso frequente

## **Uso del promemoria testo per inserire automaticamente parole di uso frequente**

#### **Modelli correlati**: PT-D460BT

È possibile salvare il testo o le frasi utilizzate più di frequente nella stampante di etichette per recuperarle e utilizzarle rapidamente nelle etichette. Per impostazione predefinita, la funzione Promemoria testo è impostata su [On].

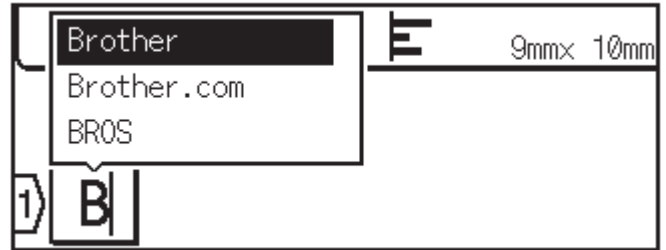

- 1. Digitare un carattere (ad esempio: "B").
- 2. Premere **OK**.

La stampante di etichette visualizza un elenco di parole utilizzate in precedenza che iniziano con la lettera "B", ad esempio "Brother".

- 3. Premere **A** o **▼** per selezionare la parola desiderata.
- 4. Premere  $\blacktriangleright$  per visualizzare l'intera parola, se necessario.

Premere d per tornare all'elenco delle parole.

5. Premere **OK**.

Per chiudere l'elenco di parole e tornare alla schermata di immissione testo, premere  $[Exc]$ 

#### **Informazioni correlate**

- [Modifica di un'etichetta](#page-35-0)
	- [Cancellazione dei promemoria testo](#page-45-0)
	- [Attivazione o disattivazione dei promemoria di testo](#page-46-0)

<span id="page-45-0"></span> [Pagina Iniziale](#page-1-0) > [Modifica di un'etichetta](#page-35-0) > [Uso del promemoria testo per inserire automaticamente parole](#page-44-0) [di uso frequente](#page-44-0) > Cancellazione dei promemoria testo

## **Cancellazione dei promemoria testo**

**Modelli correlati**: PT-D460BT

- 1. Premere  $\mathbf{\widehat{A}}$
- 2. Premere < o > per visualizzare [Impostaz.], quindi premere OK.
- 3. Premere  $\triangle$  o  $\nabla$  per visualizzare [Promemoria testo], quindi premere OK.
- 4. Premere  $\triangle$  o  $\nabla$  per visualizzare [Azzera memoria], quindi premere OK.

Viene visualizzato il messaggio [Cancella tutto il testo salvato in memoria?].

5. Premere **OK**.

#### **Informazioni correlate**

• [Uso del promemoria testo per inserire automaticamente parole di uso frequente](#page-44-0)

<span id="page-46-0"></span> [Pagina Iniziale](#page-1-0) > [Modifica di un'etichetta](#page-35-0) > [Uso del promemoria testo per inserire automaticamente parole](#page-44-0) [di uso frequente](#page-44-0) > Attivazione o disattivazione dei promemoria di testo

## **Attivazione o disattivazione dei promemoria di testo**

**Modelli correlati**: PT-D460BT

- 1. Premere  $(A)$
- 2. Premere < o > per visualizzare [Impostaz.], quindi premere OK.
- 3. Premere  $\triangle$  o  $\nabla$  per visualizzare [Promemoria testo], quindi premere OK.
- 4. Premere **A** o **▼** per selezionare [On/Off], quindi premere OK.
- 5. Premere **A** o **V** per selezionare [On] o [Off], quindi premere OK.

### **Informazioni correlate**

• [Uso del promemoria testo per inserire automaticamente parole di uso frequente](#page-44-0)

<span id="page-47-0"></span> [Pagina Iniziale](#page-1-0) > [Modifica di un'etichetta](#page-35-0) > Immissione di simboli

## **Immissione di simboli**

- [Immissione di simboli mediante la funzione Simbolo](#page-48-0)
- [Impostazione della cronologia simboli](#page-49-0)
- [Opzioni dei simboli](#page-50-0)

<span id="page-48-0"></span> [Pagina Iniziale](#page-1-0) > [Modifica di un'etichetta](#page-35-0) > [Immissione di simboli](#page-47-0) > Immissione di simboli mediante la funzione Simbolo

# **Immissione di simboli mediante la funzione Simbolo**

- 1. Premere  $\left[\begin{array}{c} \# \boxtimes \bigstar \end{array}\right]$
- 2. Premere **▲ o ▼** per selezionare una categoria, quindi premere OK.
- 3. Premere **A**, **▼**, **4** o ▶ per selezionare un simbolo, quindi premere OK.

### **Informazioni correlate**

• [Immissione di simboli](#page-47-0)

<span id="page-49-0"></span> [Pagina Iniziale](#page-1-0) > [Modifica di un'etichetta](#page-35-0) > [Immissione di simboli](#page-47-0) > Impostazione della cronologia simboli

## **Impostazione della cronologia simboli**

La Cronologia simboli può memorizzare fino a 30 simboli usati di recente. Per impostazione predefinita, la funzione Cronologia simboli è impostata su [On].

>> PT-D410 >> PT-D460BT

### **PT-D410**

- 1. Premere Menu
- 2. Premere  $\triangle$  o  $\nabla$  per visualizzare [Cronologia simboli], quindi premere OK.
- 3. Premere **A** o **▼** per selezionare [On] o [Off], quindi premere OK.

### **PT-D460BT**

- 1. Premere  $(A)$
- 2. Premere ◀o ▶ per visualizzare [Impostaz.], quindi premere OK.
- 3. Premere  $\triangle$  o  $\nabla$  per visualizzare [Cronologia simboli], quindi premere OK.
- 4. Premere **A** o **▼** per selezionare [On] o [Off], quindi premere OK.

#### **Informazioni correlate**

• [Immissione di simboli](#page-47-0)

<span id="page-50-0"></span> [Pagina Iniziale](#page-1-0) > [Modifica di un'etichetta](#page-35-0) > [Immissione di simboli](#page-47-0) > Opzioni dei simboli

#### **Opzioni dei simboli** ٠

## **PT-D410**

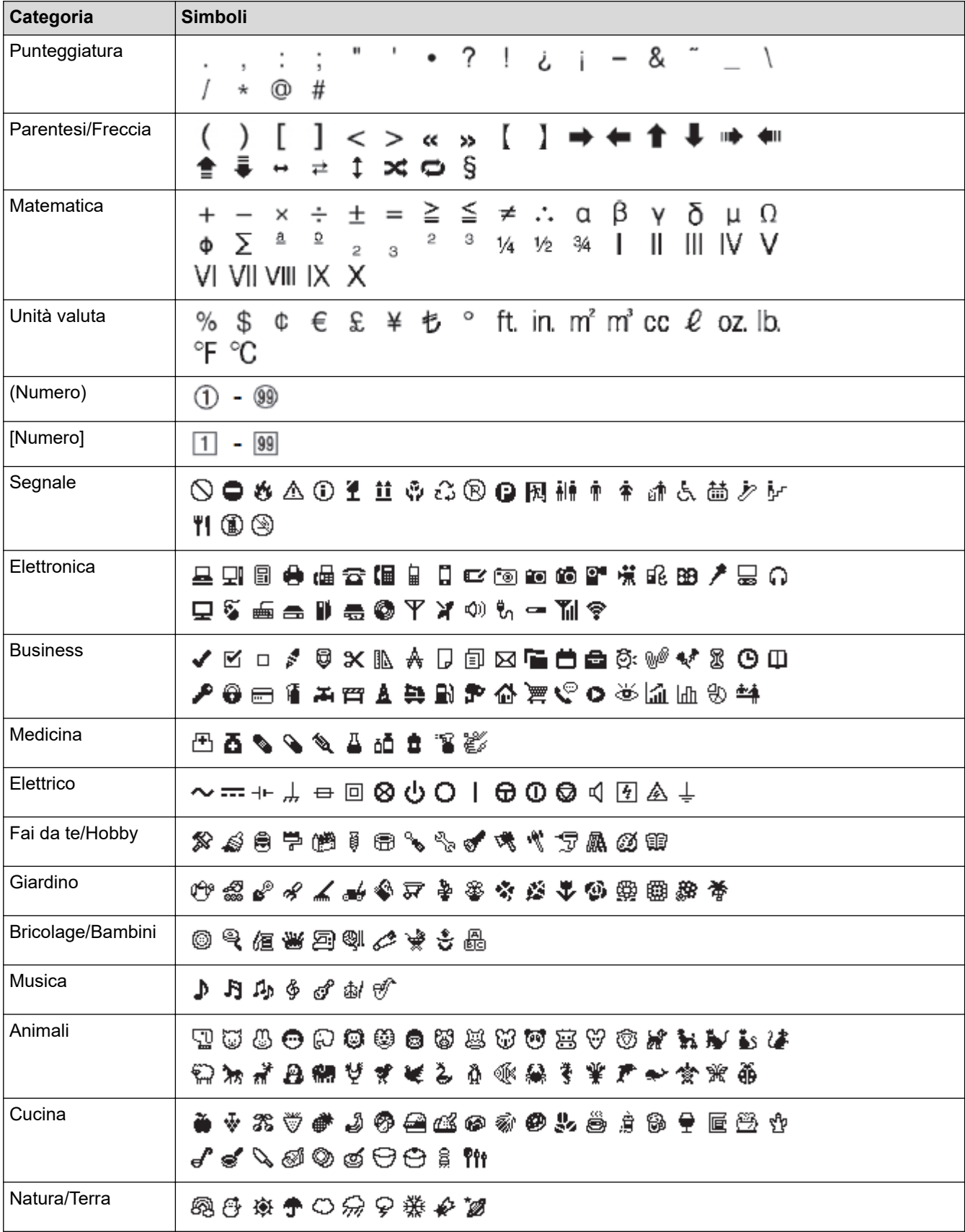

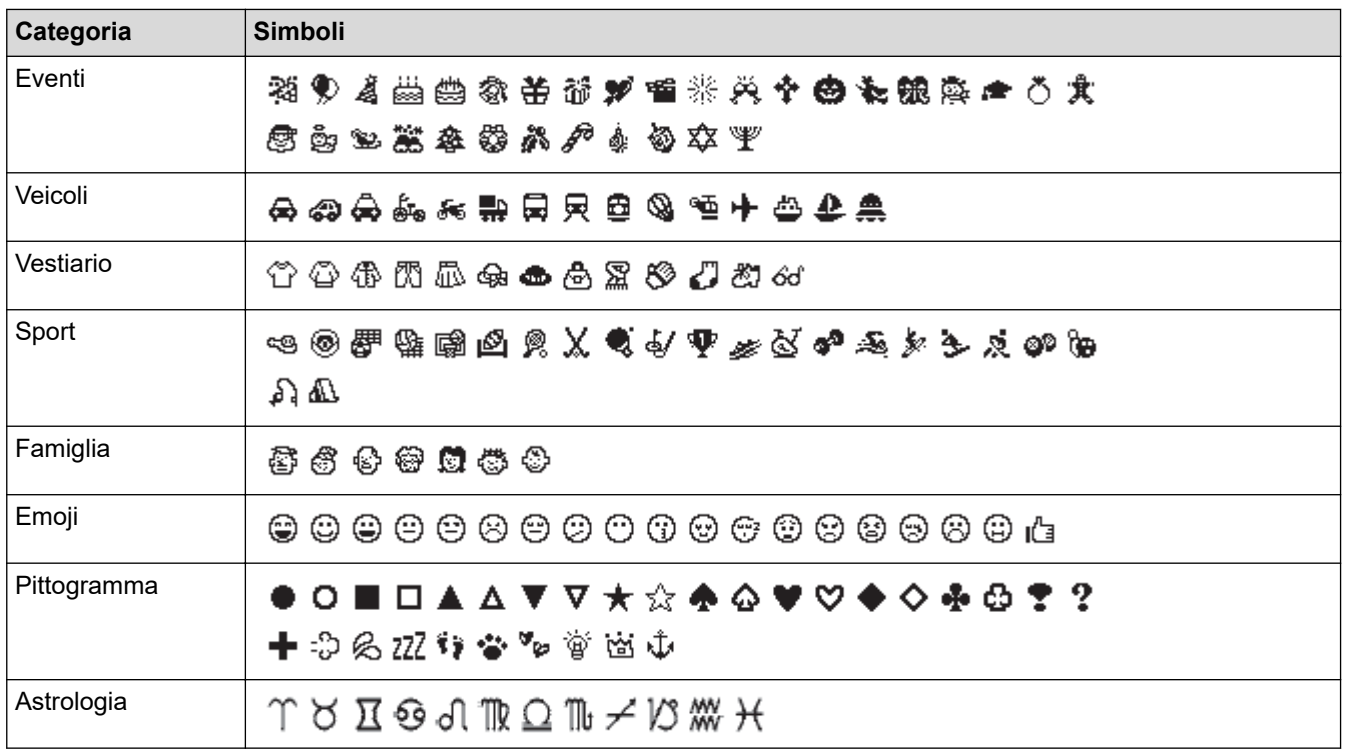

## **PT-D460BT**

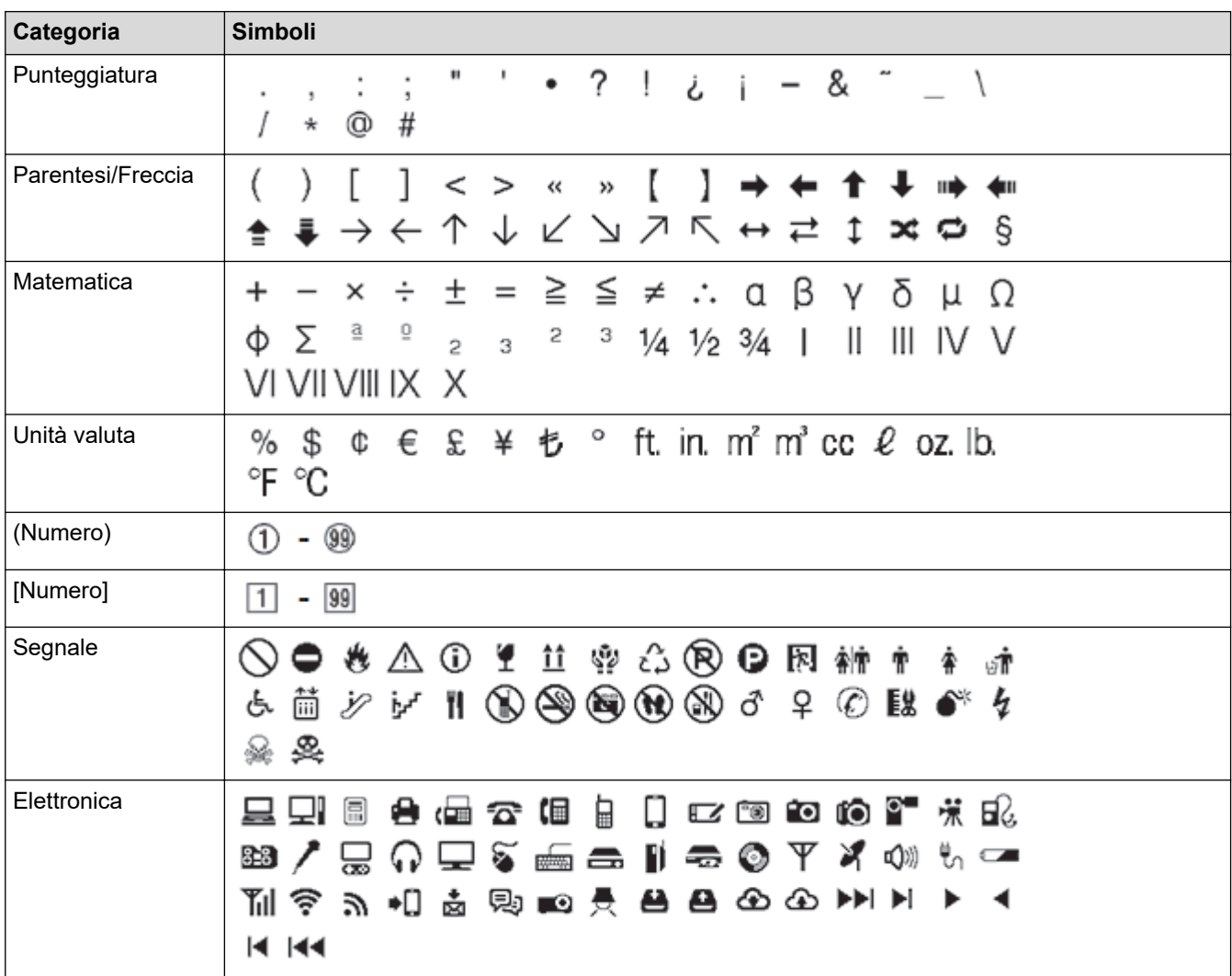

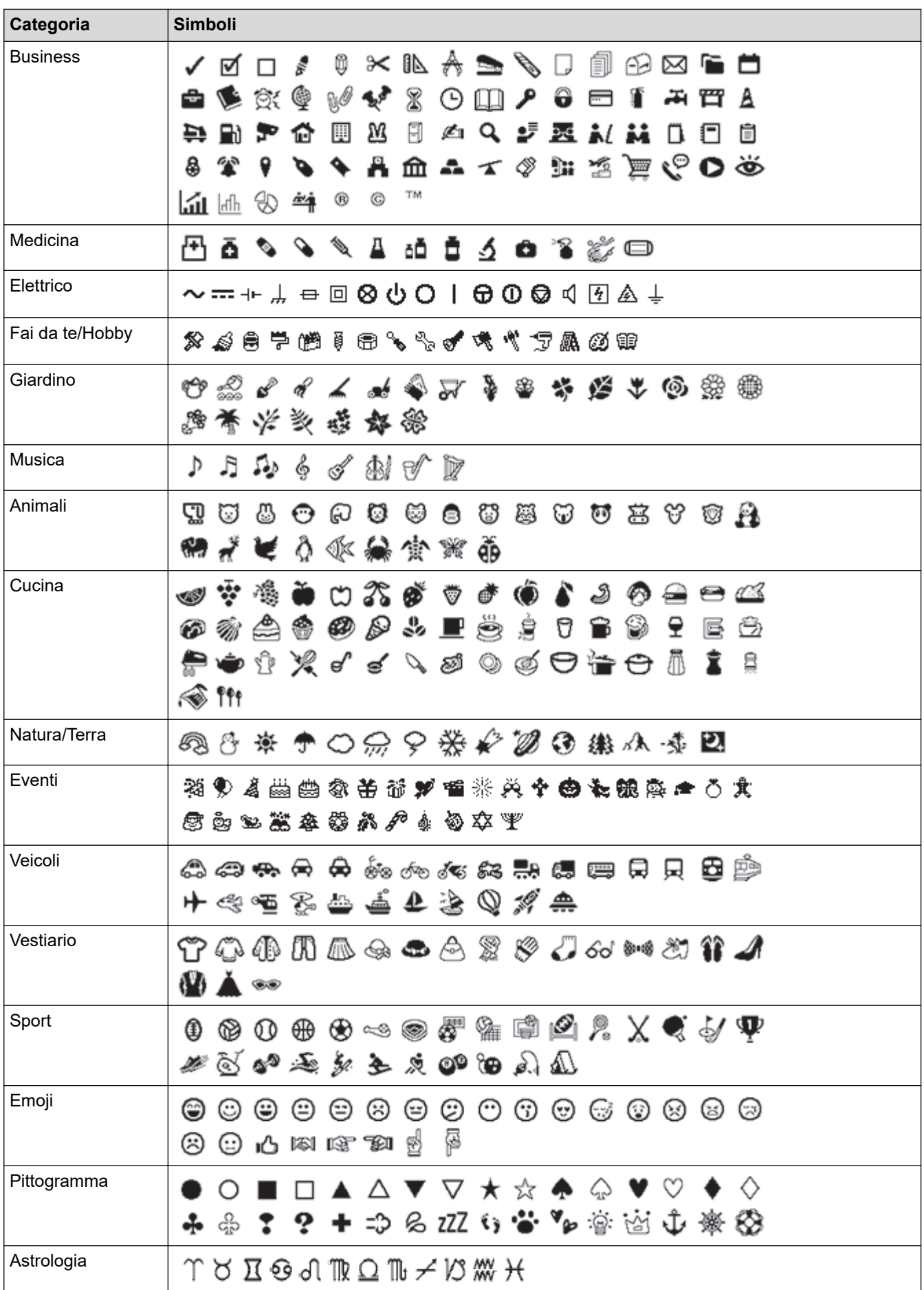

### **Informazioni correlate**

• [Immissione di simboli](#page-47-0)

∣√

<span id="page-54-0"></span> [Pagina Iniziale](#page-1-0) > [Modifica di un'etichetta](#page-35-0) > Immissione di caratteri accentati

## **Immissione di caratteri accentati**

>> PT-D410 >> PT-D460BT

### **PT-D410**

- 1. Immettere il carattere desiderato.
- 2. Premere  $\int \vec{A} \vec{A} \hat{A}$ ...
- 3. Premere  $\triangleleft$  o  $\triangleright$  per selezionare il carattere accentato, quindi premere **OK**.

La modalità maiuscole può essere usata con la funzione Accento.

## **PT-D460BT**

Ø

- 1. Immettere il carattere desiderato.
- 2. Premere  $(AAA...)$
- 3. Premere **A** o **▼** per selezionare il carattere accentato, quindi premere OK.

### **Informazioni correlate**

- [Modifica di un'etichetta](#page-35-0)
	- [Opzioni per i caratteri accentati](#page-55-0)

<span id="page-55-0"></span> [Pagina Iniziale](#page-1-0) > [Modifica di un'etichetta](#page-35-0) > [Immissione di caratteri accentati](#page-54-0) > Opzioni per i caratteri accentati

# **Opzioni per i caratteri accentati**

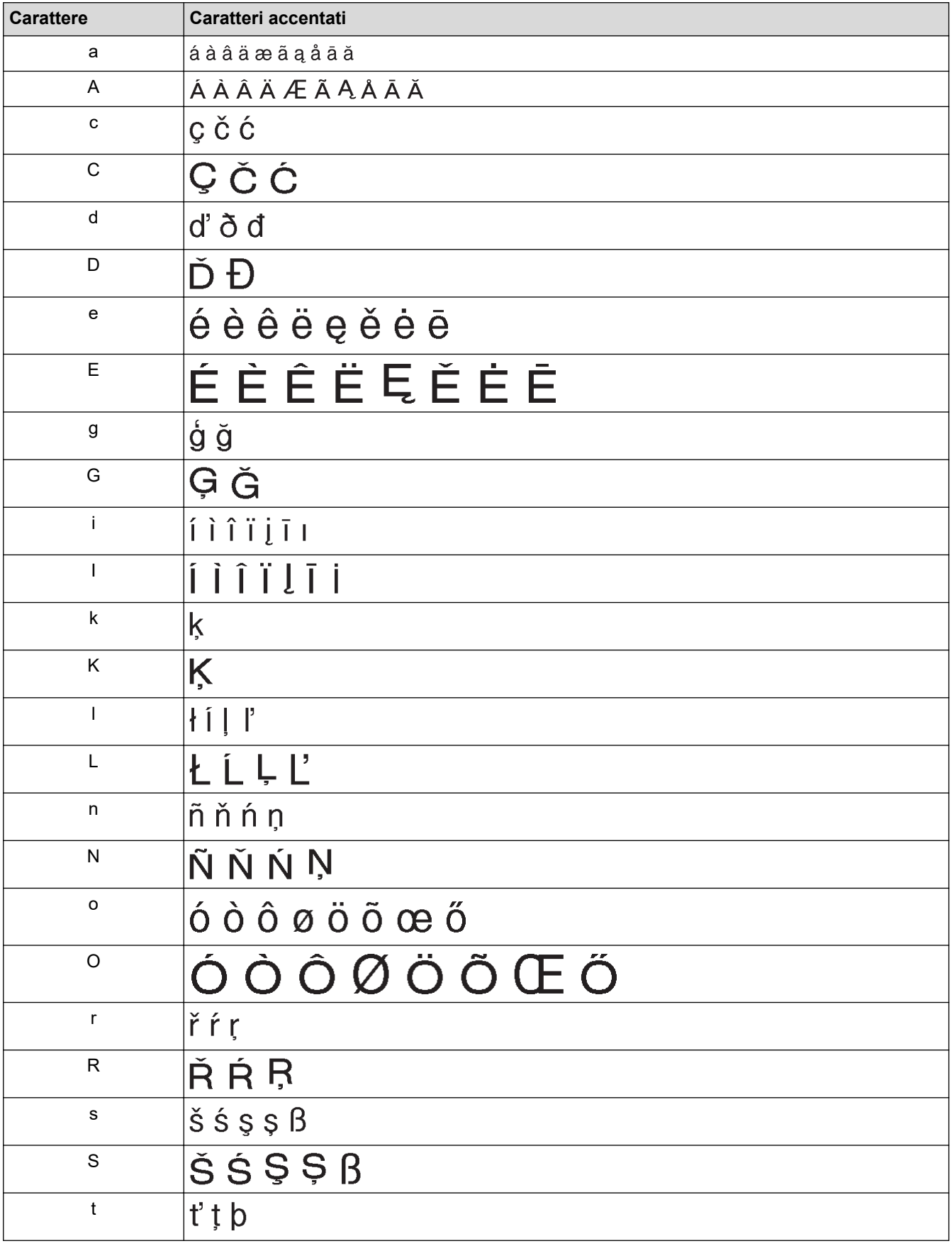

I caratteri accentati visualizzati sul display LCD dipendono dalla lingua.

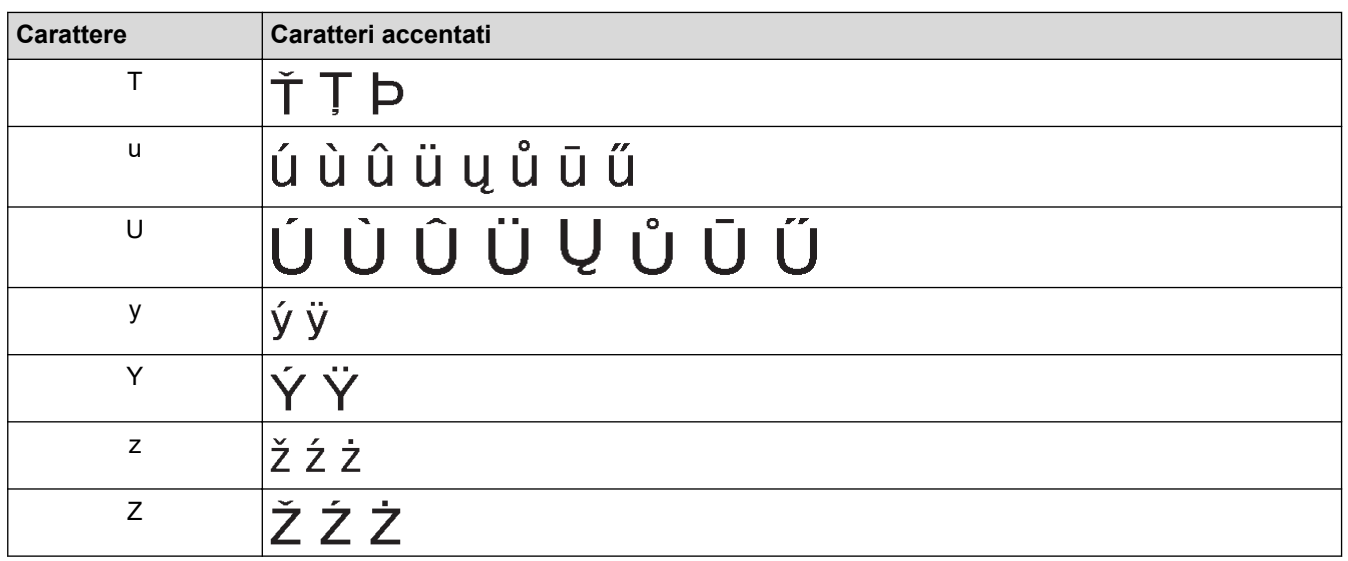

## **Informazioni correlate**

• [Immissione di caratteri accentati](#page-54-0)

<span id="page-57-0"></span> [Pagina Iniziale](#page-1-0) > [Modifica di un'etichetta](#page-35-0) > Impostazione degli attributi dei caratteri

## **Impostazione degli attributi dei caratteri**

È possibile impostare gli attributi dei caratteri per etichetta o per riga.

- [Applicazione di attributi di carattere a un carattere](#page-58-0)
- [Applicazione di attributi di carattere a una riga di testo](#page-59-0)
- [Opzioni di impostazione degli attributi](#page-61-0)
- [Impostazione dell'adattamento automatico dello stile](#page-63-0)

<span id="page-58-0"></span> [Pagina Iniziale](#page-1-0) > [Modifica di un'etichetta](#page-35-0) > [Impostazione degli attributi dei caratteri](#page-57-0) > Applicazione di attributi di carattere a un carattere

## **Applicazione di attributi di carattere a un carattere**

Mentre si formatta il testo, è possibile visualizzare in anteprima le selezioni degli attributi di carattere sul display LCD.

>> PT-D410 >> PT-D460BT

### **PT-D410**

- 1. Digitare il testo desiderato.
- 2. Premere  $(A \triangle A)$
- 3. Premere ▲ o ▼ per selezionare un attributo.
- 4. Premere  $\triangleleft$  o  $\triangleright$  per impostare un valore per l'attributo.

### **PT-D460BT**

- 1. Digitare il testo desiderato.
- 2. Premere  $(A \triangle A)$
- 3. Premere **▲ o ▼** per selezionare un attributo, quindi premere OK.
- 4. Premere **A** o **▼** per impostare un valore per l'attributo, quindi premere OK.
- 5. Premere  $\left[\text{Esc}\right]$  per tornare alla schermata di immissione testo.

### **Informazioni correlate**

- [Impostazione degli attributi dei caratteri](#page-57-0)
- **Argomenti correlati:**
- [Opzioni di impostazione degli attributi](#page-61-0)

<span id="page-59-0"></span> [Pagina Iniziale](#page-1-0) > [Modifica di un'etichetta](#page-35-0) > [Impostazione degli attributi dei caratteri](#page-57-0) > Applicazione di attributi di carattere a una riga di testo

## **Applicazione di attributi di carattere a una riga di testo**

Se si aggiungono più righe all'etichetta, è possibile formattare ogni riga di testo in modo che abbia un aspetto diverso.

>> PT-D410 >> PT-D460BT

### **PT-D410**

- 1. Digitare le righe di caratteri o il testo che si desidera inserire nell'etichetta.
- 2. Premere ▲ o ▼ per spostare il cursore sulla riga di cui si desidera modificare gli attributi di carattere.
- 3. Premere  $\left( \begin{array}{c} A \\ \end{array} \right)$  e  $\left( \begin{array}{c} A \& A \end{array} \right)$  per visualizzare gli attributi di formattazione disponibili.

Tre linee nere nell'angolo in alto a destra del display LCD indicano che si sta applicando l'attributo solo a quella linea specifica.

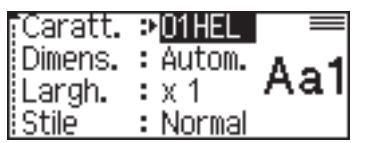

- 4. Premere  $\triangle$  o  $\nabla$  per selezionare un attributo.
- 5. Premere ◀ o ▶ per impostare un valore per l'attributo, quindi premere OK.

Quando si impostano valori di attributo diversi per ogni riga, premendo il tasto  $($   $\mathbf{A}^{\mathbb{A}}\mathbf{A}$  , il valore viene visualizzato come \*\*\*\*\*.

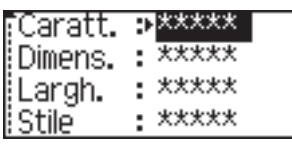

• Quando per ciascuna riga vengono impostati valori di attributo diversi, i numeri di riga sulla schermata di immissione del testo vengono visualizzati come testo bianco su sfondo scuro.

### **PT-D460BT**

- 1. Digitare le righe di caratteri o il testo che si desidera inserire nell'etichetta.
- 2. Premere ▲ o ▼ per spostare il cursore sulla riga di cui si desidera modificare gli attributi di carattere.
- 3. Premere  $\left( \begin{array}{cc} A \\ \end{array} \right)$  e  $\left( \begin{array}{cc} A\&A \end{array} \right)$  per visualizzare gli attributi di formattazione disponibili.

Tre linee nere (1) sul lato sinistro dell'attributo di carattere indicano che si sta applicando l'attributo solo a quella linea specifica.

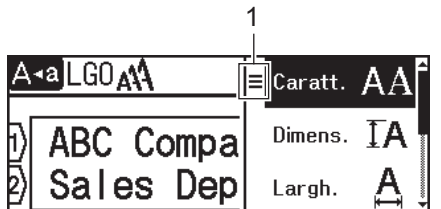

- 4. Premere **A** o **▼** per selezionare un attributo, quindi premere **OK**.
- 5. Premere **A** o **▼** per impostare un valore per l'attributo, quindi premere OK.
- 6. Premere  $\left[\mathsf{Esc}\right]$  per tornare alla schermata di immissione testo.

Ø Quando si impostano valori di attributo diversi per ogni riga, i valori di ogni riga vengono visualizzati come tre linee nere (1), chiamate anche "menu hamburger", quando si preme  $\sqrt{A^4A}$ 

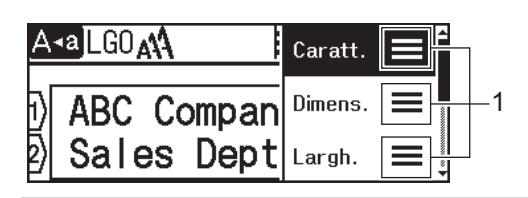

### **Informazioni correlate**

• [Impostazione degli attributi dei caratteri](#page-57-0)

### **Argomenti correlati:**

• [Opzioni di impostazione degli attributi](#page-61-0)

<span id="page-61-0"></span> [Pagina Iniziale](#page-1-0) > [Modifica di un'etichetta](#page-35-0) > [Impostazione degli attributi dei caratteri](#page-57-0) > Opzioni di impostazione degli attributi

# **Opzioni di impostazione degli attributi**

### **Font**

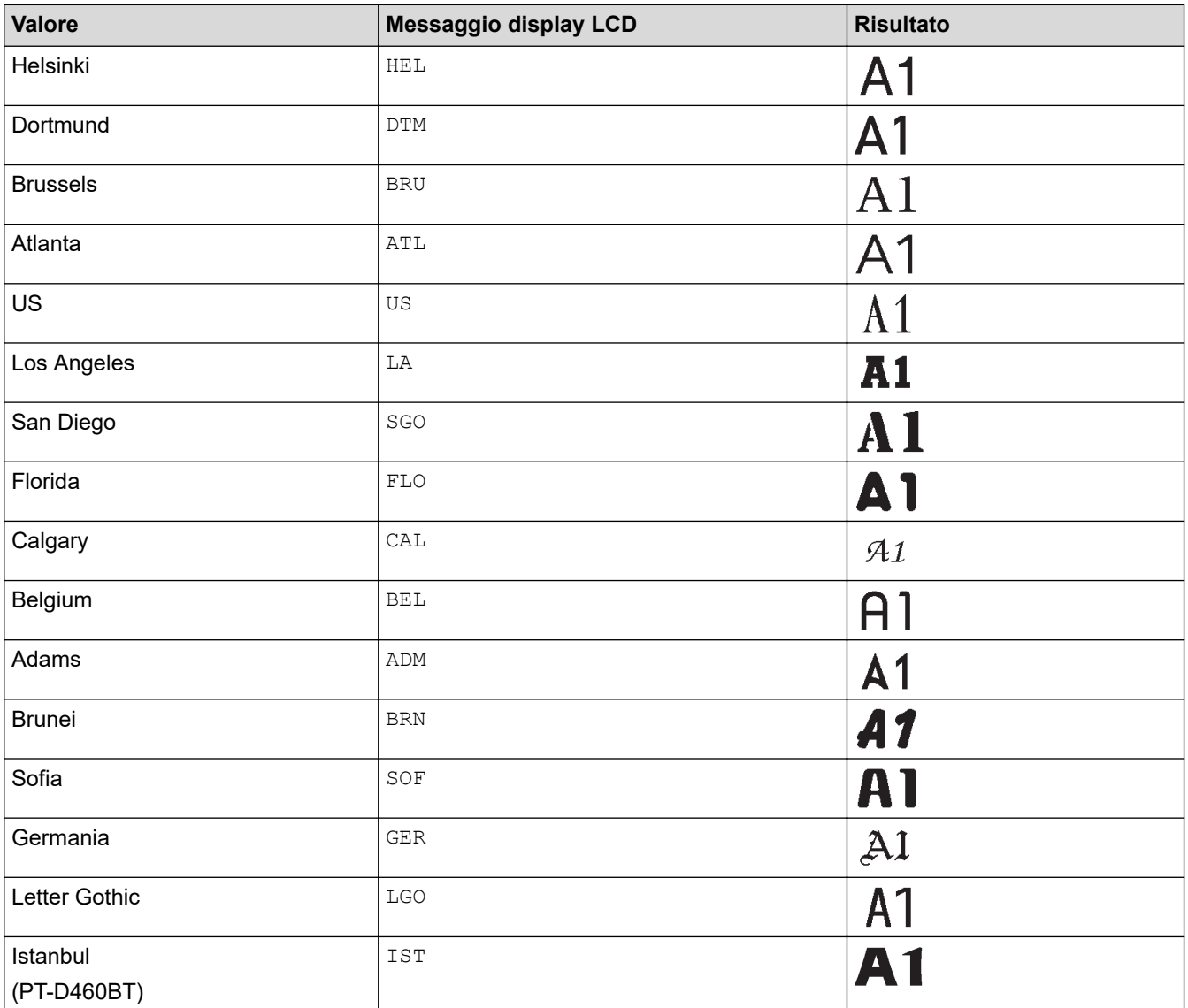

### **Dimensioni font**

#### **Dimensioni disponibili:**

Automatico, 6 pt, 9 pt, 12 pt, 18 pt, 24 pt, 36 pt, 42 pt

Quando è selezionata l'opzione Autom., il testo viene automaticamente impostato in modo da essere stampato con le dimensioni più grandi disponibili nelle impostazioni dei font per ciascuna larghezza di nastro.

## **Larghezza**

B

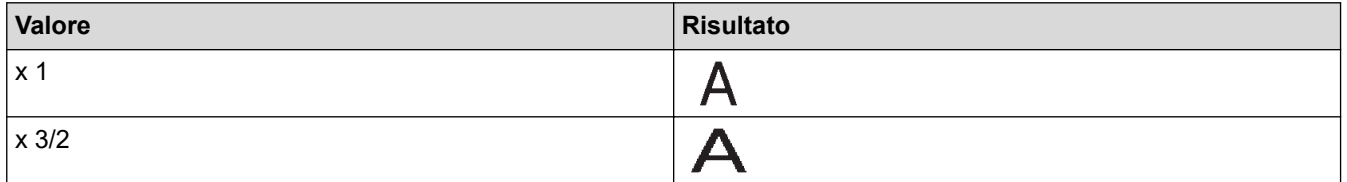

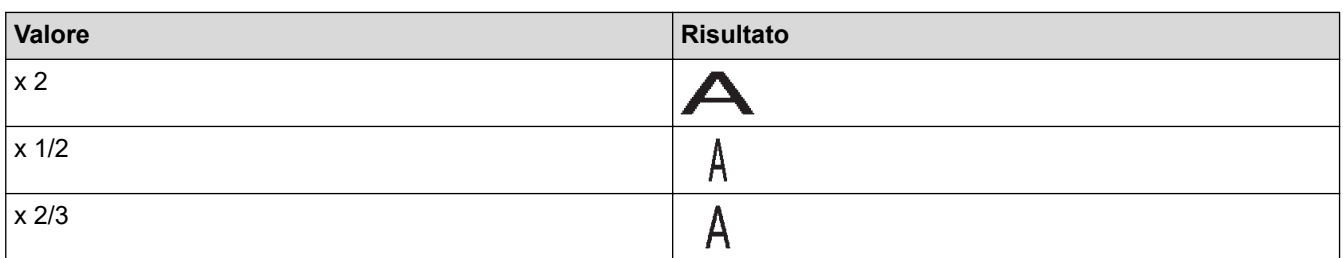

## **Stile dei font**

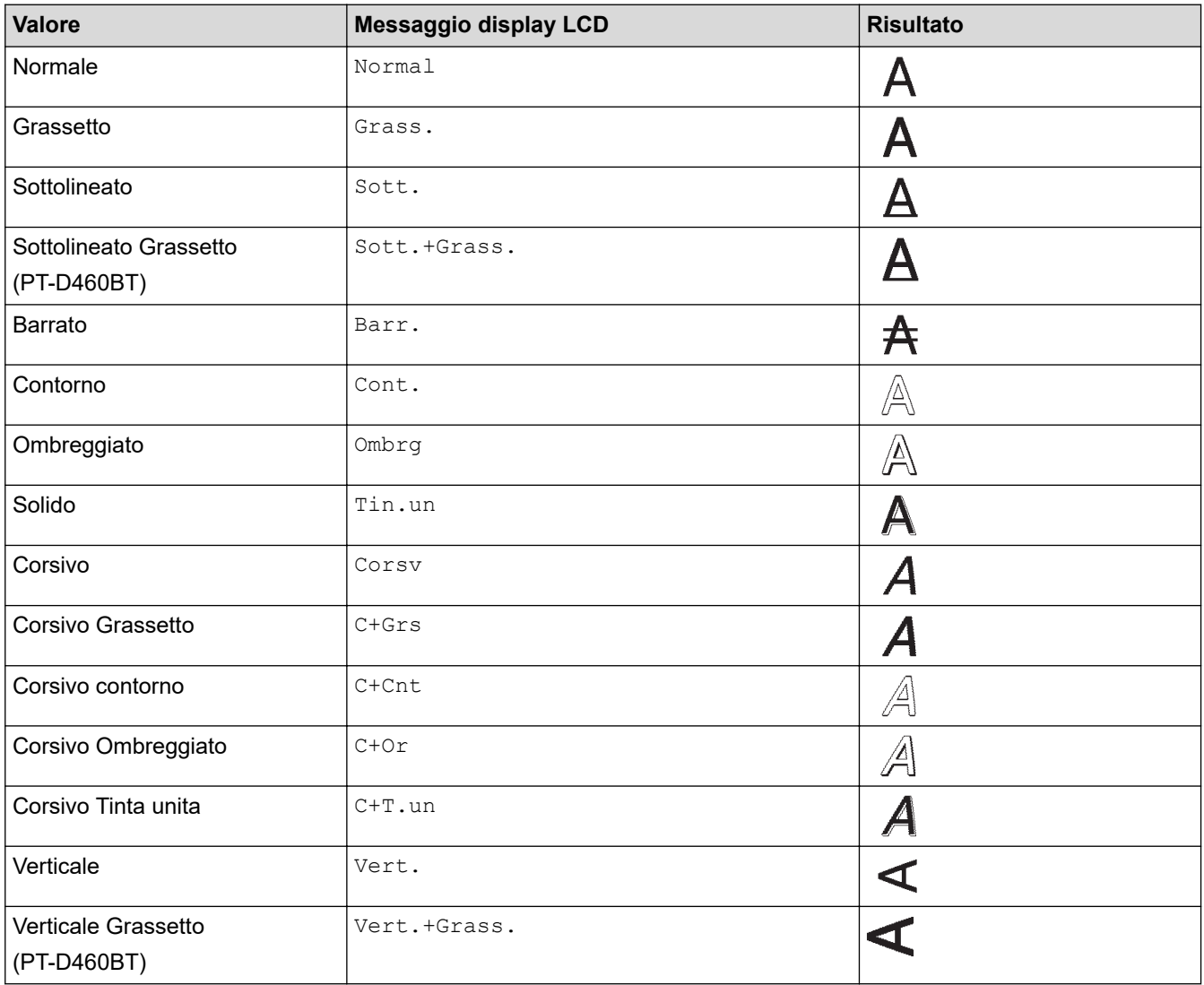

## **Allineamento**

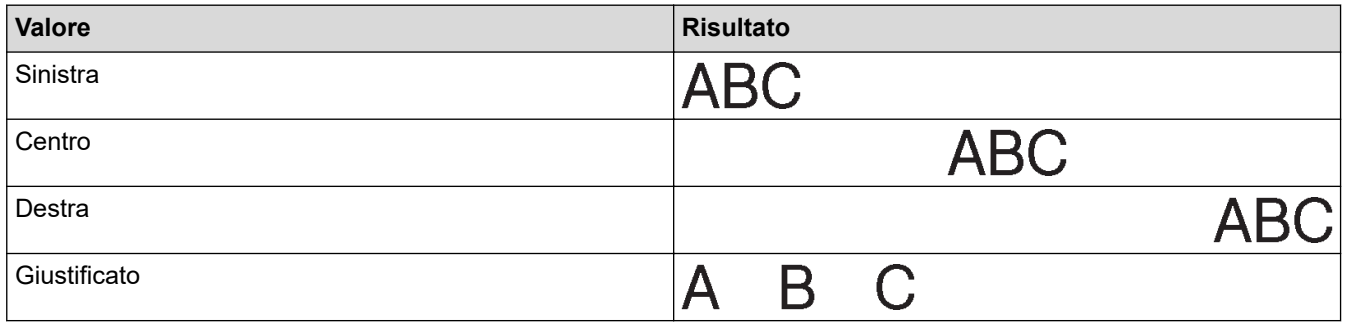

## **Informazioni correlate**

• [Impostazione degli attributi dei caratteri](#page-57-0)

<span id="page-63-0"></span> [Pagina Iniziale](#page-1-0) > [Modifica di un'etichetta](#page-35-0) > [Impostazione degli attributi dei caratteri](#page-57-0) > Impostazione dell'adattamento automatico dello stile

## **Impostazione dell'adattamento automatico dello stile**

È possibile ridurre le dimensioni del testo per adattarlo alla lunghezza dell'etichetta.

>> PT-D410

>> PT-D460BT

### **PT-D410**

- 1. Premere Menu
- 2. Premere **A** o ▼ per visualizzare [Adat. auto. Stile], quindi premere OK.
- 3. Premere ▲ o ▼ per selezionare una delle opzioni seguenti:

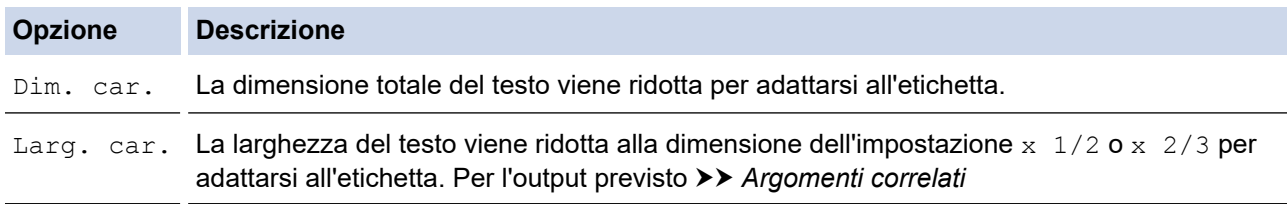

#### 4. Premere **OK**.

### **PT-D460BT**

- 1. Premere  $\left(\bigcap_{i=1}^n A_i\right)$
- 2. Premere  $\triangleleft$  o  $\triangleright$  per visualizzare [Impostaz.], quindi premere OK.
- 3. Premere **A** o ▼ per visualizzare [Adat. auto. Stile], quindi premere OK.
- 4. Premere  $\triangle$  o  $\nabla$  per selezionare una delle opzioni seguenti:

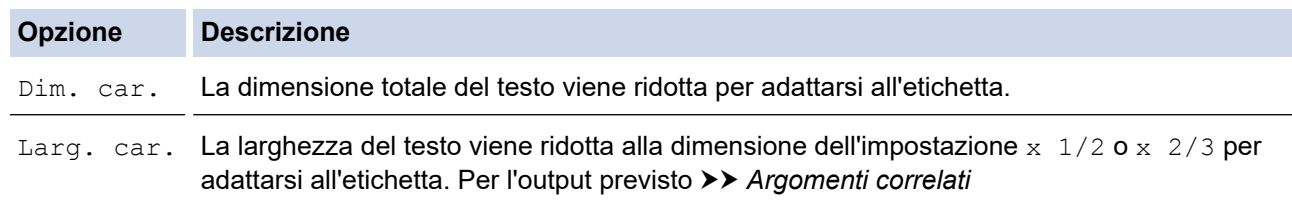

#### 5. Premere **OK**.

### **Informazioni correlate**

• [Impostazione degli attributi dei caratteri](#page-57-0)

#### **Argomenti correlati:**

• [Opzioni di impostazione degli attributi](#page-61-0)

<span id="page-64-0"></span> [Pagina Iniziale](#page-1-0) > [Modifica di un'etichetta](#page-35-0) > Impostazione della lunghezza delle etichette

## **Impostazione della lunghezza delle etichette**

Le etichette possono avere una lunghezza compresa tra 30 mm e 300 mm. Quando si seleziona [Autom.], la lunghezza dell'etichetta viene regolata automaticamente in base alla quantità di testo immessa.

>> PT-D410 >> PT-D460BT

### **PT-D410**

- 1. Premere  $\sqrt{a^2 + b^2}$
- 2. Premere  $\triangle$  o  $\nabla$  per selezionare [Lungh].
- 3. Premere ◀ o ▶ per impostare un valore, quindi premere OK.

#### **PT-D460BT**

- 1. Premere  $\Box$
- 2. Premere **A** o ▼ per visualizzare [Lungh], quindi premere OK.
- 3. Effettuare una delle seguenti operazioni:
	- Premere **A** o **▼** per impostare un valore, quindi premere OK.
	- Impostare la lunghezza dell'etichetta digitando la lunghezza desiderata con i tasti numerici. Al termine, premere **OK**.
- 4. Premere  $\left[\mathsf{Esc}\right]$  per tornare alla schermata di immissione testo.

#### **Informazioni correlate**

- [Modifica di un'etichetta](#page-35-0)
	- [Impostazione delle cornici](#page-65-0)

#### **Argomenti correlati:**

- [Modifica della lunghezza di tabulazione](#page-43-0)
- [Selezione di un'opzione di taglio](#page-90-0)

<span id="page-65-0"></span> [Pagina Iniziale](#page-1-0) > [Modifica di un'etichetta](#page-35-0) > [Impostazione della lunghezza delle etichette](#page-64-0) > Impostazione delle cornici

- **Impostazione delle cornici** >> PT-D410 >> PT-D460BT **PT-D410** 1. Premere  $\Box$ 2. Premere **A** o **▼** per selezionare una categoria, quindi premere OK. 3. Premere **A**, **▼**, **4** o ▶ per selezionare una cornice, quindi premere OK. **PT-D460BT** 1. Premere  $\Box$ 2. Premere **▲ o ▼** per selezionare una categoria, quindi premere OK. 3. Premere **A**, **▼**, **◀ o ▶** per selezionare una cornice, quindi premere OK. D È anche possibile selezionare una cornice immettendone il numero. Ulteriori informazioni >> Informazioni *correlate*  **Informazioni correlate** • [Impostazione della lunghezza delle etichette](#page-64-0)
	- [Opzioni delle cornici](#page-66-0)
	- [Opzioni delle cornici](#page-67-0)

<span id="page-66-0"></span> [Pagina Iniziale](#page-1-0) > [Modifica di un'etichetta](#page-35-0) > [Impostazione della lunghezza delle etichette](#page-64-0) > [Impostazione](#page-65-0) [delle cornici](#page-65-0) > Opzioni delle cornici

# **Opzioni delle cornici**

#### **Modelli correlati**: PT-D410

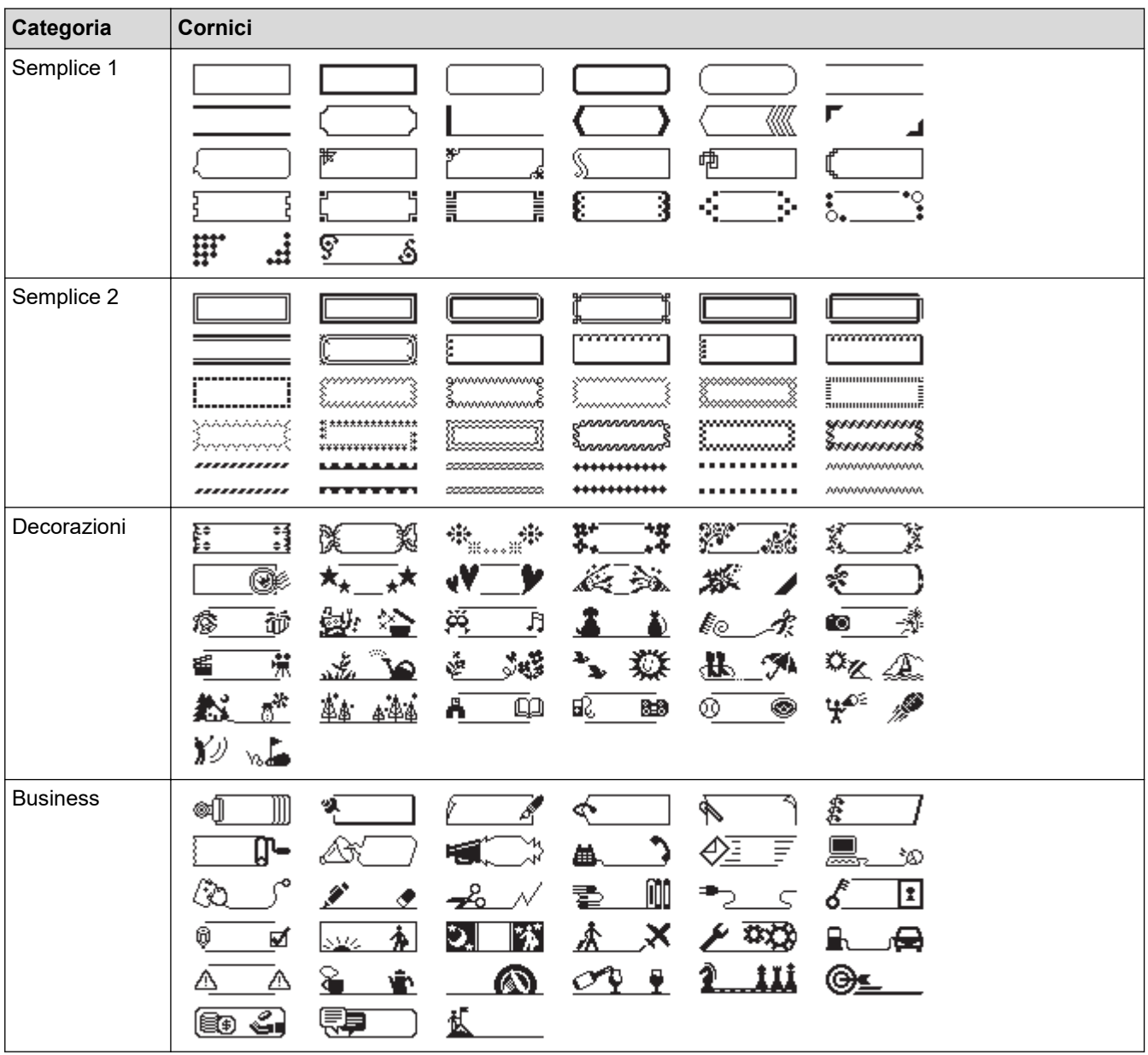

### **Informazioni correlate**

• [Impostazione delle cornici](#page-65-0)

<span id="page-67-0"></span> [Pagina Iniziale](#page-1-0) > [Modifica di un'etichetta](#page-35-0) > [Impostazione della lunghezza delle etichette](#page-64-0) > [Impostazione](#page-65-0) [delle cornici](#page-65-0) > Opzioni delle cornici

# **Opzioni delle cornici**

#### **Modelli correlati**: PT-D460BT

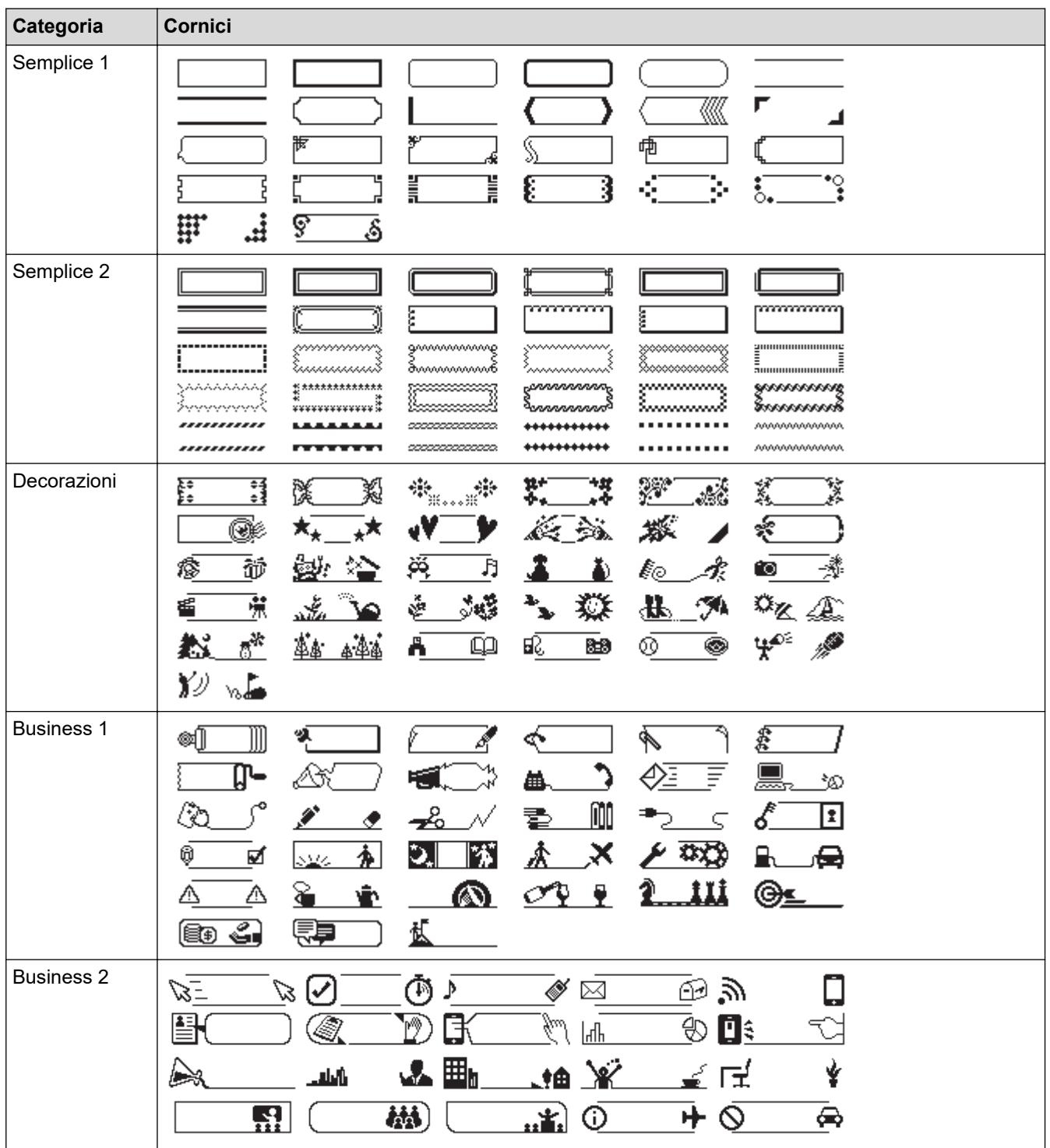

 **Informazioni correlate**

• [Impostazione delle cornici](#page-65-0)

<span id="page-68-0"></span> [Pagina Iniziale](#page-1-0) > [Modifica di un'etichetta](#page-35-0) > Uso dei layout di formattazione automatica

## **Uso dei layout di formattazione automatica**

- [Uso di modelli](#page-69-0)
- [Opzioni di modelli](#page-71-0)
- [Opzioni di modelli](#page-72-0)

<span id="page-69-0"></span> [Pagina Iniziale](#page-1-0) > [Modifica di un'etichetta](#page-35-0) > [Uso dei layout di formattazione automatica](#page-68-0) > Uso di modelli

# **Uso di modelli**

Selezionare un layout dai modelli precaricati inclusi nella stampante di etichette, immettere il testo, quindi applicare la formattazione desiderata. Per i modelli precaricati >> Argomenti correlati:Opzioni di modelli.

Se la larghezza della cassetta nastro corrente non corrisponde alla larghezza impostata per il modello selezionato, quando si tenta di stampare l'etichetta viene visualizzato un messaggio di errore. Premere (Esc

o qualsiasi altro tasto per cancellare il messaggio di errore, quindi inserire la cassetta nastro corretta, oppure scegliere un altro modello.

#### >> PT-D410 [>> PT-D460BT](#page-70-0)

## **PT-D410**

**Esempio - Per personalizzare e stampare il modello precaricato denominato Etichetta d'inventario 1:**

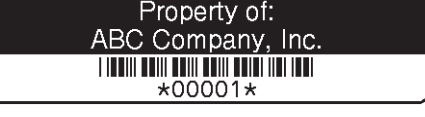

1. Premere

- 2. Premere **A** o **▼** per visualizzare [Modelli], quindi premere OK.
- 3. Premere **A o V** per visualizzare [Gestione risorse], quindi premere OK.
- 4. Premere  $\triangle$  o  $\nabla$  per visualizzare [Etichetta d'inventario 1], quindi premere OK.
- 5. Premere **A**, **▼**, **◀ o ▶** per selezionare un attributo di testo, quindi premere **OK**.
- 6. Premere **A, V, Io ►** per selezionare un attributo di codice a barre, quindi premere OK.
- 7. Immettere il testo desiderato, quindi premere **OK**.
- 8. Immettere il testo per il campo successivo, quindi premere **OK**.
- 9. Immettere i dati del codice a barre, quindi premere **OK**. Ulteriori informazioni >> *Argomenti correlati:* Creazione di un'etichetta di codice a barre.
- 10. Effettuare una delle seguenti operazioni:
	- Selezionare [Stampa], quindi premere **OK**.
	- Premere *A* o **▼** per selezionare una delle opzioni seguenti:

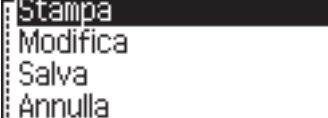

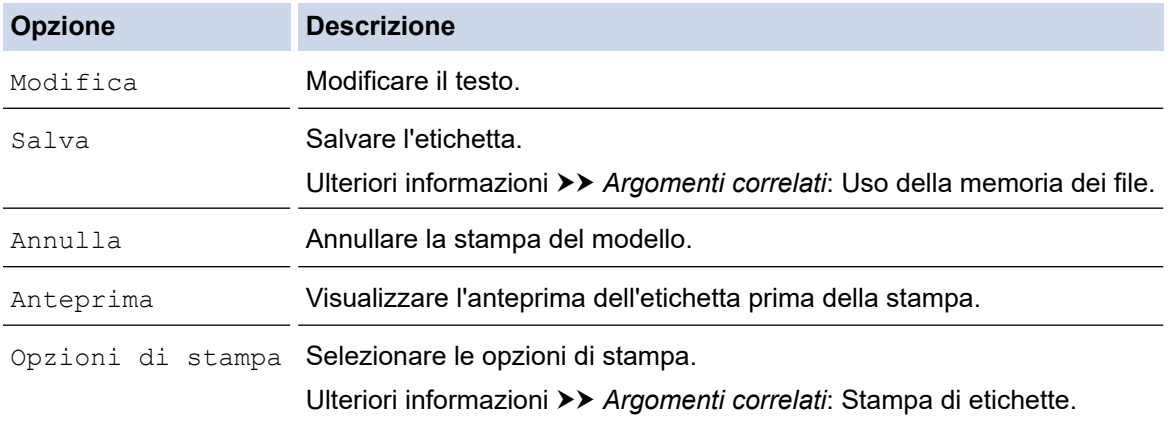

11. Premere ▲ o ▼ per selezionare il numero di etichette da stampare, quindi premere  $(\Box$  do OK.

## <span id="page-70-0"></span>**PT-D460BT**

**Esempio - Per personalizzare e stampare il modello precaricato denominato Etichetta d'inventario 1:**

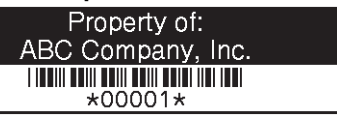

- 1. Premere  $\blacksquare$
- 2. Premere  $\triangleleft$  o  $\triangleright$  per visualizzare [Formato automatico], quindi premere OK.
- 3. Premere **A** o **▼** per visualizzare [Modelli], quindi premere OK.
- 4. Premere  $\triangle$  o  $\nabla$  per visualizzare [Gestione risorse], quindi premere OK.
- 5. Premere  $\triangle$  o  $\nabla$  per visualizzare [Etichetta d'inventario 1], quindi premere OK.
- 6. Immettere il testo desiderato, quindi premere **OK**.
- 7. Immettere il testo per il campo successivo, quindi premere **OK**.
- 8. Premere  $\blacktriangle, \blacktriangledown, \blacktriangle, \blacktriangleright$  per selezionare un attributo di codice a barre, quindi premere OK.
- 9. Immettere i dati del codice a barre, quindi premere **OK**. Ulteriori informazioni >> *Argomenti correlati:* Creazione di un'etichetta di codice a barre.
- 10. Effettuare una delle seguenti operazioni:
	- Selezionare [Stampa], quindi premere **OK**.
	- Premere *A* o **▼** per selezionare una delle opzioni seguenti:

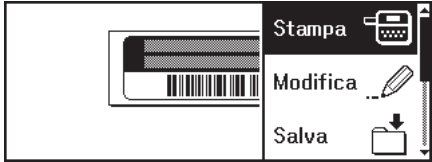

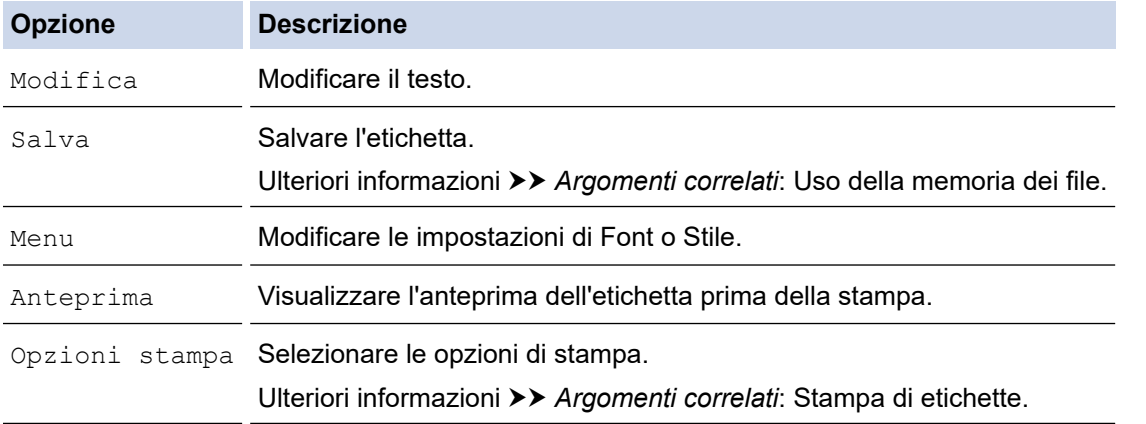

11. Premere  $\blacktriangle$  o  $\blacktriangledown$  per selezionare il numero di etichette da stampare, quindi premere  $\boxed{\equiv}$  o **OK**.

### **Informazioni correlate**

• [Uso dei layout di formattazione automatica](#page-68-0)

#### **Argomenti correlati:**

- [Creazione di un'etichetta di codice a barre](#page-80-0)
- [Uso della memoria dei file](#page-94-0)
- [Stampa di etichette](#page-87-0)
- [Opzioni di modelli](#page-71-0)
- [Opzioni di modelli](#page-72-0)

<span id="page-71-0"></span> [Pagina Iniziale](#page-1-0) > [Modifica di un'etichetta](#page-35-0) > [Uso dei layout di formattazione automatica](#page-68-0) > Opzioni di modelli

# **Opzioni di modelli**

**Modelli correlati**: PT-D410

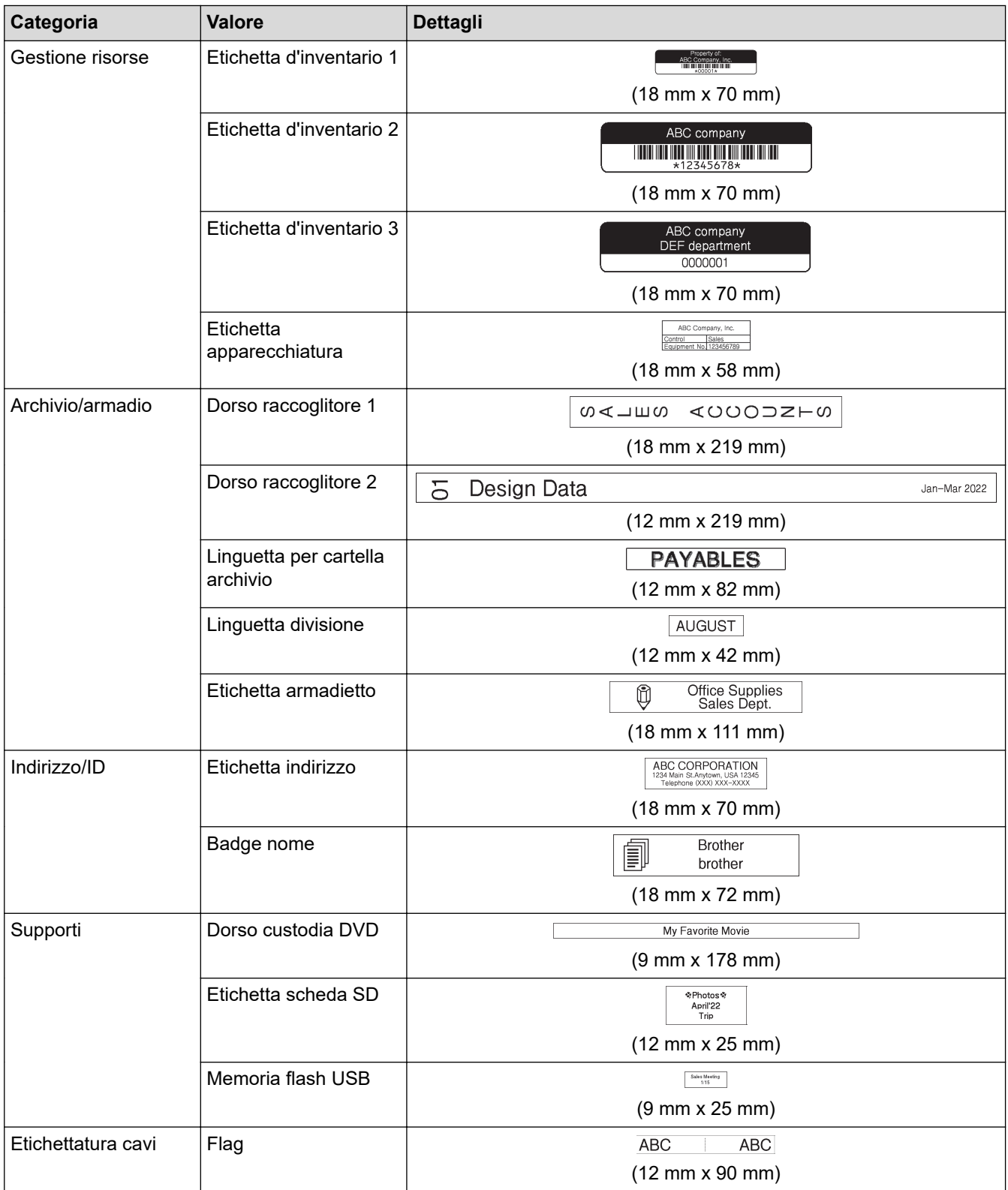

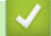

 **Informazioni correlate**

• [Uso dei layout di formattazione automatica](#page-68-0)
[Pagina Iniziale](#page-1-0) > [Modifica di un'etichetta](#page-35-0) > [Uso dei layout di formattazione automatica](#page-68-0) > Opzioni di modelli

# **Opzioni di modelli**

#### **Modelli correlati**: PT-D460BT

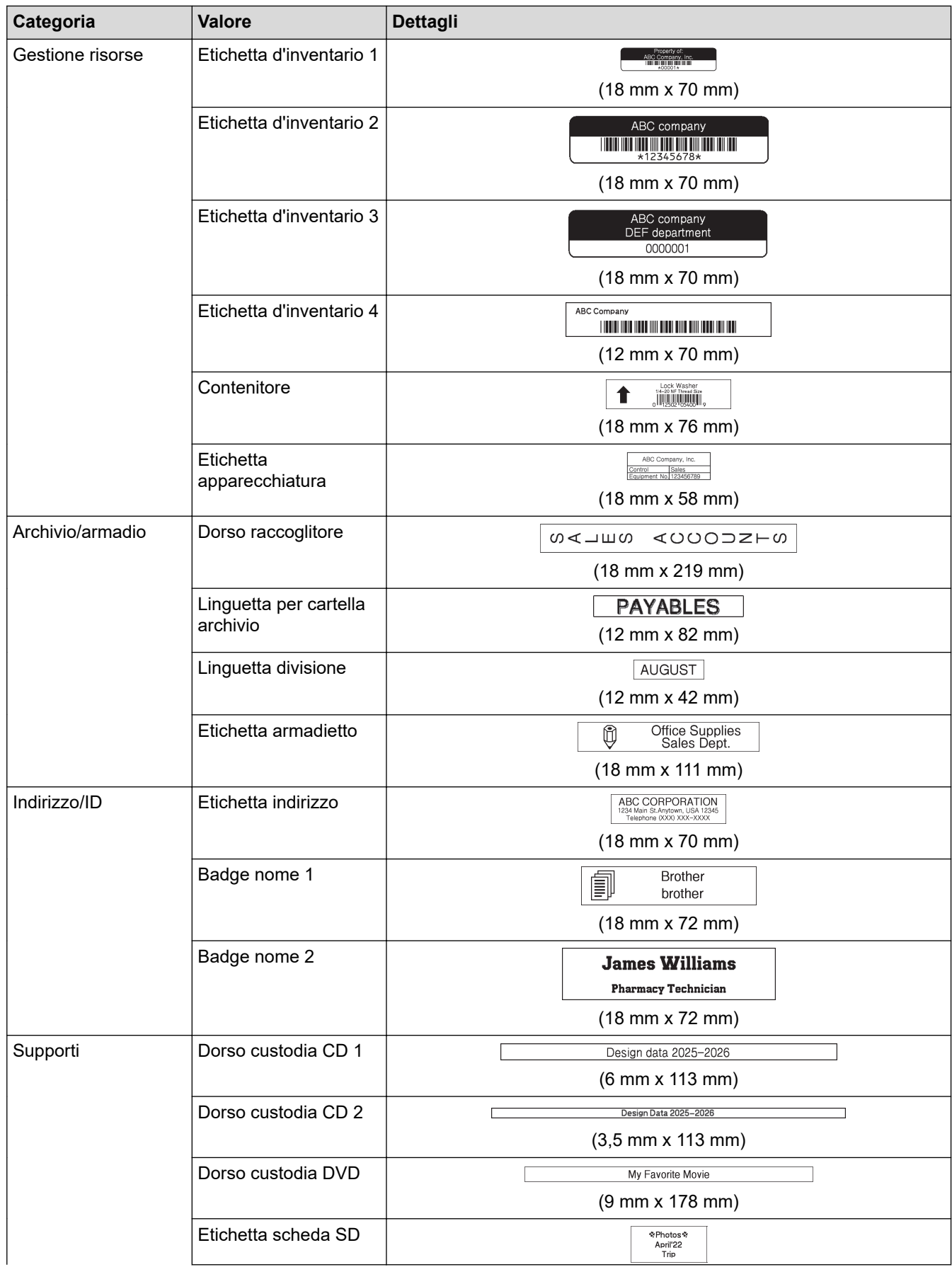

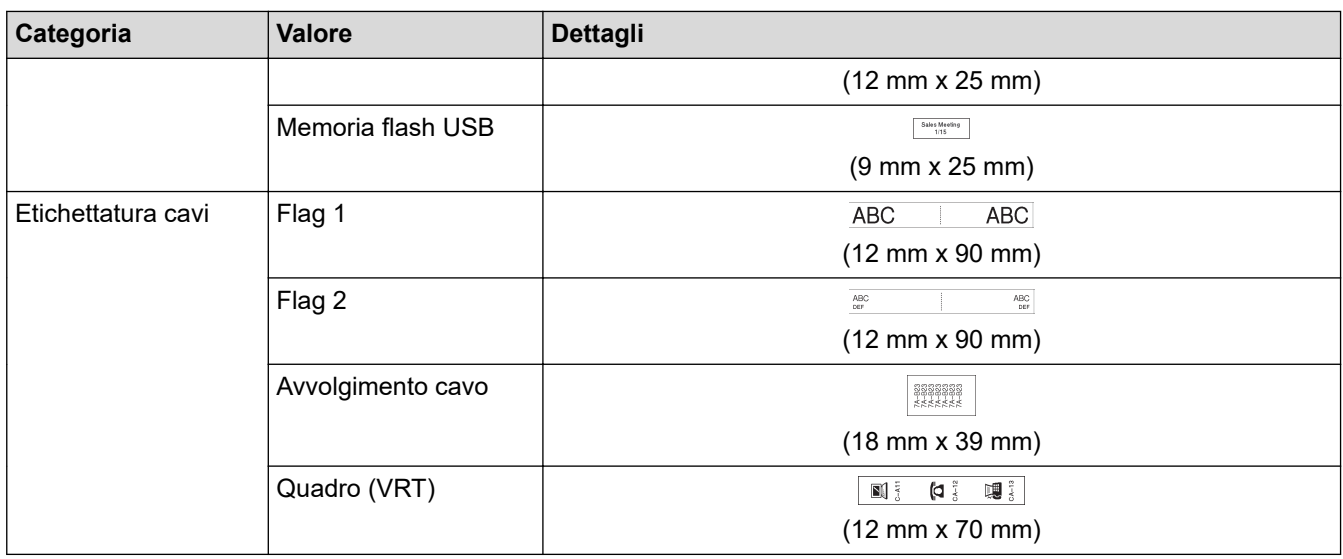

# **Informazioni correlate**

• [Uso dei layout di formattazione automatica](#page-68-0)

<span id="page-74-0"></span> [Pagina Iniziale](#page-1-0) > [Modifica di un'etichetta](#page-35-0) > Uso dei layout a blocco

## **Uso dei layout a blocco**

È possibile scegliere diversi layout a blocco, in base alle dimensioni del nastro, per disporre le righe di testo sull'etichetta. Selezionare una delle opzioni di Layout a blocco, immettere il testo, quindi applicare la formattazione del testo, se necessario. Per informazioni sulle opzioni disponibili per il nastro utilizzato  $\blacktriangleright$ *Informazioni correlate*: Opzioni di layout a blocco.

[>> PT-D410](#page-69-0) [>> PT-D460BT](#page-75-0)

### **PT-D410**

**Esempio - Etichetta d'inventario 1:**

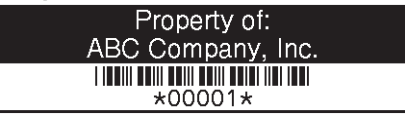

1. Premere  $\frac{\triangle}{\triangle}$ 

- 2. Premere  $\triangle$  o  $\nabla$  per visualizzare [Layout a blocco], quindi premere OK.
- 3. Premere **A** o **V** per selezionare la larghezza del nastro desiderata, quindi premere OK.
- 4. Premere **A** o ▼ per selezionare il layout a blocco desiderato, quindi premere OK.
- 5. Premere **A**, **▼**, **4** o ▶ per selezionare un attributo di testo, quindi premere OK.
- 6. Immettere il testo desiderato, quindi premere **OK**.
- 7. Ripetere questi passaggi per ogni campo di testo, quindi premere **OK**.
- 8. Premere **OK** per visualizzare il menu di stampa.
- 9. Effettuare una delle seguenti operazioni:
	- Selezionare [Stampa], quindi premere **OK**.
	- Premere ▲ o V per selezionare una delle opzioni seguenti:

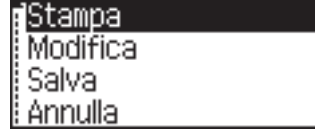

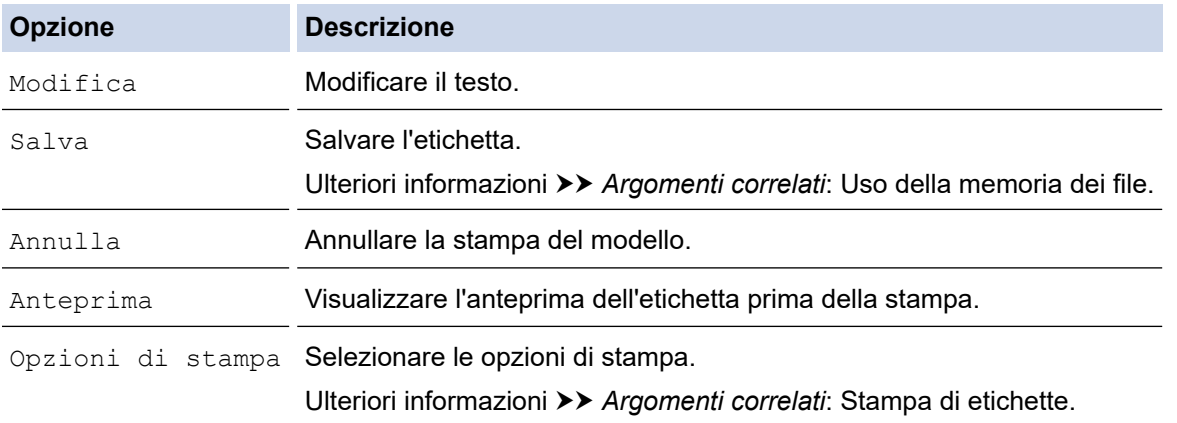

10. Premere **▲ o ▼** per selezionare il numero di etichette da stampare, quindi premere  $\left[\begin{array}{c} \Box \end{array}\right]$  o **OK**.

Se la larghezza della cassetta nastro corrente non corrisponde alla larghezza impostata per il layout selezionato, quando si tenta di stampare l'etichetta viene visualizzato un messaggio di errore. Premere (Esc o qualsiasi altro tasto per cancellare il messaggio di errore, quindi inserire la cassetta nastro corretta.

### <span id="page-75-0"></span>**PT-D460BT**

- 1. Premere  $\left| \bigcap_{n=1}^{\infty} \right|$
- 2. Premere  $\triangleleft$  o  $\triangleright$  per visualizzare [Formato automatico], quindi premere OK.
- 3. Premere  $\triangle$  o  $\nabla$  per visualizzare [Layout a blocco], quindi premere OK.
- 4. Premere **A** o **▼** per selezionare la larghezza del nastro desiderata, quindi premere OK.
- 5. Premere a o b per selezionare il layout a blocco desiderato, quindi premere **OK**.
- 6. Immettere il testo desiderato, quindi premere **OK**.
- 7. Ripetere questi passaggi per ogni campo di testo, quindi premere **OK**.
- 8. Premere **OK** per visualizzare il menu di stampa.
- 9. Effettuare una delle seguenti operazioni:
	- Selezionare [Stampa], quindi premere **OK**.
	- Premere *A* o **▼** per selezionare una delle opzioni seguenti:

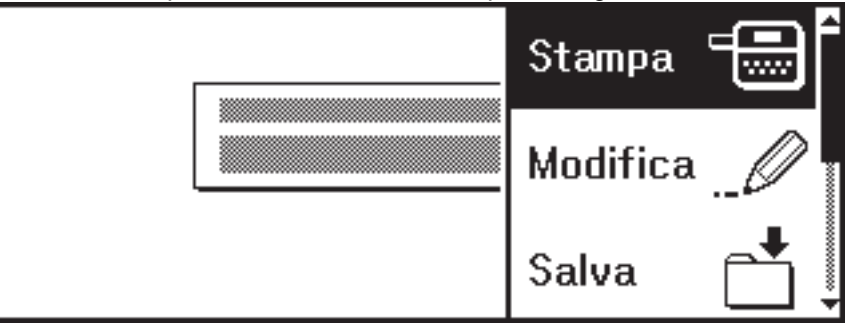

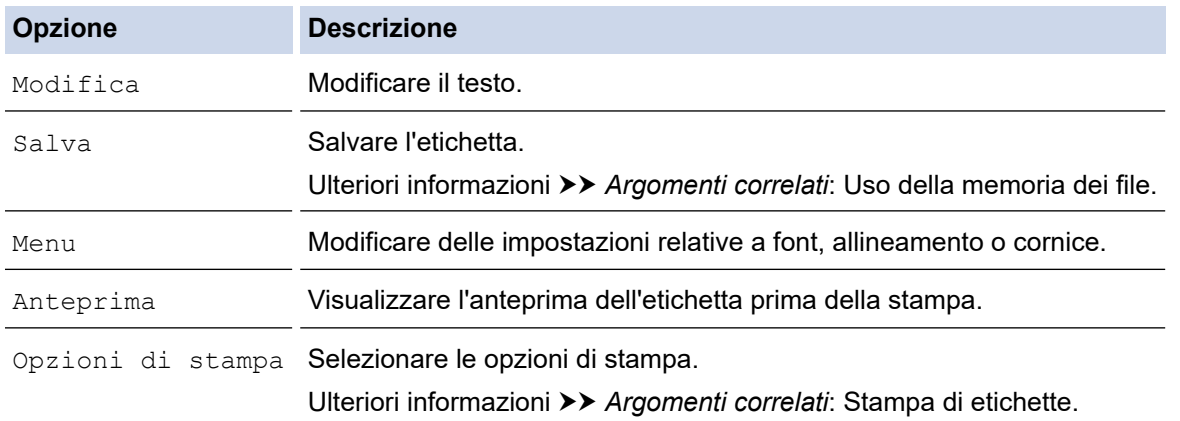

10. Premere **▲ o ▼** per selezionare il numero di etichette da stampare, quindi premere  $\left[\Box\right]$  o **OK**.

Se la larghezza della cassetta nastro corrente non corrisponde alla larghezza impostata per il layout selezionato, quando si tenta di stampare l'etichetta viene visualizzato un messaggio di errore. Premere (Esc o qualsiasi altro tasto per cancellare il messaggio di errore, quindi inserire la cassetta nastro corretta.

#### **Informazioni correlate**

• [Modifica di un'etichetta](#page-35-0)

B

- [Opzioni di layout a blocco](#page-76-0)
- [Opzioni di layout a blocco](#page-78-0)

#### **Argomenti correlati:**

- [Uso della memoria dei file](#page-94-0)
- [Stampa di etichette](#page-87-0)

<span id="page-76-0"></span> [Pagina Iniziale](#page-1-0) > [Modifica di un'etichetta](#page-35-0) > [Uso dei layout a blocco](#page-74-0) > Opzioni di layout a blocco

# **Opzioni di layout a blocco**

**Modelli correlati**: PT-D410

### **Nastro da 18 mm**

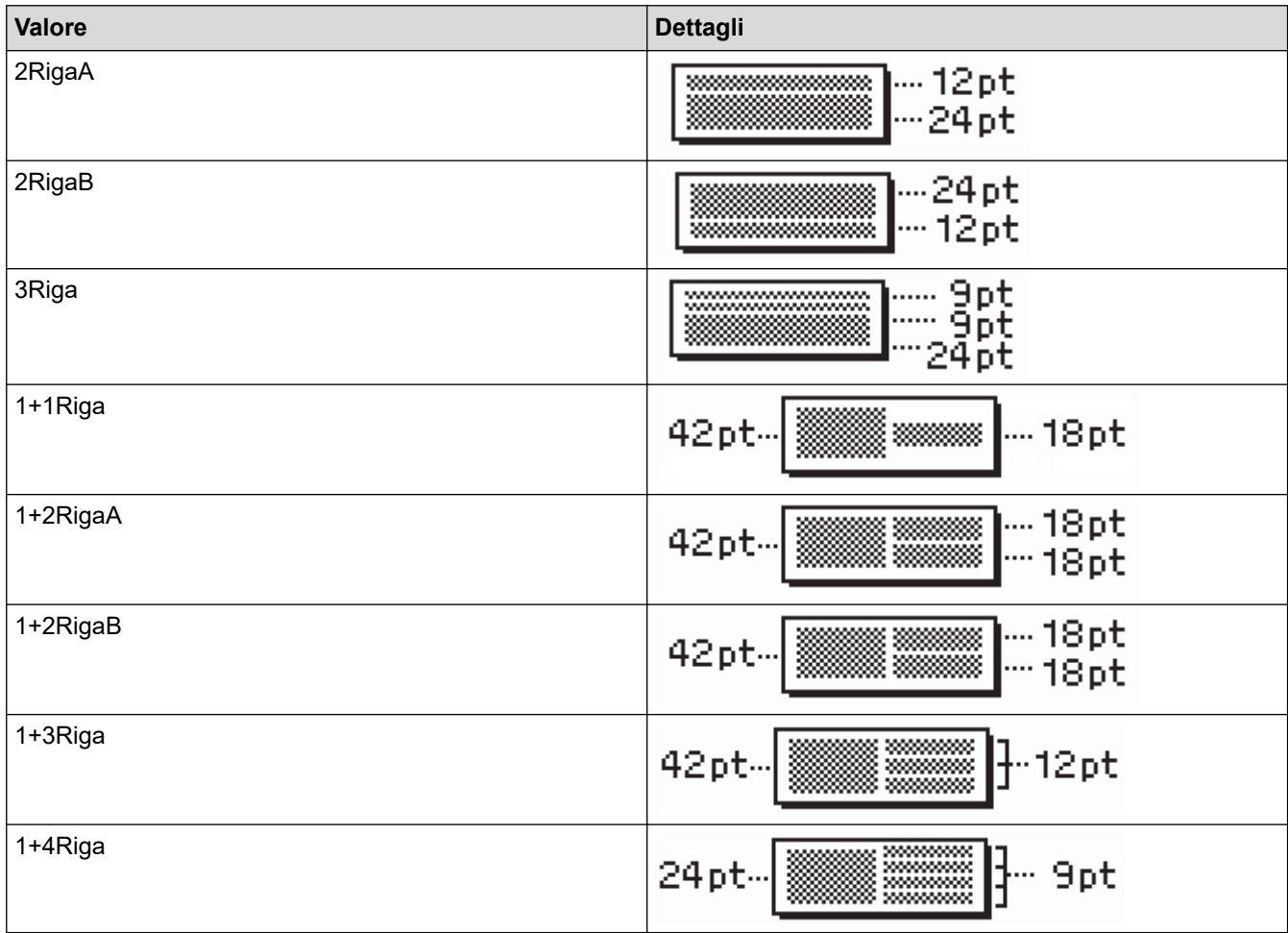

## **Nastro da 12 mm**

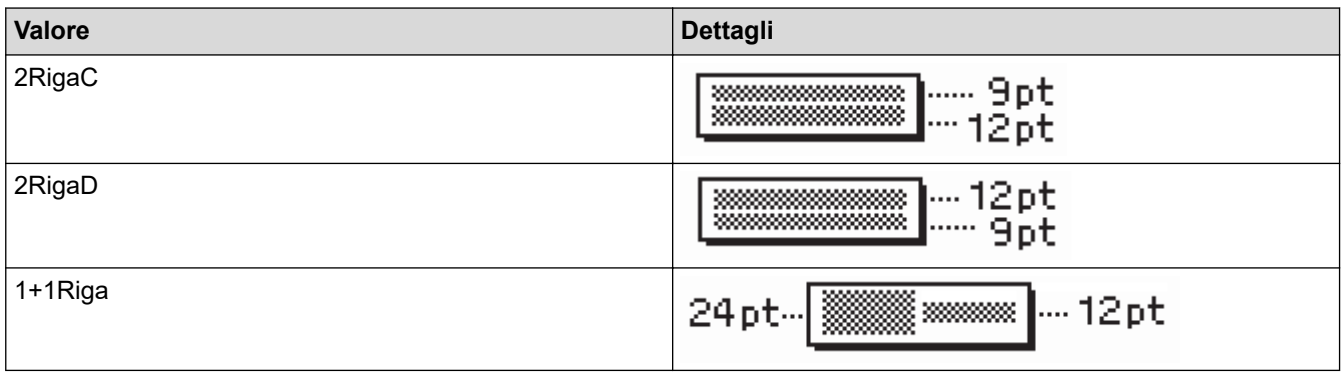

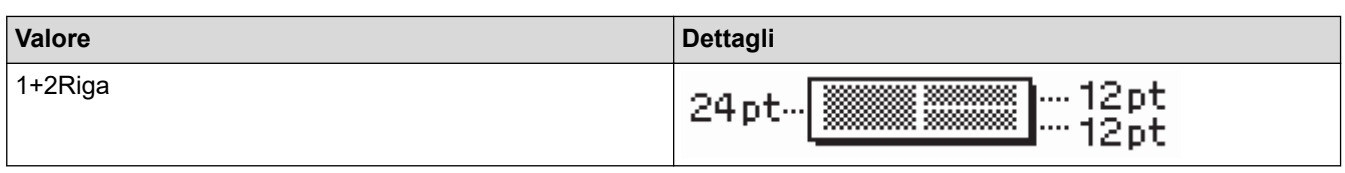

## **Nastro da 9 mm**

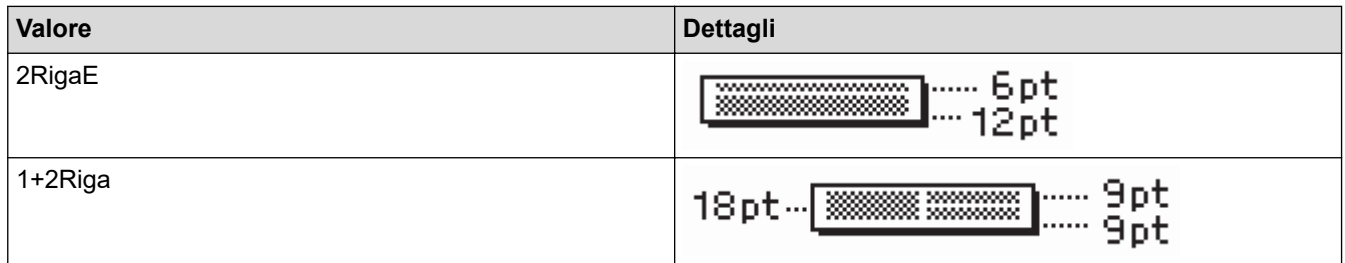

### **Nastro da 6 mm**

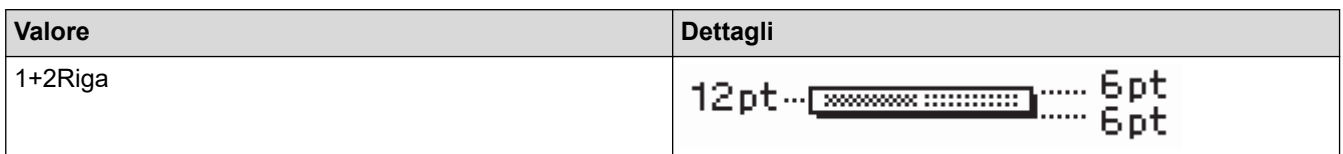

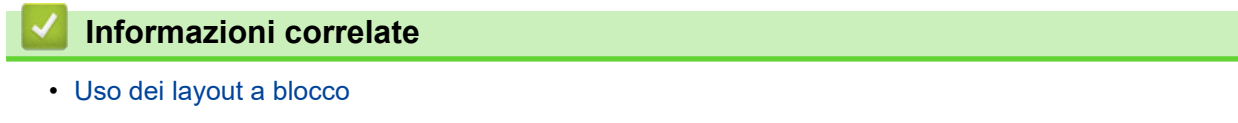

<span id="page-78-0"></span> [Pagina Iniziale](#page-1-0) > [Modifica di un'etichetta](#page-35-0) > [Uso dei layout a blocco](#page-74-0) > Opzioni di layout a blocco

# **Opzioni di layout a blocco**

**Modelli correlati**: PT-D460BT

### **Nastro da 18 mm**

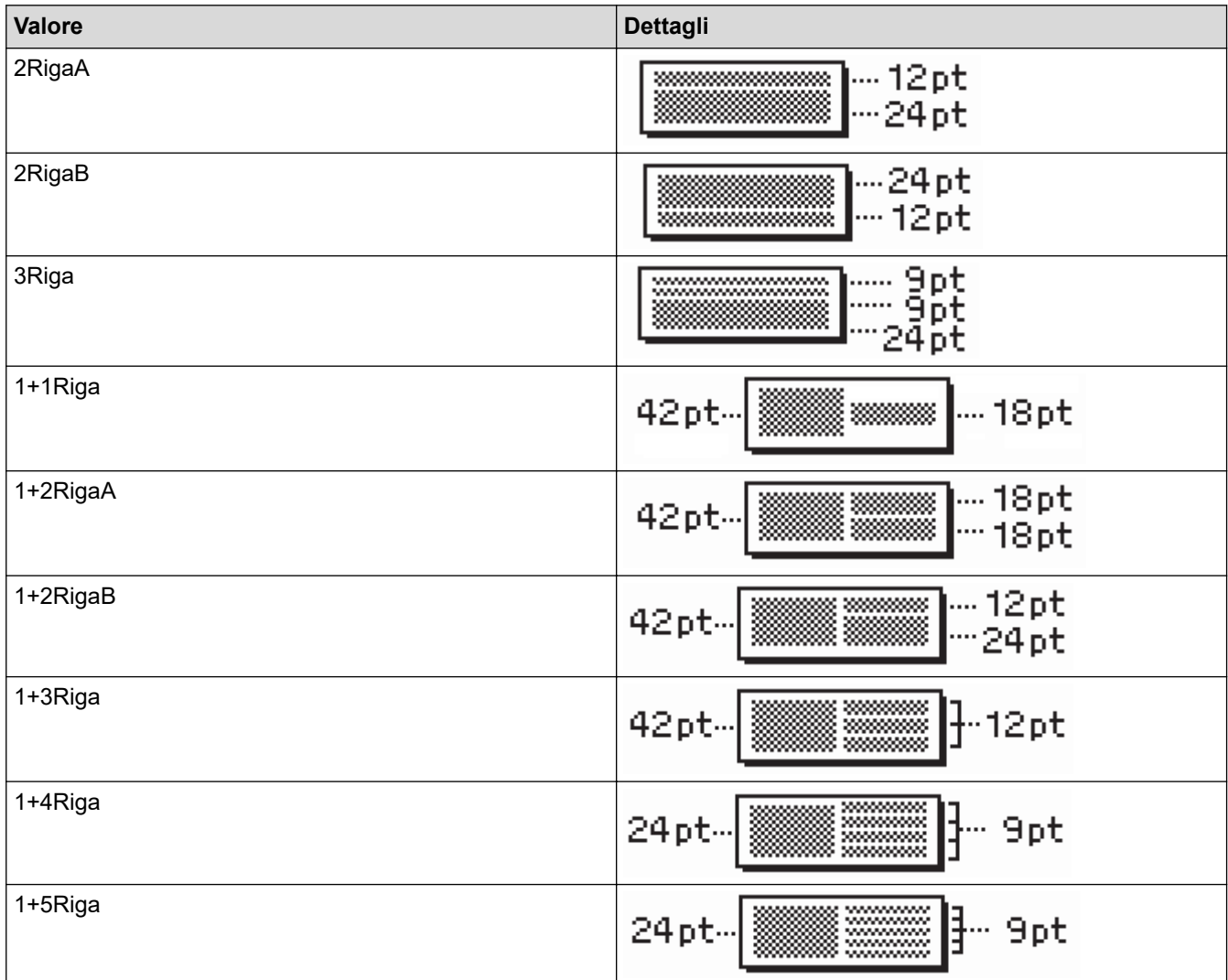

### **Nastro da 12 mm**

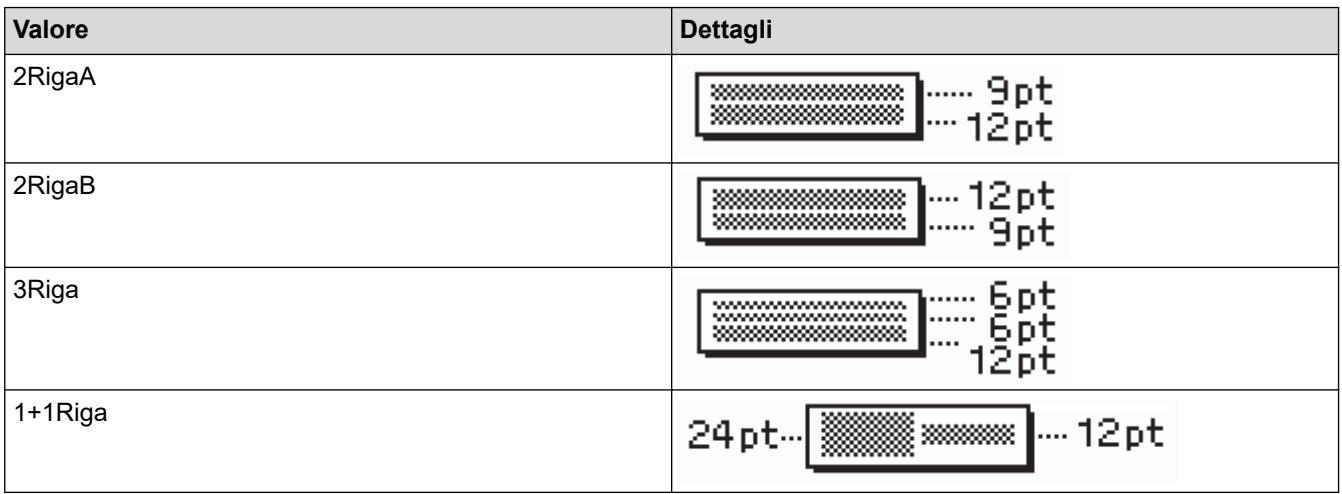

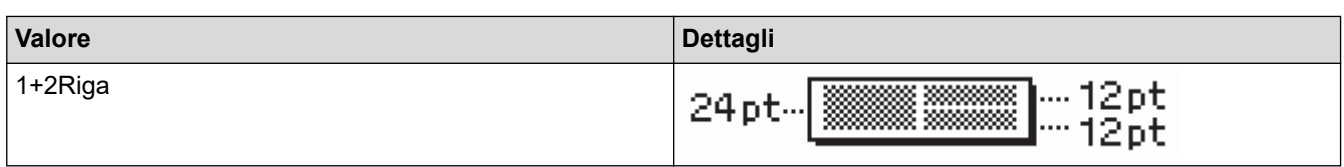

## **Nastro da 9 mm**

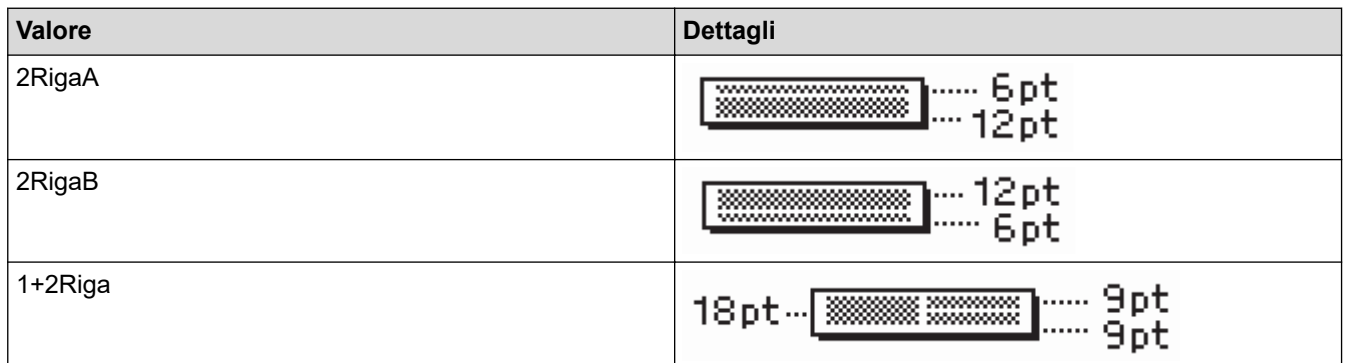

## **Nastro da 6 mm**

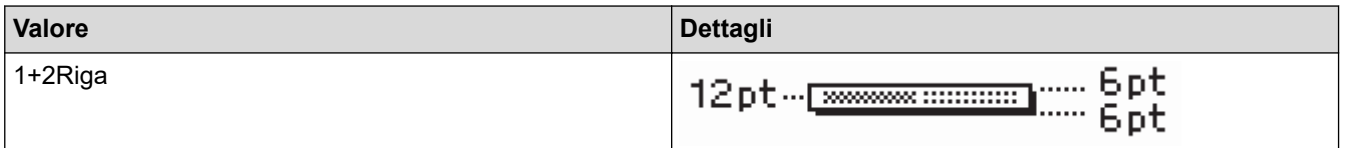

# **Informazioni correlate**

• [Uso dei layout a blocco](#page-74-0)

<span id="page-80-0"></span> [Pagina Iniziale](#page-1-0) > [Modifica di un'etichetta](#page-35-0) > Creazione di un'etichetta di codice a barre

## **Creazione di un'etichetta di codice a barre**

- [Creazione e stampa di codici a barre](#page-81-0)
- [Modifica o eliminazione di un codice a barre e dei relativi dati](#page-84-0)

<span id="page-81-0"></span> [Pagina Iniziale](#page-1-0) > [Modifica di un'etichetta](#page-35-0) > [Creazione di un'etichetta di codice a barre](#page-80-0) > Creazione e stampa di codici a barre

## **Creazione e stampa di codici a barre**

La stampante di etichette non è progettata esclusivamente per la creazione di etichette codice a barre. Verificare sempre che le etichette codice a barre vengano lette dal lettore di codici a barre.

Per ottenere risultati ottimali, stampare le etichette codice a barre con inchiostro nero su nastro bianco. Alcuni lettori di codici a barre potrebbero non essere in grado di leggere le etichette codice a barre create usando nastro o inchiostro colorato.

Su un'etichetta si possono stampare fino a cinque codici a barre.

## **NOTA**

- Quando possibile, usare sempre l'impostazione [Grande] per [Larghezza]. Alcuni lettori di codici a barre potrebbero non essere in grado di leggere le etichette codice a barre create utilizzando l'impostazione [Piccolo].
- La stampa continua di un gran numero di etichette con codici a barre può causare il surriscaldamento della testina di stampa, che può influire sulla qualità di stampa.
- I simboli sono disponibili solo per i protocolli CODE39, CODE128, CODABAR o GS1-128.
- L'attributo "C.Digit" (carattere di controllo) è disponibile solo per i protocolli CODE39, I-2/5 e CODABAR.

#### >> PT-D410 >> PT-D460BT

#### **PT-D410**

- 1. Premere Menu
- 2. Premere  $\triangle$  o  $\nabla$  per visualizzare  $[Imp. cod. a barre]$ , quindi premere OK.
- 3. Premere  $\triangle$  o  $\nabla$  per selezionare un attributo.
- 4. Premere d o c per impostare un valore per l'attributo, quindi premere **OK**.
- 5. Immettere i dati del codice a barre. Ulteriori informazioni **>>** Argomenti correlati
- 6. Premere  $# \boxtimes \star$
- 7. Premere **A** o ▼ per selezionare un carattere, quindi premere OK.
- 8. Premere **OK**.

### **PT-D460BT**

- 1. Premere  $\sqrt{\frac{1}{2}$
- 2. Premere **A, V, ∢o ►** per selezionare un attributo, quindi premere **OK**.
- 3. Immettere i dati del codice a barre. Ulteriori informazioni >> Argomenti correlati
- 4. Premere  $# \boxtimes \star$
- 5. Premere **A** o **▼** per selezionare un carattere, quindi premere OK.
- 6. Premere **OK**.

#### **Informazioni correlate**

- [Creazione di un'etichetta di codice a barre](#page-80-0)
	- [Opzioni dei codici a barre](#page-82-0)

<span id="page-82-0"></span> [Pagina Iniziale](#page-1-0) > [Modifica di un'etichetta](#page-35-0) > [Creazione di un'etichetta di codice a barre](#page-80-0) > [Creazione e stampa](#page-81-0) [di codici a barre](#page-81-0) > Opzioni dei codici a barre

# **Opzioni dei codici a barre**

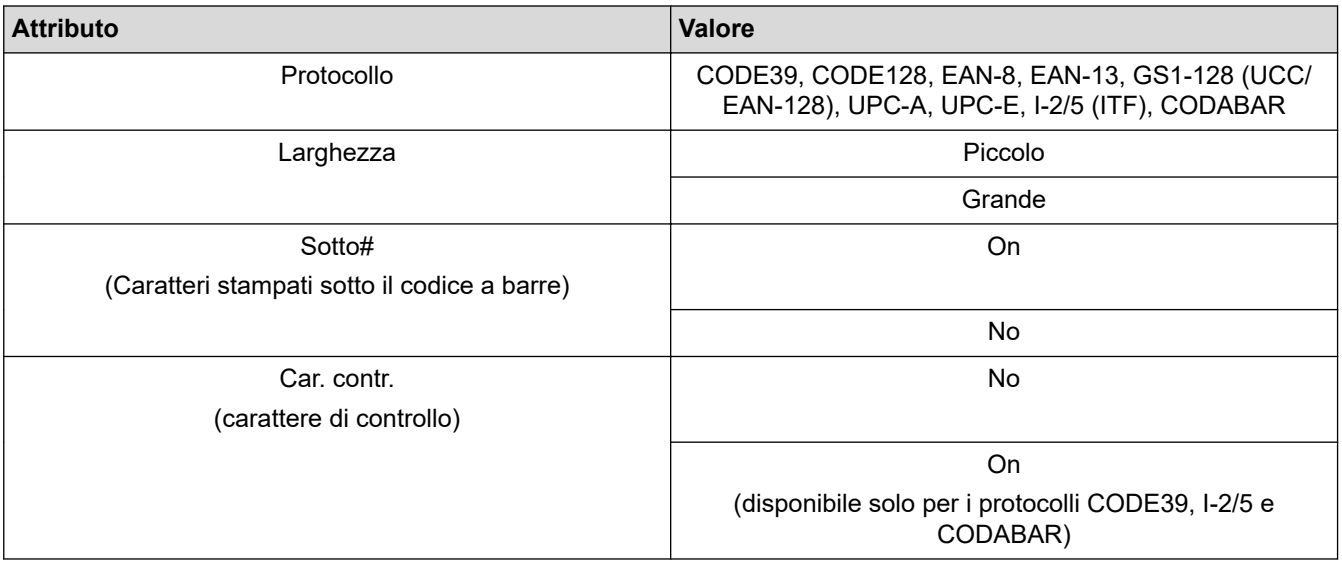

## **Opzioni dei caratteri speciali CODE39**

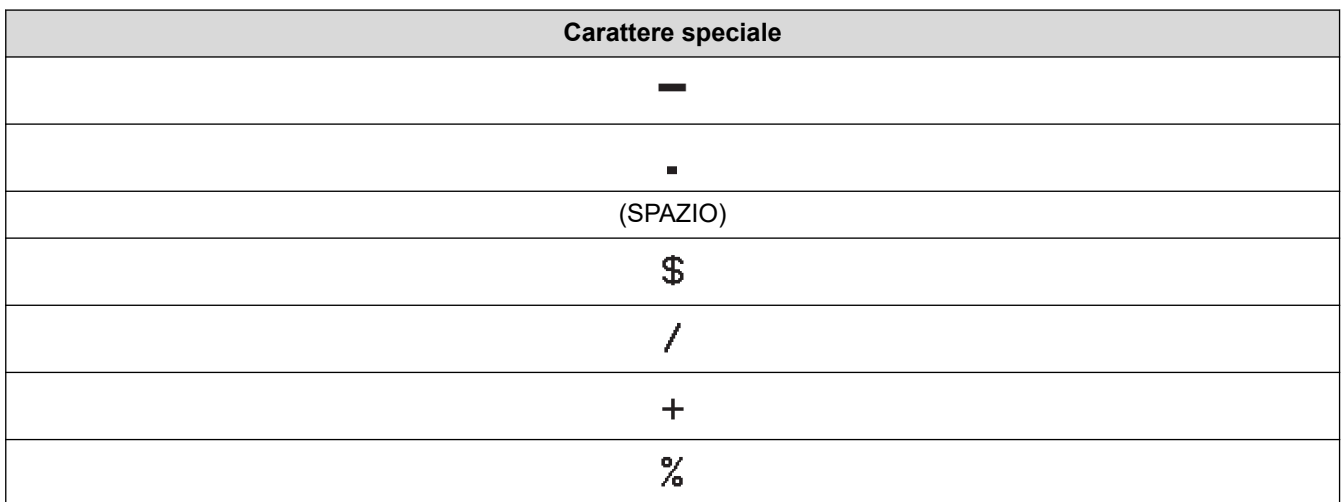

## **CODABAR**

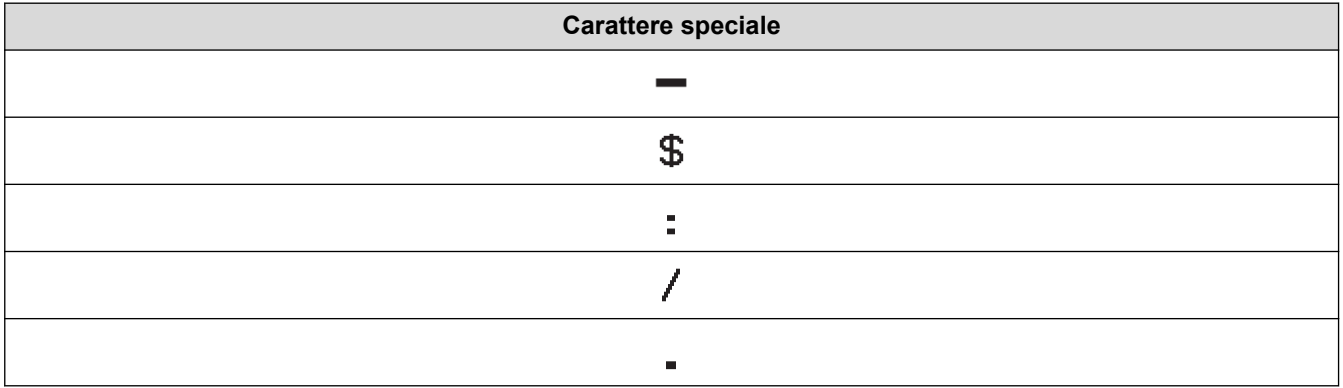

**Carattere speciale**

### $\ddot{\phantom{1}}$

# **CODE128, GS1-128 (UCC / EAN-128)**

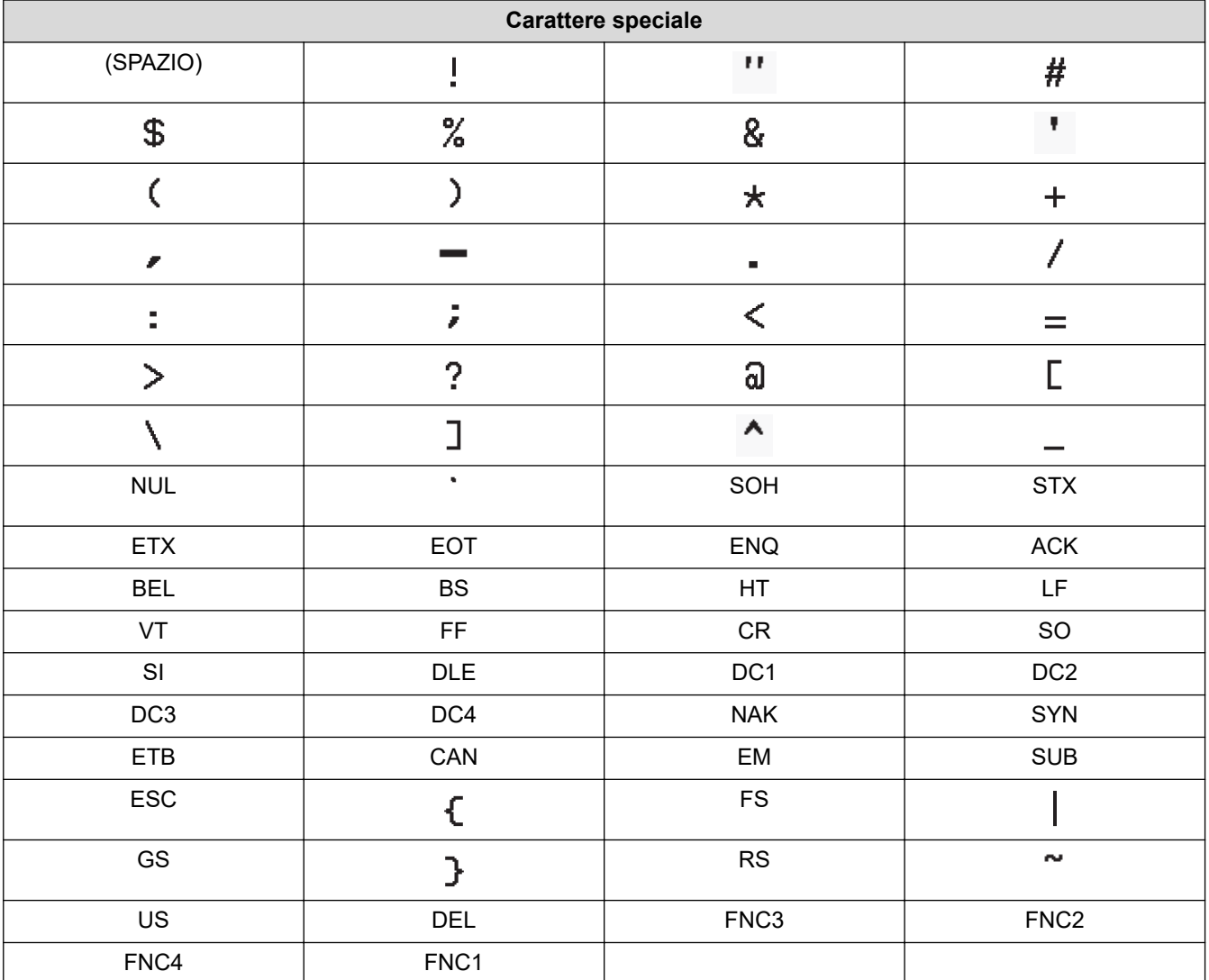

### **Informazioni correlate**

• [Creazione e stampa di codici a barre](#page-81-0)

<span id="page-84-0"></span> [Pagina Iniziale](#page-1-0) > [Modifica di un'etichetta](#page-35-0) > [Creazione di un'etichetta di codice a barre](#page-80-0) > Modifica o eliminazione di un codice a barre e dei relativi dati

## **Modifica o eliminazione di un codice a barre e dei relativi dati**

- >> Eliminazione di un codice a barre da un'etichetta
- >> Modifica dati codice a barre

#### **Eliminazione di un codice a barre da un'etichetta**

- 1. Posizionare il cursore a destra del codice a barre nella schermata di immissione dati.
- 2. Premere  $\left( \bigotimes \right)$

#### **Modifica dati codice a barre**

#### >> PT-D410

#### >> PT-D460BT

### **PT-D410**

- 1. Per modificare gli attributi e i dati del codice a barre, posizionare il cursore sotto il codice a barre nella schermata di immissione dati.
- 2. Premere (Menu) per aprire la schermata di impostazione dei codici a barre.
- 3. Premere  $\triangle$  o  $\nabla$  per visualizzare [Imp. cod. a barre], quindi premere OK.

### **PT-D460BT**

- 1. Per modificare gli attributi e i dati del codice a barre, posizionare il cursore a sinistra del codice a barre nella schermata di immissione dati.
- 2. Premere  $\left[\begin{array}{c} m\\ m\\ n \end{array}\right]$  per aprire la schermata di impostazione dei codici a barre.

#### **Informazioni correlate**

• [Creazione di un'etichetta di codice a barre](#page-80-0)

<span id="page-85-0"></span> [Pagina Iniziale](#page-1-0) > Stampa di etichette

# **Stampa di etichette**

- [Anteprima delle etichette](#page-86-0)
- [Stampa di etichette](#page-87-0)
- [Selezione di un'opzione di taglio](#page-90-0)
- [Regolazione della lunghezza dell'etichetta](#page-93-0)

<span id="page-86-0"></span> [Pagina Iniziale](#page-1-0) > [Stampa di etichette](#page-85-0) > Anteprima delle etichette

## **Anteprima delle etichette**

È possibile visualizzare in anteprima le etichette prima della stampa per assicurarsi che siano corrette.

```
>> PT-D410
>> PT-D460BT
```
### **PT-D410**

1. Premere  $\mathbb{Q}$ 

- 2. Effettuare una delle seguenti operazioni:
	- Premere < o > per scorrere l'anteprima verso sinistra o destra.
	- Premere  $\triangle$  o  $\nabla$  per ingrandire e ridurre l'anteprima.

### **PT-D460BT**

- 1. Premere  $\left[ \begin{matrix} 0 \\ 1 \end{matrix} \right]$
- 2. Effettuare una delle seguenti operazioni:
	- Premere <,  $\blacktriangleright$ ,  $\blacktriangle$  o  $\nabla$  per scorrere l'anteprima verso sinistra, destra, su o giù.
	- Premere  $\begin{pmatrix} 0 & \cdots \\ 0 & 1 \end{pmatrix}$  e <, b,  $\blacktriangle$  o  $\blacktriangledown$  per scorrere direttamente verso il bordo sinistro, destro, superiore o inferiore.
	- Premere  $\left(\mathbb{Q}\right)$  per ingrandire e ridurre l'anteprima.

#### **Informazioni correlate**

• [Stampa di etichette](#page-85-0)

<span id="page-87-0"></span> [Pagina Iniziale](#page-1-0) > [Stampa di etichette](#page-85-0) > Stampa di etichette

## **Stampa di etichette**

Per tagliare l'etichetta, premere la leva della taglierina sull'angolo superiore sinistro della stampante di etichette.

### **NOTA**

- Per evitare danni al nastro, non toccare o premere la leva della taglierina mentre sul display LCD è visualizzato il messaggio [Stampa... Copie] o [Inser. nas... Attendere].
- Non tirare l'etichetta quando la stampante di etichette la espelle dalla fessura di uscita del nastro. In questo modo il nastro inchiostrato verrebbe scaricato con il nastro, rendendo così inutilizzabile il nastro.
- Non bloccare la fessura di uscita del nastro durante la stampa. In questo modo il nastro potrebbe incepparsi.
- 1. Dopo aver creato l'etichetta, premere  $\left( \Box \right)$
- 2. Premere  $\triangle$  o  $\triangledown$  per modificare il numero di copie, quindi premere  $\parallel \square \parallel$  o **OK**.

È possibile specificare il numero di copie anche utilizzando i tasti numerici.

Se si ha bisogno di una sola copia dell'etichetta, premere  $($   $\Box$   $)$  senza selezionare il numero di copie.

#### **Informazioni correlate**

- [Stampa di etichette](#page-85-0)
	- [Stampa sequenziale](#page-88-0)
	- [Stampa speculare](#page-89-0)

<span id="page-88-0"></span> [Pagina Iniziale](#page-1-0) > [Stampa di etichette](#page-85-0) > [Stampa di etichette](#page-87-0) > Stampa sequenziale

### **Stampa sequenziale**

Utilizzare questa funzione per creare etichette con numeri o lettere disposti in sequenza da un unico formato di etichetta.

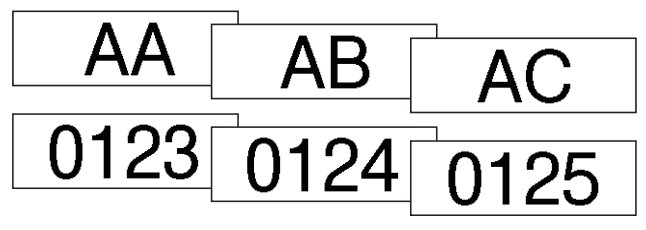

#### >> PT-D410 >> PT-D460BT

### **PT-D410**

- 1. Premere $\left( \begin{array}{c} 4 \end{array} \right)$ e $\left( \begin{array}{c} \end{array} \right)$
- 2. Premere **A** o **V** per visualizzare [Numerazione], quindi premere OK.
- 3. Premere ◀ o ▶ per selezionare il punto di inizio, quindi premere OK.
- 4. Premere ◀ o ▶ per selezionare il punto di fine, quindi premere OK.
- 5. Premere **A** o **V** per selezionare il numero di etichette da stampare, quindi premere  $\left[\Box$  **O** OK.

### **PT-D460BT**

- 1. Premere $\left( \begin{array}{c} 4 \end{array} \right)$ e $\left( \begin{array}{c} \end{array} \right)$
- 2. Premere  $\triangle$  o  $\nabla$  per visualizzare [Numero], quindi premere OK.
- 3. Premere ◀ o ▶ per selezionare il punto di inizio, quindi premere OK.
- 4. Premere  $\triangleleft$  o  $\triangleright$  per selezionare il punto di fine, quindi premere OK.
- 5. Premere **A** o **V** per selezionare il numero di etichette da stampare, quindi premere  $\Box$  o **OK**.

#### **Informazioni correlate**

• [Stampa di etichette](#page-87-0)

<span id="page-89-0"></span> [Pagina Iniziale](#page-1-0) > [Stampa di etichette](#page-85-0) > [Stampa di etichette](#page-87-0) > Stampa speculare

### **Stampa speculare**

>> PT-D410 >> PT-D460BT

### **PT-D410**

Utilizzare nastro trasparente in [A specchio], in modo che le etichette possano essere lette correttamente dal lato opposto quando sono applicate a vetro, finestre o altre superfici trasparenti.

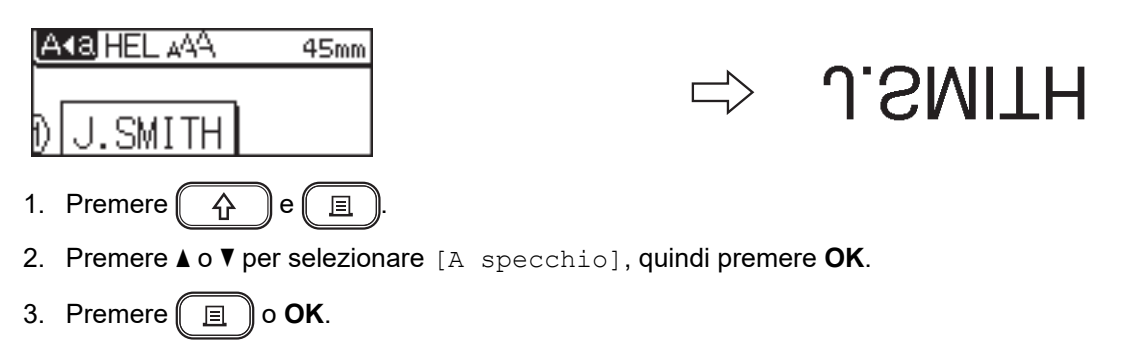

### **PT-D460BT**

Utilizzare nastro trasparente in [A specchio], in modo che le etichette possano essere lette correttamente dal lato opposto quando sono applicate a vetro, finestre o altre superfici trasparenti.

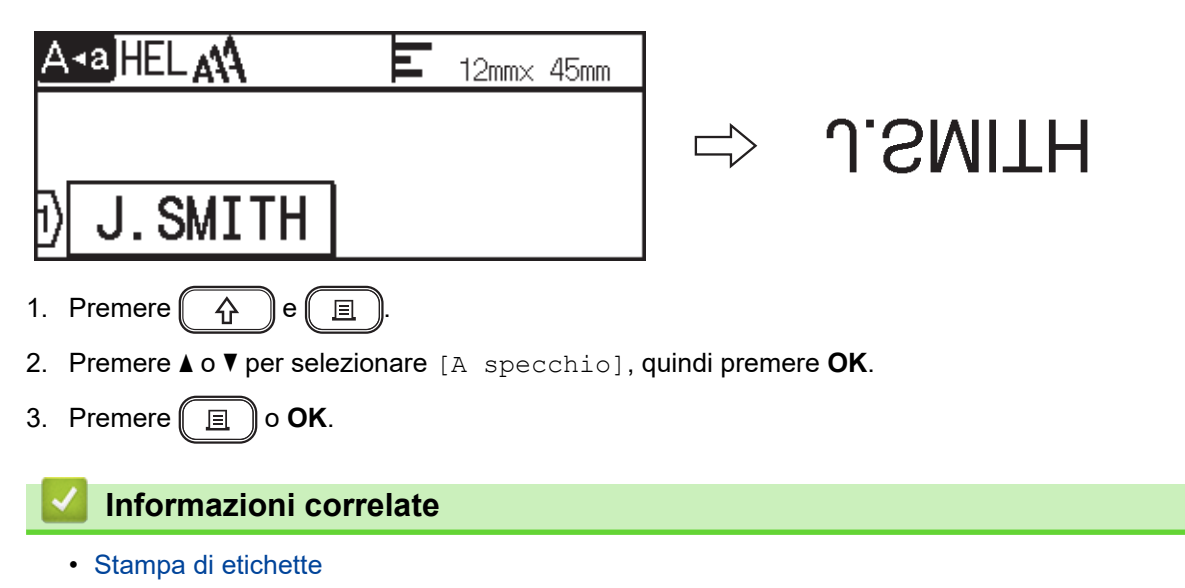

<span id="page-90-0"></span> [Pagina Iniziale](#page-1-0) > [Stampa di etichette](#page-85-0) > Selezione di un'opzione di taglio

# **Selezione di un'opzione di taglio**

Scegliere tra diverse opzioni incorporate per determinare il modo in cui la stampante di etichette taglia le etichette.

>> PT-D410 >> PT-D460BT

#### **PT-D410**

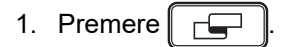

- 2. Premere  $\triangle$  o  $\nabla$  per selezionare [Op. tagl.].
- 3. Premere  $\triangleleft$  o  $\triangleright$  per selezionare [M. stre.], [M. larg.], [Catn], [No tag.] o [Nastr speci], quindi premere **OK**.

#### **PT-D460BT**

- 1. Premere  $\sqrt{2}$
- 2. Premere **A** o **▼** per visualizzare [Op. tagl.], quindi premere OK.
- 3. Premere ▲ o V per selezionare [Marg. stre.], [Marg. larg.], [Catn], [No taglio] O [Nastr. Spec.], quindi premere **OK**.

#### **Informazioni correlate**

- [Stampa di etichette](#page-85-0)
	- [Opzioni di taglio del nastro](#page-91-0)

<span id="page-91-0"></span> [Pagina Iniziale](#page-1-0) > [Stampa di etichette](#page-85-0) > [Selezione di un'opzione di taglio](#page-90-0) > Opzioni di taglio del nastro

## **Opzioni di taglio del nastro**

Nella tabella Opzioni questi motivi visivi rappresentano parti dell'etichetta, come illustrato nella colonna Esempio.

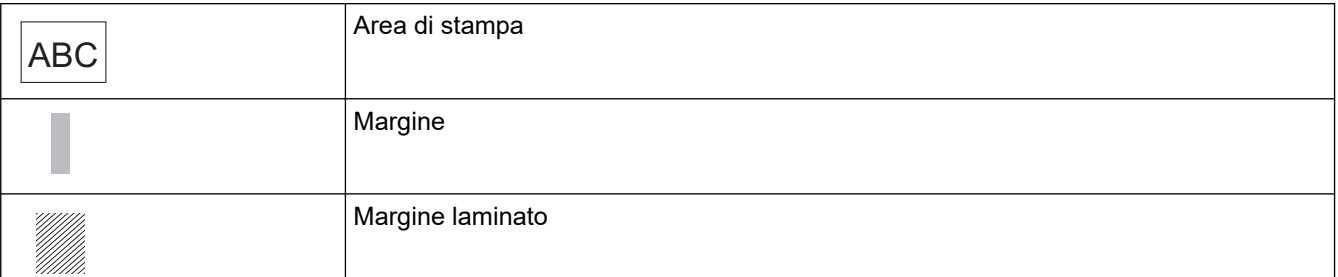

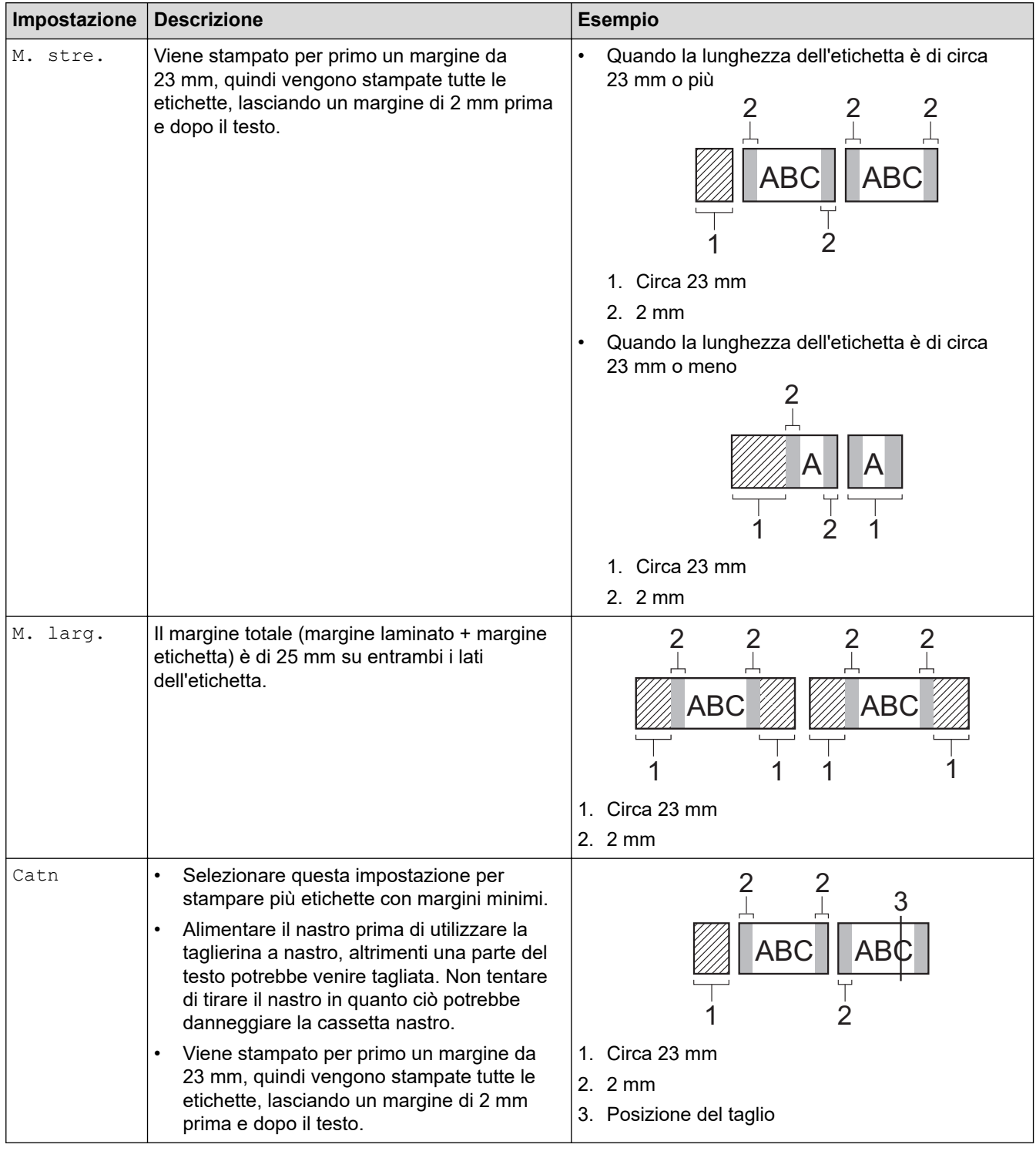

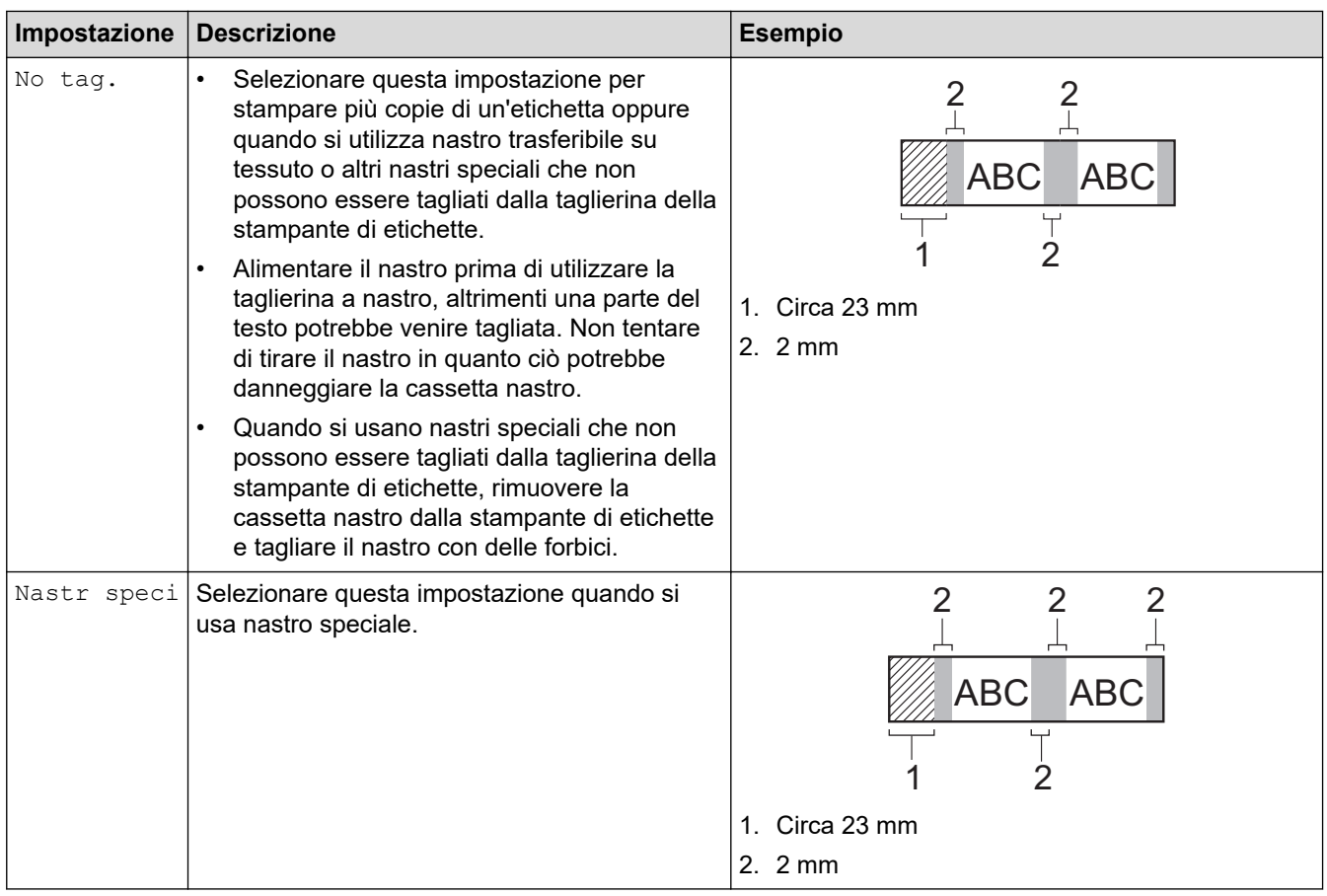

- Quando l'opzione di taglio è impostata su [No tag.] o [Catn], la posizione del taglio viene impostata al centro dell'area di stampa dopo la stampa dell'ultima etichetta. Quando sul display LCD viene visualizzato [Avvia alimentaz?], premere OK per far avanzare il nastro. Premere (Esc) per tornare alla schermata di immissione testo.
	- Quando l'opzione di taglio è impostata su [M. stre.], [M. larg.] o [Catn], dopo la stampa viene visualizzato il messaggio [Tagliare nastro o premere Invio per continuare.] e la stampante di etichette e passa alla modalità Pausa taglio. Premendo la leva della taglierina è possibile tagliare il nastro nella posizione impostata in [Op. tagl.].

### **Informazioni correlate**

• [Selezione di un'opzione di taglio](#page-90-0)

<span id="page-93-0"></span> [Pagina Iniziale](#page-1-0) > [Stampa di etichette](#page-85-0) > Regolazione della lunghezza dell'etichetta

### **Regolazione della lunghezza dell'etichetta**

Quando la cassetta nastro è quasi vuota, la lunghezza dell'etichetta stampata potrebbe essere meno accurata. In questo caso, regolare la lunghezza dell'etichetta manualmente.

Circa l'1% della lunghezza totale dell'etichetta viene regolato di un livello.

#### >> PT-D410 >> PT-D460BT

B

#### **PT-D410**

- 1. Premere  $[$ Menu $]$
- 2. Premere **A** o **V** per visualizzare [Regolazione], quindi premere OK.
- 3. Premere  $\triangle$  o  $\nabla$  per selezionare [Lung. etichet.].
- 4. Premere  $\triangleleft$  o  $\triangleright$  per visualizzare  $[-3 +3]$ , quindi premere OK.

### **PT-D460BT**

- 1. Premere  $\mathbf{\hat{A}}$
- 2. Premere  $\triangleleft$  o  $\triangleright$  per visualizzare [Impostaz.], quindi premere OK.
- 3. Premere  $\triangle$  o  $\nabla$  per visualizzare [Regolazione], quindi premere OK.
- 4. Premere **A** o **V** per visualizzare [Lung. etichet.], quindi premere OK.
- 5. Premere  $\triangleleft$  o  $\triangleright$  per visualizzare  $[-3 +3]$ , quindi premere OK.

#### **Informazioni correlate**

• [Stampa di etichette](#page-85-0)

<span id="page-94-0"></span> [Pagina Iniziale](#page-1-0) > Uso della memoria dei file

## **Uso della memoria dei file**

- [Salvataggio dei file di etichette](#page-95-0)
- [Stampa, apertura ed eliminazione di un'etichetta salvata](#page-96-0)

<span id="page-95-0"></span> [Pagina Iniziale](#page-1-0) > [Uso della memoria dei file](#page-94-0) > Salvataggio dei file di etichette

## **Salvataggio dei file di etichette**

Si possono salvare fino a 50 etichette, che potranno essere richiamate successivamente per la stampa. Ogni file di etichette può contenere al massimo 80 (PT-D410) o 280 (PT-D460BT) caratteri. È anche possibile modificare e sovrascrivere le etichette salvate.

>> PT-D410 >> PT-D460BT

### **PT-D410**

- 1. Immettere il testo e formattare l'etichetta.
- 2. Premere  $\mathbb{R}^2$
- 3. Premere **A** o **▼** per visualizzare [Salva], quindi premere OK.
- 4. Premere **A** o ▼ per selezionare un file, quindi premere OK.

#### **PT-D460BT**

- 1. Immettere il testo e formattare l'etichetta.
- 2. Premere  $\left| \begin{array}{cc} \mathbf{r}^{\mathbf{t}} \\ \mathbf{r}^{\mathbf{t}} \end{array} \right|$
- 3. Premere **A** o **▼** per selezionare un file, quindi premere OK.

#### **Informazioni correlate**

• [Uso della memoria dei file](#page-94-0)

<span id="page-96-0"></span> [Pagina Iniziale](#page-1-0) > [Uso della memoria dei file](#page-94-0) > Stampa, apertura ed eliminazione di un'etichetta salvata

## **Stampa, apertura ed eliminazione di un'etichetta salvata**

#### >> PT-D410 >> PT-D460BT

#### **PT-D410**

- 1. Premere  $\left( \Box \rightarrow \Box \right)$
- 2. Effettuare una delle seguenti operazioni:

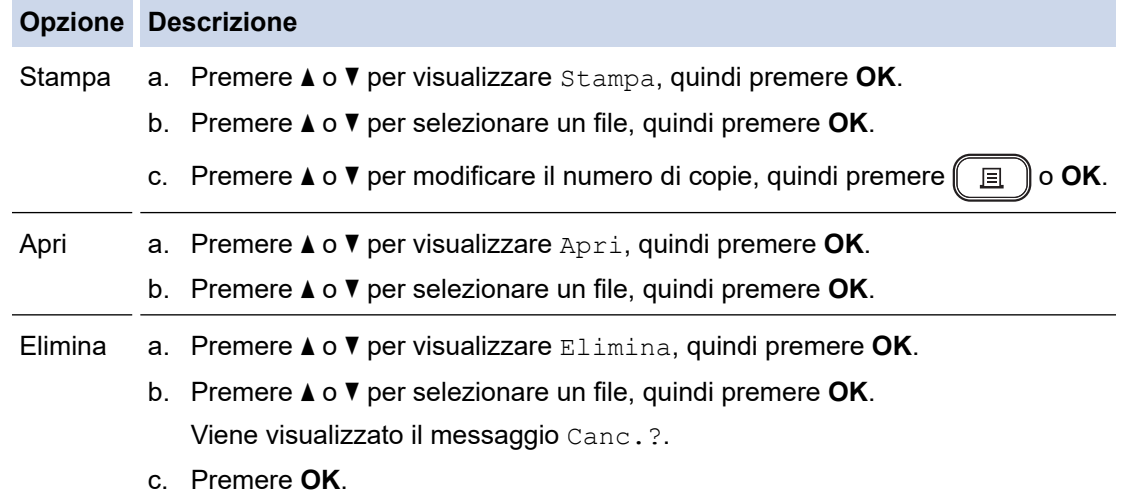

### **PT-D460BT**

- 1. Premere  $\blacksquare$
- 2. Premere  $\triangleleft$  o  $\triangleright$  per visualizzare [File], quindi premere OK.
- 3. Premere **A** o ▼ per selezionare un file, quindi premere OK.
- 4. Effettuare una delle seguenti operazioni:

### **Opzione Descrizione**

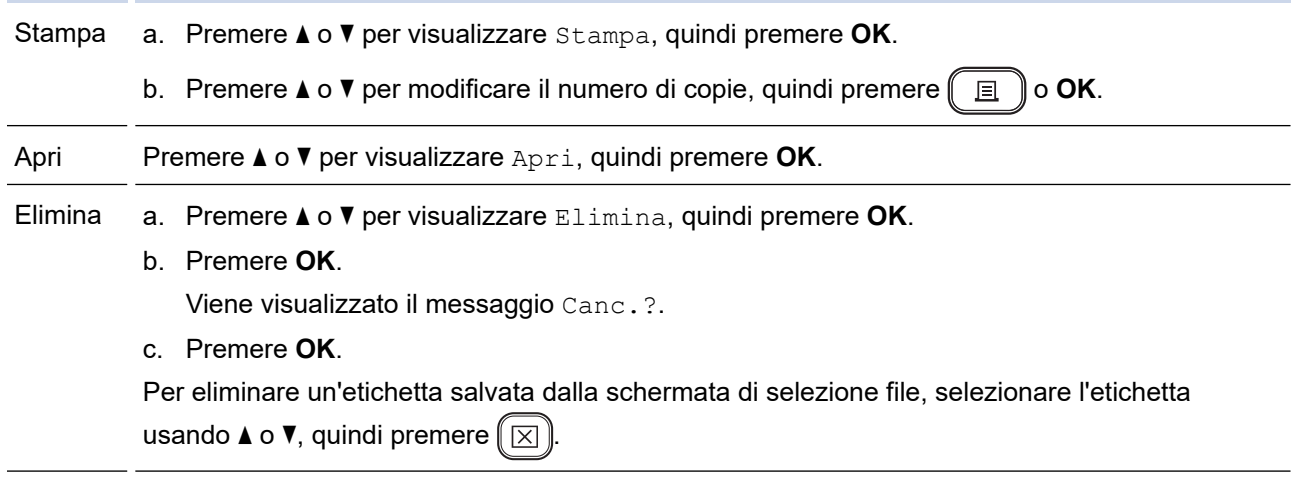

### **Informazioni correlate**

• [Uso della memoria dei file](#page-94-0)

<span id="page-97-0"></span> [Pagina Iniziale](#page-1-0) > Creare e stampare etichette tramite il computer in uso

### **Creare e stampare etichette tramite il computer in uso**

- [Creazione di etichette utilizzando P-touch Editor \(Windows\)](#page-98-0)
- [Creazione di etichette e stampa mediante P-touch Editor \(Mac\)](#page-99-0)
- [Stampa di etichette mediante il driver stampante \(Windows\)](#page-101-0)

<span id="page-98-0"></span> [Pagina Iniziale](#page-1-0) > [Creare e stampare etichette tramite il computer in uso](#page-97-0) > Creazione di etichette utilizzando P-touch Editor (Windows)

## **Creazione di etichette utilizzando P-touch Editor (Windows)**

Per utilizzare la stampante di etichette con un computer Windows è necessario installare P-touch Editor e il driver stampante sul computer.

Per i driver e i software più recenti, accedere alla pagina **Download** del proprio modello sul sito web di supporto Brother all'indirizzo [support.brother.com](https://support.brother.com/).

- 1. Avviare P-touch Editor  $\mathcal{P}$ .
	- **Windows 11:**

Fare clic su **Start** > **Brother P-touch** > **P-touch Editor** o doppio clic sull'icona **P-touch Editor** sul desktop.

\*A seconda del sistema operativo del computer, la cartella Brother P-touch può o meno essere creata.

• **Windows 10:**

Fare clic su **Start** > **Brother P-touch** > **P-touch Editor** o doppio clic sull'icona **P-touch Editor** sul desktop.

• **Windows 8.1:**

Fare clic sull'icona **P-touch Editor** nella schermata **Applicazioni** oppure fare doppio clic sull'icona **Ptouch Editor** sul desktop.

- 2. Effettuare una delle seguenti operazioni:
	- Per aprire un layout esistente, fare clic su **Apri** (4).
	- Per creare un nuovo layout, fare clic sulla scheda **Nuova etichetta** e sul pulsante **Nuova etichetta** (1).
	- Per creare un nuovo layout utilizzando un layout preimpostato, fare clic sulla scheda **Nuova etichetta**, poi sul pulsante di una categoria (2), selezionare un modello e quindi fare clic su **Crea** (3).

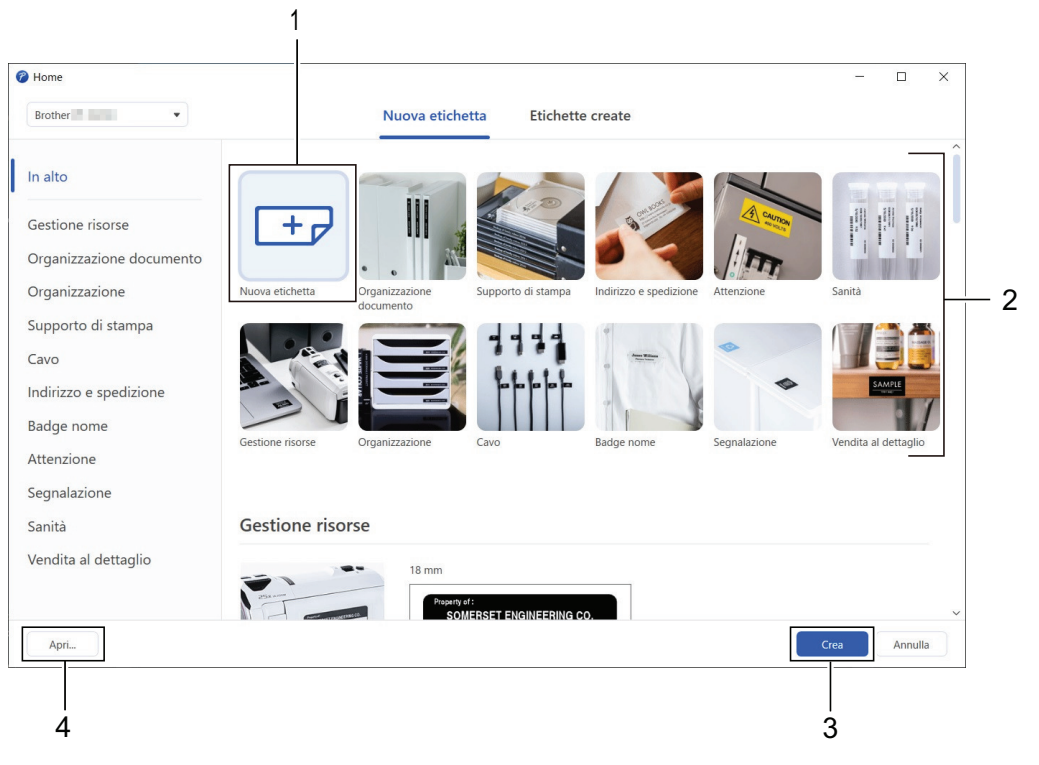

 **Informazioni correlate**

• [Creare e stampare etichette tramite il computer in uso](#page-97-0)

<span id="page-99-0"></span> [Pagina Iniziale](#page-1-0) > [Creare e stampare etichette tramite il computer in uso](#page-97-0) > Creazione di etichette e stampa mediante P-touch Editor (Mac)

## **Creazione di etichette e stampa mediante P-touch Editor (Mac)**

Scaricare e installare P-touch Editor dall'App Store su Mac.

Per utilizzare la stampante di etichette con il computer Mac, è necessario installare P-touch Editor.

- 1. Fare doppio clic su **Macintosh HD** > **Applicazioni**, quindi fare doppio clic sull'icona **Brother P-touch Editor**.
- 2. All'avvio di P-touch Editor, fare clic su **Nuovo** per selezionare un modello, creare un nuovo layout o aprire un layout esistente.

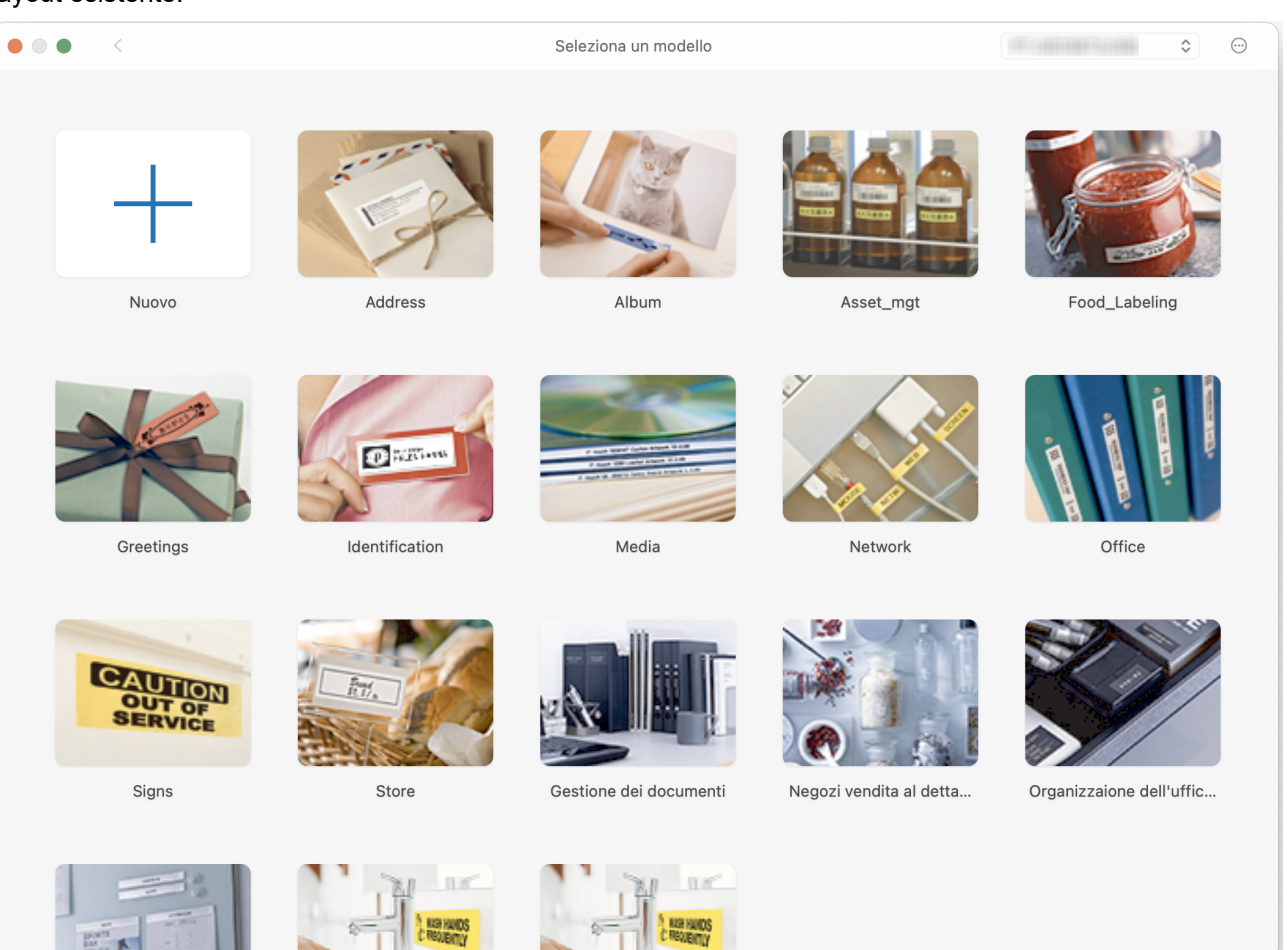

- 3. Selezionare le impostazioni si stampa.
- 4. Fare clic sull'icona **Stampa**.

### **Informazioni correlate**

- [Creare e stampare etichette tramite il computer in uso](#page-97-0)
	- [Finestra principale di P-touch Editor \(Mac\)](#page-100-0)

<span id="page-100-0"></span> [Pagina Iniziale](#page-1-0) > [Creare e stampare etichette tramite il computer in uso](#page-97-0) > [Creazione di etichette e stampa](#page-99-0) [mediante P-touch Editor \(Mac\)](#page-99-0) > Finestra principale di P-touch Editor (Mac)

## **Finestra principale di P-touch Editor (Mac)**

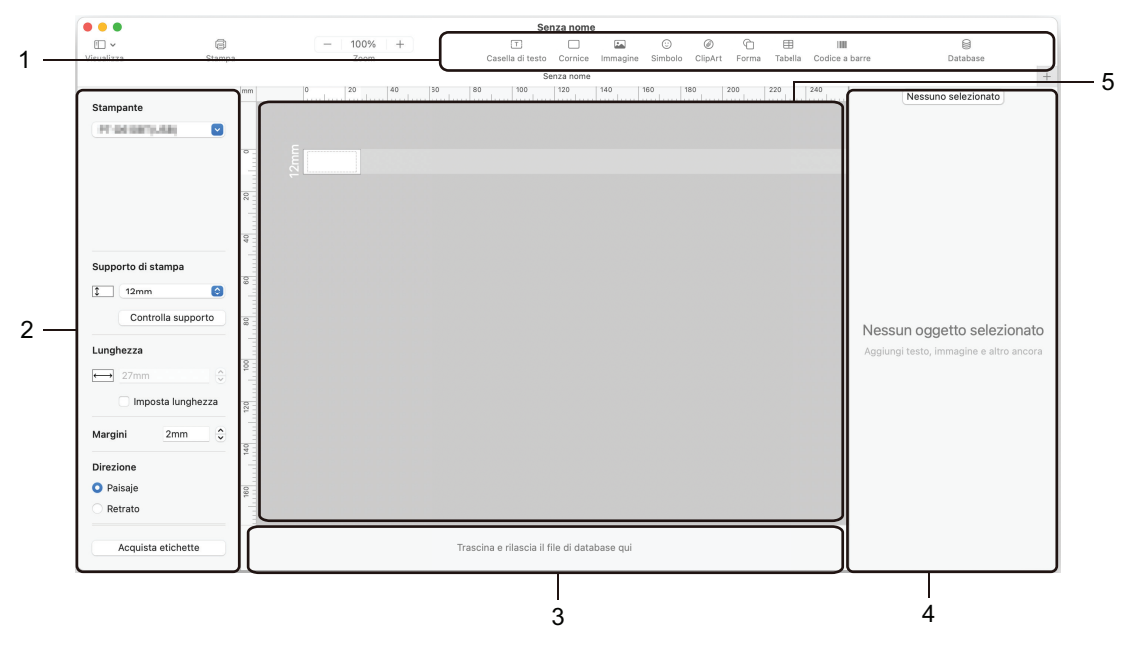

- 1. Barra degli strumenti
- 2. Ispezione oggetti
- 3. Area connessione database
- 4. Ispezione etichette
- 5. Finestra di layout

### **Informazioni correlate**

• [Creazione di etichette e stampa mediante P-touch Editor \(Mac\)](#page-99-0)

<span id="page-101-0"></span> [Pagina Iniziale](#page-1-0) > [Creare e stampare etichette tramite il computer in uso](#page-97-0) > Stampa di etichette mediante il driver stampante (Windows)

# **Stampa di etichette mediante il driver stampante (Windows)**

Accertarsi di aver installato il driver stampante.

Per i driver e i software più recenti, accedere alla pagina **Download** del proprio modello sul sito web di supporto Brother all'indirizzo [support.brother.com.](https://support.brother.com/)

- 1. Collegare la stampante di etichette a un computer.
- 2. Aprire il documento da stampare.
- 3. Selezionare il comando di stampa nell'applicazione.
- 4. Selezionare la stampante di etichette, quindi fare clic sul pulsante delle proprietà o delle preferenze della stampante.

Viene visualizzata la finestra del driver stampante.

- 5. Modificare le impostazioni del driver stampante, se necessario.
- 6. Fare clic su **OK**.
- 7. Completare l'operazione di stampa.

#### **Informazioni correlate**

• [Creare e stampare etichette tramite il computer in uso](#page-97-0)

#### **Argomenti correlati:**

- [Collegare la stampante di etichette a un computer utilizzando un cavo USB](#page-34-0)
- [Attivazione o disattivazione del Bluetooth](#page-26-0)
- [Installazione del driver stampante e del software su un computer \(Windows\)](#page-31-0)

<span id="page-102-0"></span> [Pagina Iniziale](#page-1-0) > Stampa di etichette usando dispositivi mobili

# **Stampa di etichette usando dispositivi mobili**

#### **Modelli correlati**: PT-D460BT

- [Installazione dell'app Brother iPrint&Label](#page-103-0)
- [Creazione di etichette e stampa con dispositivi mobili](#page-104-0)

<span id="page-103-0"></span> [Pagina Iniziale](#page-1-0) > [Stampa di etichette usando dispositivi mobili](#page-102-0) > Installazione dell'app Brother iPrint&Label

## **Installazione dell'app Brother iPrint&Label**

#### **Modelli correlati**: PT-D460BT

L'app iPrint&Label di Brother permette di stampare direttamente da un iPhone, iPad, iPod touch e da dispositivi mobili Android™.

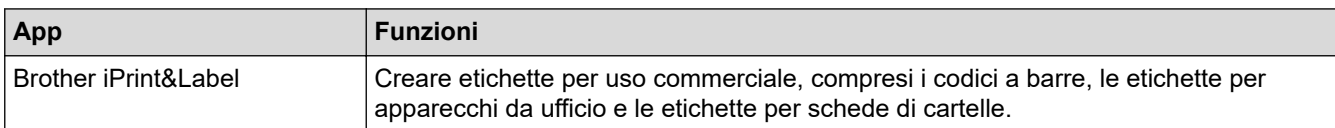

Per ulteriori informazioni sulle applicazioni mobili disponibili per la stampante, visitare: [https://](https://support.brother.com/g/d/f5f9) [support.brother.com/g/d/f5f9](https://support.brother.com/g/d/f5f9)

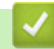

#### **Informazioni correlate**

• [Stampa di etichette usando dispositivi mobili](#page-102-0)

<span id="page-104-0"></span> [Pagina Iniziale](#page-1-0) > [Stampa di etichette usando dispositivi mobili](#page-102-0) > Creazione di etichette e stampa con dispositivi mobili

# **Creazione di etichette e stampa con dispositivi mobili**

**Modelli correlati**: PT-D460BT

Ø

Controllare che la stampante di etichette sia collegata al dispositivo mobile tramite Bluetooth o tramite cavo USB.

- 1. Avviare l'applicazione di stampa delle etichette sul dispositivo mobile.
- 2. Selezionare un modello o un progetto di etichetta.

È anche possibile selezionare un'etichetta o un'immagine elaborata in precedenza e stamparla.

3. Selezionare il menu di stampa nell'applicazione di stampa delle etichette.

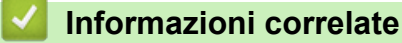

• [Stampa di etichette usando dispositivi mobili](#page-102-0)

<span id="page-105-0"></span> [Pagina Iniziale](#page-1-0) > Manutenzione ordinaria

# **Manutenzione ordinaria**

• [Manutenzione](#page-106-0)

<span id="page-106-0"></span> [Pagina Iniziale](#page-1-0) > [Manutenzione ordinaria](#page-105-0) > Manutenzione

### **Manutenzione**

Prima di pulire la stampante di etichette, rimuovere sempre le batterie e scollegare l'adattatore CA.

>> Pulizia dell'unità

Ø

>> Pulizia della testina di stampa

>> Pulire la taglierina

#### **Pulizia dell'unità**

- 1. Rimuovere la polvere ed eventuali macchie dalla stampante di etichette servendosi di un panno morbido e asciutto.
- 2. Usare un panno leggermente bagnato in presenza di macchie difficili da rimuovere.

Non usare diluenti, benzene, alcol o qualsiasi altro solvente organico. Questi possono deformare o danneggiare la custodia della stampante di etichette.

#### **Pulizia della testina di stampa**

Generalmente, la presenza di strisce o caratteri di bassa qualità sulle etichette stampate indica che la testina di stampa è sporca.

Pulire la testina di stampa con un bastoncino di cotone o mediante la cassetta di pulizia della testina di stampa (TZe-CL4) opzionale.

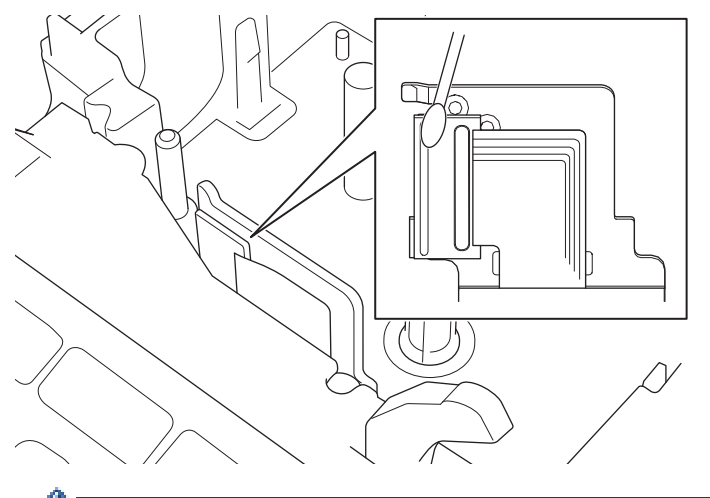

- Non toccare direttamente la testina di stampa a mani nude.
- Leggere e seguire le istruzioni fornite con la cassetta di pulizia della testina di stampa.

### **Pulire la taglierina**

In seguito all'uso ripetuto, è possibile che sulla lama della taglierina si accumuli l'adesivo del nastro, compromettendo l'affilatura della lama e provocando il conseguente inceppamento del nastro nella taglierina. Circa una volta l'anno, pulire la lama della taglierina utilizzando un bastoncino di cotone bagnato con alcol isopropilico (alcol denaturato).

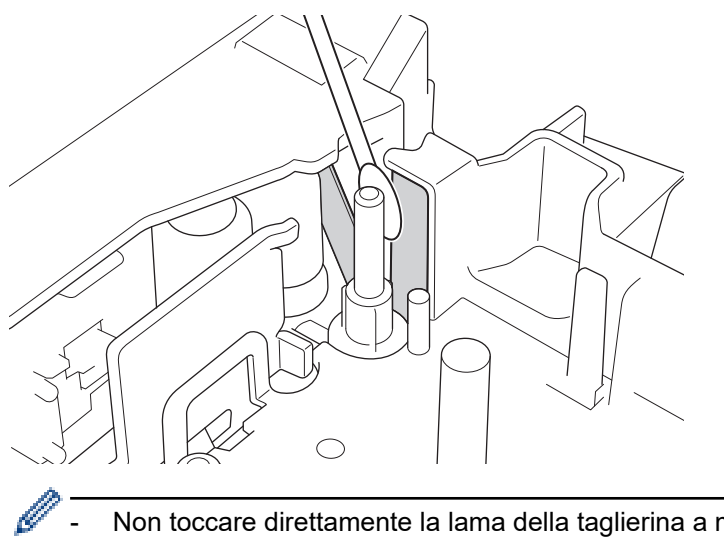

- Non toccare direttamente la lama della taglierina a mani nude.
	- Utilizzare alcol isopropilico secondo le linee guida del produttore.

### **Informazioni correlate**

• [Manutenzione ordinaria](#page-105-0)
<span id="page-108-0"></span> [Pagina Iniziale](#page-1-0) > Risoluzione dei problemi

## **Risoluzione dei problemi**

- [Se si riscontrano problemi con la stampante di etichette](#page-109-0)
- [Messaggi di errore e manutenzione](#page-112-0)
- [Verifica delle informazioni sulla versione](#page-113-0)
- [Reimpostazione della stampante di etichette](#page-114-0)

<span id="page-109-0"></span> [Pagina Iniziale](#page-1-0) > [Risoluzione dei problemi](#page-108-0) > Se si riscontrano problemi con la stampante di etichette

## **Se si riscontrano problemi con la stampante di etichette**

In questo capitolo è spiegato come risolvere i problemi tipici che si possono verificare durante l'utilizzo della stampante di etichette.

Se i problemi persistono >> Informazioni correlate Se, dopo avere letto gli argomenti, non è ancora possibile risolvere il problema, visitare il sito web di supporto Brother all'indirizzo [support.brother.com.](https://support.brother.com/)

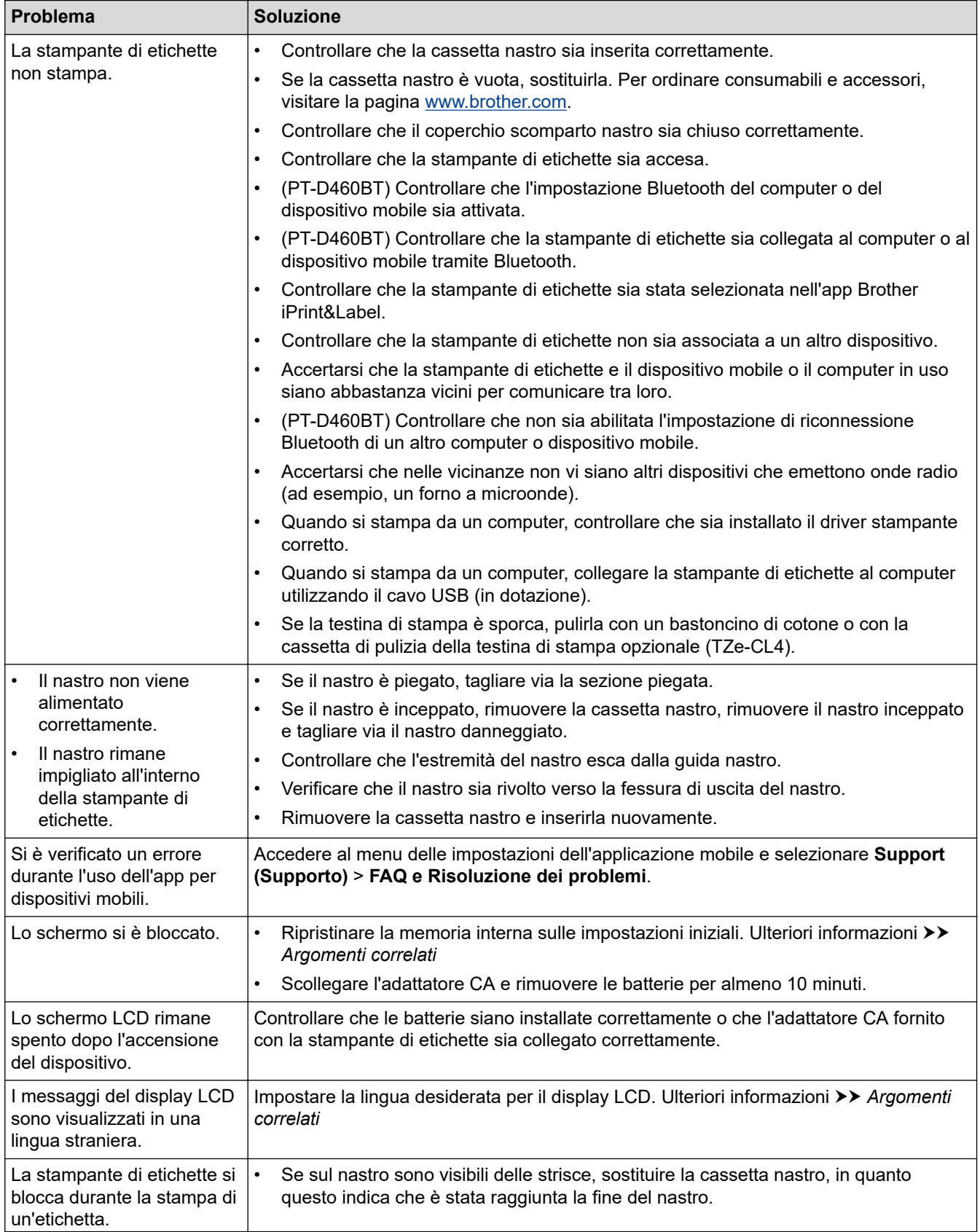

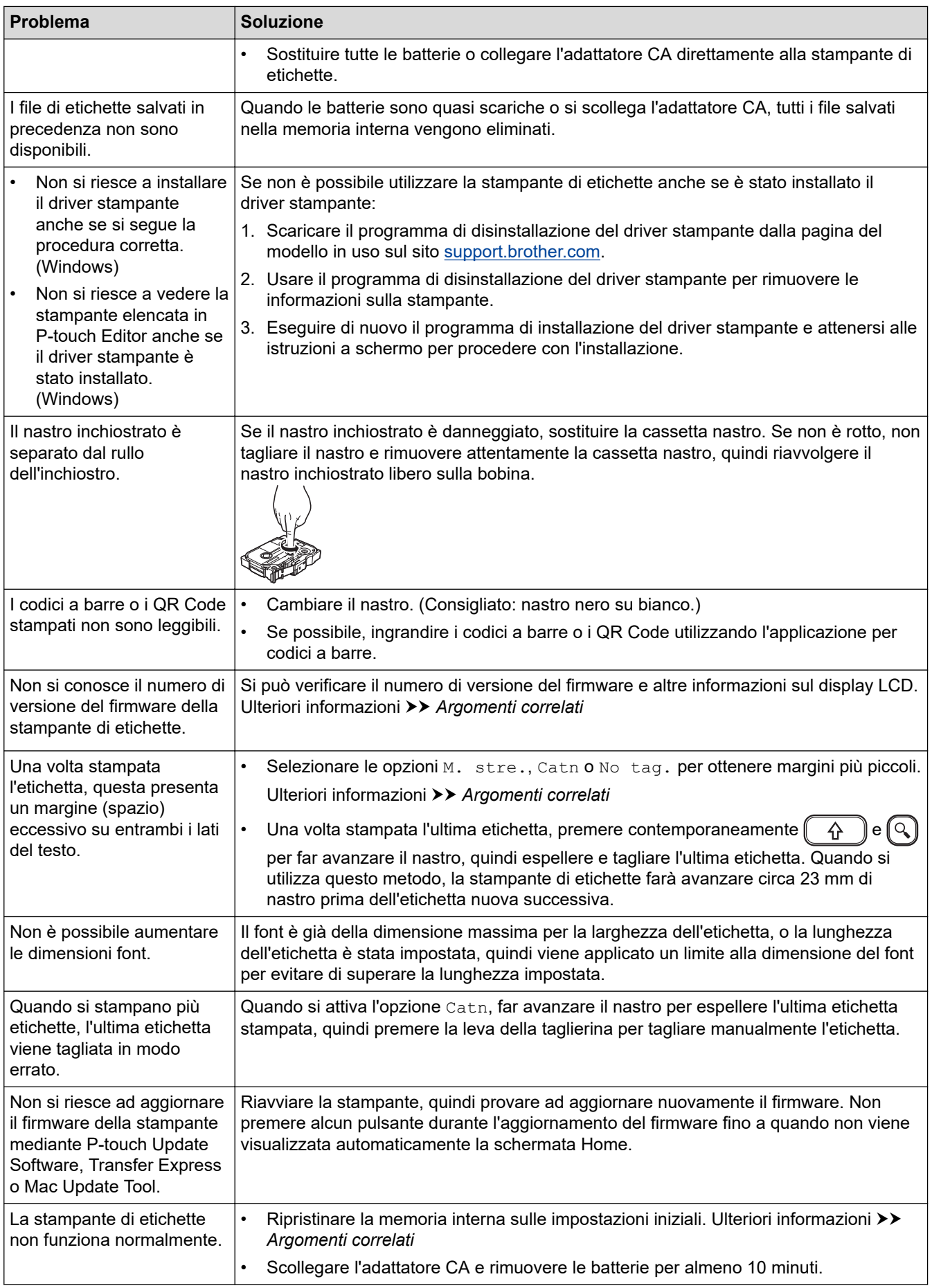

## **Informazioni correlate**

• [Risoluzione dei problemi](#page-108-0)

↵

#### **Argomenti correlati:**

- [Reimpostazione della stampante di etichette](#page-114-0)
- [Impostazione della lingua](#page-22-0)
- [Verifica delle informazioni sulla versione](#page-113-0)
- [Opzioni di taglio del nastro](#page-91-0)

<span id="page-112-0"></span> [Pagina Iniziale](#page-1-0) > [Risoluzione dei problemi](#page-108-0) > Messaggi di errore e manutenzione

# **Messaggi di errore e manutenzione**

#### >> PT-D410 >> PT-D460BT

### **PT-D410**

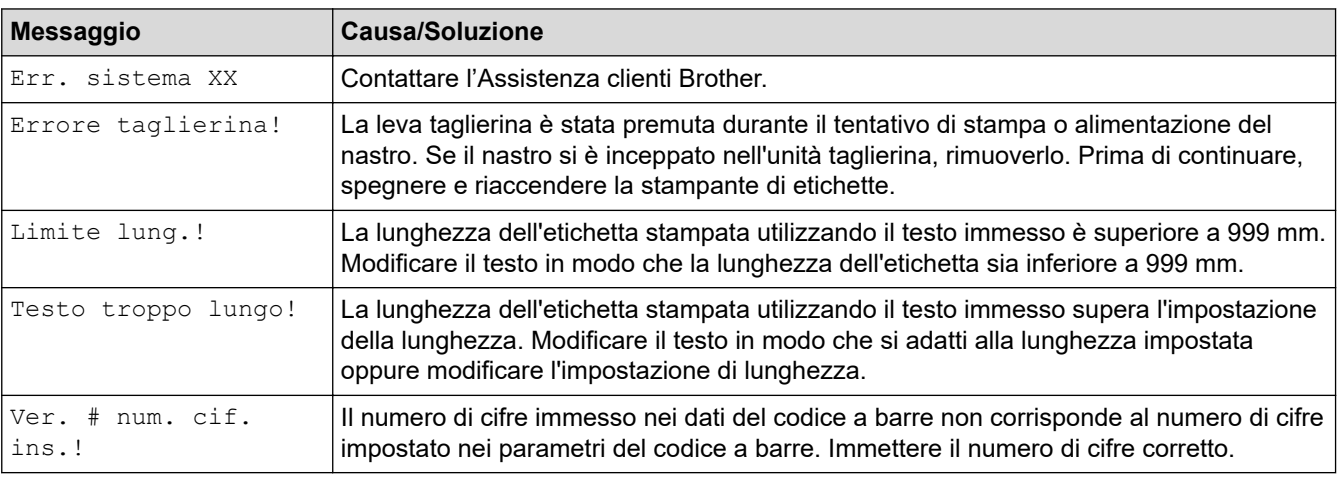

## **PT-D460BT**

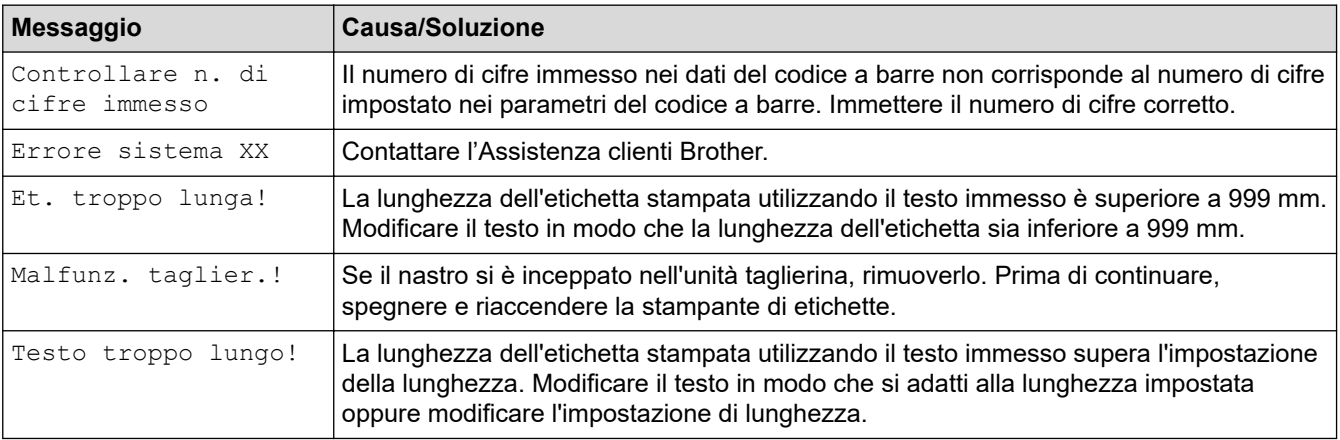

### **Informazioni correlate**

• [Risoluzione dei problemi](#page-108-0)

<span id="page-113-0"></span> [Pagina Iniziale](#page-1-0) > [Risoluzione dei problemi](#page-108-0) > Verifica delle informazioni sulla versione

## **Verifica delle informazioni sulla versione**

Si può verificare il numero di versione del firmware e altre informazioni sul display LCD. Queste informazioni potrebbero essere necessarie se si contatta Brother per una domanda o per questioni riguardanti la garanzia.

>> PT-D410 >> PT-D460BT

### **PT-D410**

- 1. Premere Menu
- 2. Premere **A** o ▼ per visualizzare [Informazioni versione], quindi premere OK.

#### **PT-D460BT**

- 1. Premere  $(A)$
- 2. Premere < o > per visualizzare [Impostaz.], quindi premere OK.
- 3. Premere  $\triangle$  o  $\nabla$  per visualizzare [Informazioni versione], quindi premere OK.

#### **Informazioni correlate**

• [Risoluzione dei problemi](#page-108-0)

<span id="page-114-0"></span> [Pagina Iniziale](#page-1-0) > [Risoluzione dei problemi](#page-108-0) > Reimpostazione della stampante di etichette

## **Reimpostazione della stampante di etichette**

Il ripristino della memoria interna della stampante di etichette è indicato per eliminare tutti i file di etichetta salvati e qualora la stampante di etichette non funzioni correttamente.

- [Ripristino delle impostazioni di fabbrica della stampante](#page-115-0)
- [Ripristino mediante il display LCD](#page-116-0)

<span id="page-115-0"></span> [Pagina Iniziale](#page-1-0) > [Risoluzione dei problemi](#page-108-0) > [Reimpostazione della stampante di etichette](#page-114-0) > Ripristino delle impostazioni di fabbrica della stampante

## **Ripristino delle impostazioni di fabbrica della stampante**

**Modelli correlati**: PT-D410

## **NOTA**

Tutto il testo, le impostazioni di formattazione, le opzioni e i file di etichetta salvati memorizzati vengono cancellati al momento del ripristino della stampante di etichette.

Vengono cancellate anche le impostazioni della lingua e delle unità.

- 1. Spegnere la stampante di etichette.
- 2. Premere e tenere premuto  $\left( \begin{array}{cc} 1 & 1 \end{array} \right)$  e  $\left( \begin{array}{cc} R \end{array} \right)$
- 3. Tenendo premuti i tasti $\begin{pmatrix} 0 & \cdots \end{pmatrix}$  e  $\begin{pmatrix} 0 & \cdots \end{pmatrix}$  ana volta, quindi rilasciare i tasti  $\begin{pmatrix} 0 & \cdots \end{pmatrix}$  e  $\begin{pmatrix} 0 & \cdots \end{pmatrix}$  e  $\begin{pmatrix} 0 & \cdots \end{pmatrix}$

**NOTA**

Rilasciare  $\left(\bigcup_{i=1}^{n} \sigma_i\right)$  prima di rilasciare gli altri tasti.

#### **Informazioni correlate**

• [Reimpostazione della stampante di etichette](#page-114-0)

<span id="page-116-0"></span> [Pagina Iniziale](#page-1-0) > [Risoluzione dei problemi](#page-108-0) > [Reimpostazione della stampante di etichette](#page-114-0) > Ripristino mediante il display LCD

## **Ripristino mediante il display LCD**

**Modelli correlati**: PT-D460BT

- 1. Premere  $\mathbf{\widehat{A}}$
- 2. Premere < o > per visualizzare [Impostaz.], quindi premere OK.
- 3. Premere **A** o **V** per visualizzare [Ripristina], quindi premere OK.
- 4. Premere **A** o ▼ per visualizzare il metodo di reimpostazione, quindi premere OK.

Viene visualizzato un messaggio che richiede di confermare l'opzione di reimpostazione.

5. Premere **OK**.

Ø

Se si utilizzano le opzioni di ripristino [Ripristina tutte impost.] O [Predefiniti fabbrica], dopo il ripristino sarà necessario impostare nuovamente la lingua predefinita preferita.

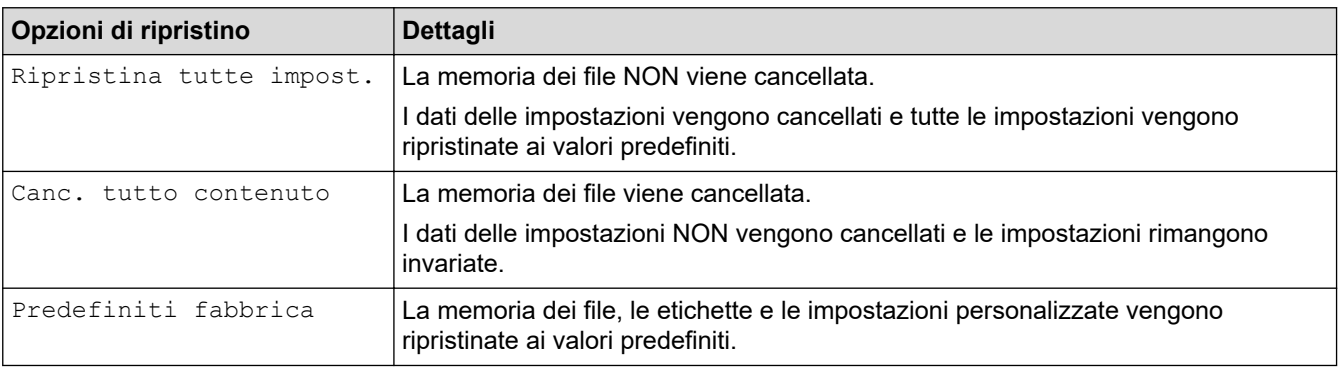

#### **Informazioni correlate**

• [Reimpostazione della stampante di etichette](#page-114-0)

<span id="page-117-0"></span> [Pagina Iniziale](#page-1-0) > Appendice

# **Appendice**

- [Specifiche](#page-118-0)
- [Assistenza clienti Brother](#page-120-0)

#### <span id="page-118-0"></span> [Pagina Iniziale](#page-1-0) > [Appendice](#page-117-0) > Specifiche

## **Specifiche**

- >> Stampa
- >> Dimensioni
- >> Interfaccia
- >> Ambiente
- >> Alimentazione
- >> Supporti
- [>> Memoria](#page-119-0)
- [>> Sistemi operativi compatibili](#page-119-0)

#### **Stampa**

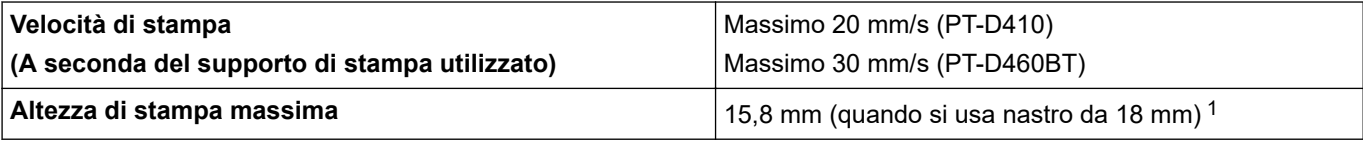

1 La dimensione effettiva dei caratteri può essere inferiore all'altezza massima di stampa.

### **Dimensioni**

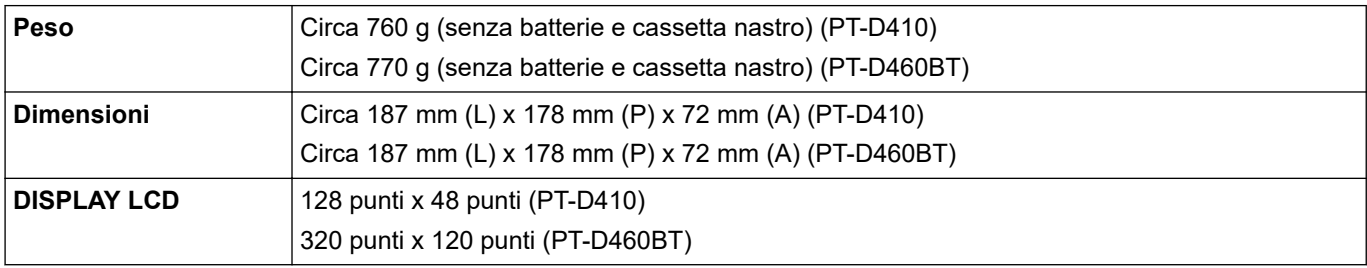

### **Interfaccia**

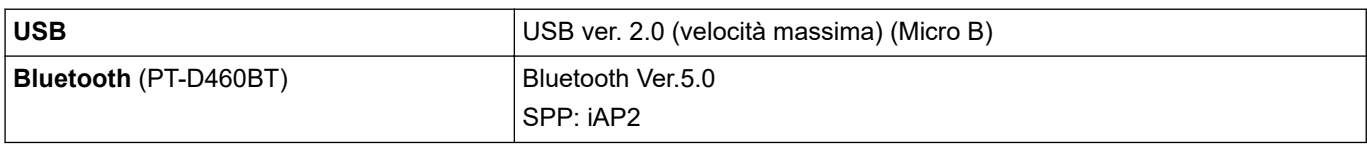

#### **Ambiente**

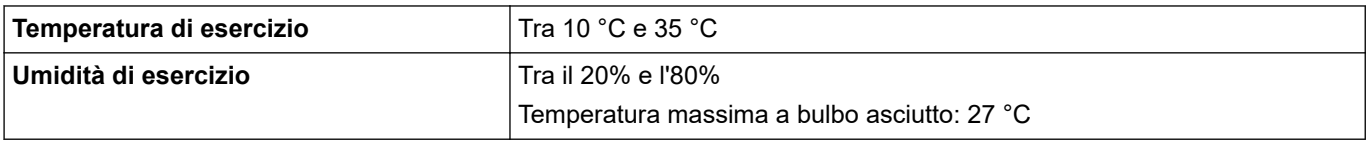

### **Alimentazione**

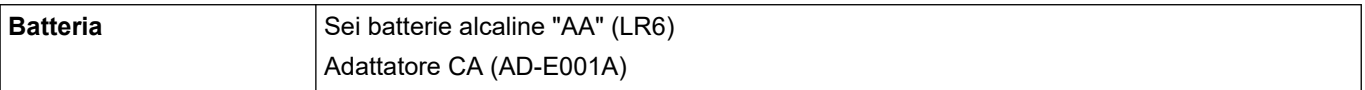

## **Supporti**

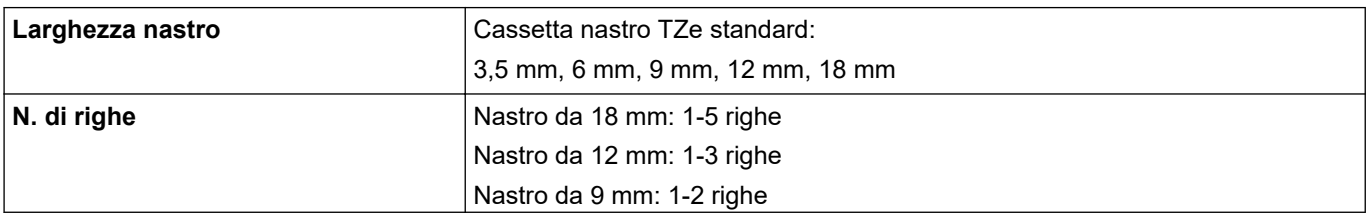

<span id="page-119-0"></span>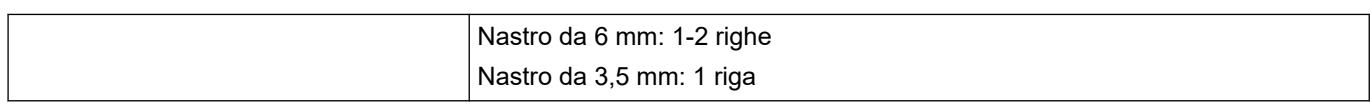

#### **Memoria**

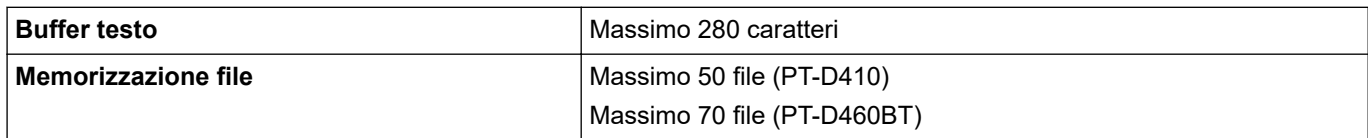

### **Sistemi operativi compatibili**

Per l'elenco aggiornato dei software compatibili, visitare la pagina [support.brother.com.](https://support.brother.com/)

### **Informazioni correlate**

• [Appendice](#page-117-0)

<span id="page-120-0"></span> [Pagina Iniziale](#page-1-0) > [Appendice](#page-117-0) > Assistenza clienti Brother

## **Assistenza clienti Brother**

Se serve assistenza durante l'uso del prodotto Brother, visitare la pagina [support.brother.com](https://support.brother.com/) per le FAQ (domande frequenti) e la risoluzione dei problemi. È possibile scaricare il software, i driver e il firmware più aggiornato per migliorare le prestazioni della macchina e la documentazione utente per scoprire come utilizzare al meglio il prodotto Brother.

Ulteriori informazioni sul prodotto e sull'assistenza sono disponibili sul sito Web della sede Brother di zona. Visitare [www.brother.com](https://global.brother/en/gateway) per le informazioni di contatto della sede Brother di zona o per registrare il nuovo prodotto.

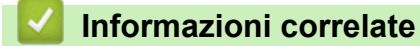

• [Appendice](#page-117-0)

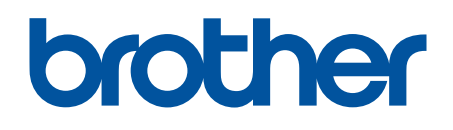

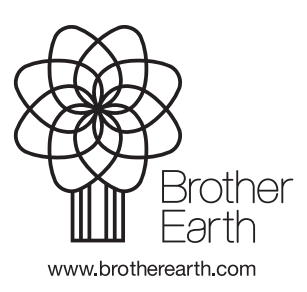

ITA Versione 0